## **opentext**™

## **ArcSight Command Center**

Software Version: 7.7

## **User's Guide**

Document Release Date: January 2024 Software Release Date: January 2024

## **Legal Notices**

**Open Text Corporation** 

275 Frank Tompa Drive, Waterloo, Ontario, Canada, N2L 0A1

#### **Copyright Notice**

Copyright 2001-2024 Open Text.

The only warranties for products and services of Open Text and its affiliates and licensors ("Open Text") are as may be set forth in the express warranty statements accompanying such products and services. Nothing herein should be construed as constituting an additional warranty. Open Text shall not be liable for technical or editorial errors or omissions contained herein. The information contained herein is subject to change without notice.

#### **Trademark Notices**

"OpenText" and other Open Text trademarks and service marks are the property of Open Text or its affiliates. All other trademarks or service marks are the property of their respective owners.

## Support

#### **Contact Information**

| Phone                          | A list of phone numbers is available on the Technical Support Page: https://softwaresupport.softwaregrp.com/support-contact-information |
|--------------------------------|----------------------------------------------------------------------------------------------------|
| Support Web Site               | https://softwaresupport.softwaregrp.com/                                                                                                |
| ArcSight Product Documentation | https://www.microfocus.com/documentation/arcsight/                                                                                      |

## **Contents**

| Chapter 1: Welcome to the ArcSight Command Center                        | 11 |
|--------------------------------------------------------------------------|----|
| Starting the ArcSight Command Center Configuring Your Browser            |    |
| Launching ArcSight Command Center                                        |    |
| Logging in to ArcSight Command Center                                    |    |
| Basic Navigation                                                         |    |
| Using the Site Map                                                       | 14 |
| Monitoring Usage Metrics (Stats)                                         | 14 |
| Chapter 2: Viewing System Information                                    | 17 |
| Managing Dashlets in the Dashboard Home Page                             | 17 |
| Adding a Data Monitor Dashlet to the Dashboards Page                     |    |
| Adding My Cases to the Dashboard Home Page                               | 19 |
| Adding My Dashboards to the Dashboard Home Page                          |    |
| Rearrange ArcSight Command Center Dashboard If Charts and Tables Overlap |    |
| Adding My Notifications to the Dashboards Home Page                      |    |
| Adding a Query Viewer to the Dashboards Home Page                        |    |
| Changing the Dashboards Layout                                           | 23 |
| Managing Dashboards in the Dashboard Navigator Page                      | 23 |
| Viewing Dashboards in the Dashboard Navigator                            |    |
| Navigate from a Dashboard to a Channel in a Data Monitor                 |    |
| Specifying a Dashlet Chart Type                                          |    |
| Downloading a Dashlet to a CSV File                                      | 30 |
| Viewing Details for Events in a Last N Events Data Monitor               | 30 |
| Using the Cluster View Dashboard                                         | 31 |
| Distributed Correlation Stats                                            | 32 |
| Cluster                                                                  |    |
| Details and Metrics for Individual Services                              | 34 |
| Audit Event Lists                                                        | 35 |
| Using the MITRE Dashboard                                                | 35 |
| MITRE Activity                                                           | 36 |
| MITRE Coverage                                                           | 36 |
| Chapter 3: Monitoring Events Through Active Channels                     | 37 |
| Viewing Events On an Active Channel                                      | 38 |

| Viewing a Channel Condition Summary                            | 40 |
|----------------------------------------------------------------|----|
| Viewing the Event Priority for a Channel                       | 41 |
| Evaluate the Network Route of a Event in a Channel             | 42 |
| Accessing Integration Commands from an Event List              | 45 |
| Accessing Recon or Recon Search from an Event List             | 46 |
| About the Active Channel Header                                | 47 |
| Using the Active Channel Radar                                 | 49 |
| Annotating an Event                                            | 50 |
| Viewing Event Information                                      | 51 |
| Viewing a Knowledge Base Article Associated with an Event      | 52 |
| Managing Channels                                              |    |
| Creating an Event Channel                                      |    |
| Specifying Columns For the Active Channel Event List           |    |
| Specifying Filter Conditions for an Active Channel             |    |
| Creating a Channel Based on an Event Attribute                 | 62 |
| Editing an Event Channel                                       | 64 |
| Deleting an Event Channel                                      | 66 |
| Copying an Event Channel                                       | 67 |
| Adding an Event to a Case                                      | 67 |
| Marking an Event as Reviewed                                   | 69 |
| Visualizing an Event Graphically                               | 69 |
| Chapter 4: Searching for Events in the ArcSight Command Center | 71 |
| The Need to Search for Events                                  |    |
| The Process of Searching for Events                            |    |
| Simple Query Example                                           |    |
| Query Example Using a Chart                                    |    |
|                                                                |    |
| Elements of a Search Query                                     |    |
| Query Expressions                                              |    |
| Search Expressions                                             |    |
| Keyword Search (Full-Text Search) Field-Based Search           |    |
| Searching Internet Protocol (IP) Addresses                     |    |
| Searching Media Access Control (MAC) Address                   |    |
| Scarcing Media Access Control (MAC) Address                    |    |

| Search Operators                                       | 82  |
|--------------------------------------------------------|-----|
| Time Range                                             | 82  |
| Fieldsets                                              | 84  |
| Creating Custom Field Sets                             | 85  |
| Constraints                                            | 86  |
| Using the Advanced Search Tool                         | 95  |
| Accessing Advanced Search                              | 95  |
| Nested Conditions                                      | 97  |
| Alternate Views for Query Building in Advanced Search  | 98  |
| Search Helper                                          | 99  |
| Autocomplete                                           | 100 |
| Search History                                         | 101 |
| Search Operator History                                | 101 |
| Examples                                               | 101 |
| Usage                                                  | 102 |
| Suggested Next Operators                               | 102 |
| Help                                                   | 102 |
| Searching for Events                                   | 102 |
| Granting Access to Search Operations and Event Filters | 104 |
| Advanced Search Options                                | 105 |
| Searching Peers (Distributed Search)                   | 105 |
| Tuning Search Performance                              | 105 |
| Understanding the Search Results Display               | 106 |
| User-defined Fields in Search Results                  | 108 |
| Viewing Search Results Using Fieldsets                 | 108 |
| Using the Histogram                                    | 109 |
| Multi-line Data Display                                | 110 |
| Auto Updating Search Results                           | 110 |
| Chart Drill Down                                       | 111 |
| Field Summary                                          |     |
| Understanding Field Summary                            |     |
| Refining and Charting a Search from Field Summary      | 114 |
| Adding Search Results to a Case                        | 116 |
| Exporting Search Results                               | 116 |
| Example PDF output                                     | 118 |
| Scheduling an Export Operation                         | 119 |
| Saved Queries (Search Filters and Saved Searches)      | 120 |

| Saving a Query                            | 120 |
|-------------------------------------------|-----|
| Using a Search Filter or a Saved Search   | 121 |
| Predefined Search Filters                 | 122 |
| Indexing                                  | 124 |
| Full-text Indexing (Keyword Indexing)     | 124 |
| Field-based Indexing                      | 124 |
| Chapter 5: Using Reports                  | 125 |
| Running and Viewing Reports               | 125 |
| Report Parameters                         | 125 |
| Archived Reports                          | 128 |
| Deleting Archived Reports                 | 129 |
| Chapter 6: Cases                          | 130 |
| Case Navigation and Features              | 130 |
| Creating or Editing a Case                | 131 |
| Case Editor Initial Tab                   | 131 |
| Case Editor Follow Up Tab                 | 135 |
| Case Editor Final Tab                     |     |
| Case Editor Events Tab                    |     |
| Case Editor Attachments Tab               |     |
| Case Editor Notes Tab                     |     |
| Granting Permission to Delete Cases       | 138 |
| Deleting a Case                           | 139 |
| Viewing Notes and Updates in Case History |     |
| Viewing Case Details                      | 140 |
| Case Management in the ArcSight Console   | 140 |
| Chapter 7: Understanding Active Lists     | 141 |
| Deleting an Entry from an Active List     | 141 |
| Exporting an Active List to a CSV File    | 142 |
| Filtering an Active List                  | 142 |
| Chapter 7: Understanding Session Lists    | 144 |

| Deleting an Entry from a Session List      | 144 |
|--------------------------------------------|-----|
| Exporting a Session List to a CSV File     | 145 |
| Filtering a Session List                   | 145 |
| Chapter 8: Understanding Field Sets        | 147 |
| Chapter 9: Applications                    | 148 |
| Chapter 10: Administration Configuration   | 149 |
| Content Management                         | 149 |
| Planning for Content Management            | 149 |
| Content Management Tabs                    | 150 |
| Packages Tab                               | 150 |
| Subscribers Tab                            | 151 |
| Schedule Tab                               | 151 |
| Pushing Content Packages                   |     |
| Pushing a Package Automatically            | 152 |
| Editing an Automatic Push Schedule         |     |
| Pushing a Package Manually                 | 153 |
| Best Practices for Content Management      | 153 |
| Storage and Archive                        | 154 |
| Overview                                   | 155 |
| Storage                                    | 156 |
| Storage Groups                             | 158 |
| Turning Archiving On and Off               | 160 |
| Setting the Time to Archive Storage Groups | 160 |
| Adding a Storage Group                     | 161 |
| Editing a Storage Group                    | 162 |
| Allocating Storage Volume Size             | 162 |
| Storage Mapping                            | 164 |
| Adding a Storage Mapping                   | 164 |
| Editing a Storage Mapping                  |     |
| Deleting a Storage Mapping                 | 165 |
| Alerts                                     |     |
| Archive Jobs                               |     |
| Archives                                   |     |
| Statuses and Actions                       | 168 |

| Filtering the List of Archives                       | 169 |
|------------------------------------------------------|-----|
| Creating an Archive Manually                         | 170 |
| Scheduling an Archive                                | 171 |
| Making an Offline Archive Searchable or Unsearchable | 171 |
| Canceling an Action in Progress                      | 171 |
| Archive Storage Space                                | 172 |
| Moving Archives to a New Location                    | 172 |
| Backing Up Your Archive Configuration                | 172 |
| Search Filters                                       | 173 |
| Granting Access to Search Filter Operations          | 173 |
| Managing Search Filters                              | 174 |
| Saved Searches                                       | 175 |
| Granting Access to Saved Search Operations           |     |
| Managing Saved Searches                              |     |
| Scheduled Searches                                   |     |
| Granting Access to Scheduled Search Operations       | 177 |
| Managing Scheduled Searches                          | 178 |
| Currently Running Scheduled Searches                 | 181 |
| Ending Currently Running Searches                    | 181 |
| Finished Searches                                    | 181 |
| Saved Search Files                                   | 181 |
| Search                                               | 182 |
| Tuning Search Options                                |     |
| Managing Fieldsets                                   |     |
| Granting Access to Fieldset Operations               |     |
| Viewing the Default Fields                           |     |
| Currently Running Tasks                              | 186 |
| Ending Currently Running Tasks                       |     |
| Peers                                                | 187 |
| Configuring Peers                                    |     |
| Guidelines for Configuring Peers                     |     |
| To Enable Peering                                    |     |
| Authenticating Peers                                 |     |
| Selecting a Peer Authentication Method               |     |
| Authenticating a Peer                                |     |
| Adding and Deleting Peer Relationships               |     |
| Adding a Peer                                        |     |
| Deleting a Peer                                      |     |

| Granting Access to Peer Operations     | 193 |
|----------------------------------------|-----|
| Log Retrieval                          | 194 |
| License                                | 195 |
|                                        |     |
| Appendix A: Search Operators           | 196 |
| cef (Deprecated)                       | 196 |
| chart                                  |     |
| Aggregation Functions                  |     |
| Multi-Series Charts The Span Function  |     |
| dedup                                  |     |
| eval                                   |     |
| extract                                |     |
| fields                                 |     |
| head                                   |     |
| keys                                   |     |
| rare                                   | 246 |
| regex                                  |     |
|                                        |     |
| renamereplace                          |     |
|                                        |     |
| rex                                    |     |
| sort                                   |     |
| tail                                   |     |
| top                                    |     |
| transaction                            |     |
| where                                  | 222 |
| Appendix B: Using the Rex Operator     | 224 |
| Syntax of the rex Operator             | 224 |
| Understanding the rex Operator Syntax  | 224 |
| Creating a rex Expression Manually     | 225 |
| Annendiy C: Frequently Asked Questions | 227 |

|    | what happens if I'm investigating a channel that has event fields that are not supported in Command Center? | 227 |
|----|----------------------------------------------------------------------------------------------------|-----|
|    | Can I change the default start time and end time for an event channel?                                      | 227 |
|    | What do I do if a channel is taking long to load?                                                           | 228 |
|    | How many channels can I have open at one time?                                                              | 228 |
|    | What fields are supported in Command Center channels?                                                       | 228 |
|    | Does Command Center support non-ASCII payload data?                                                         | 229 |
|    | How do I get my [[[Undefined variable _ARSTc_Variables.NewDownloadCenter]]] credentials?                    | 229 |
|    | Why are channels not current in a new ESM session?                                                          | 229 |
|    | Does the change to or from Daylight Savings Time effect an open active channel?                             | 229 |
|    | Why does the right end of the top menu bar appear overlapped?                                               | 230 |
| Pι | ublication Status                                                                                           | 231 |
| Se | end Documentation Feedback                                                                                  | 232 |

## **About this PDF Version of Online Help**

This document is a PDF version of the online help. This PDF file is provided so you can easily print multiple topics from the help information or read the online help in PDF format. Because this content was originally created to be viewed as online help in a web browser, some topics may not be formatted properly. Some interactive topics may not be present in this PDF version. Those topics can be successfully printed from within the online help.

# Chapter 1: Welcome to the ArcSight Command Center

The ArcSight Command Center is a web-based user interface that enables you to perform many of the functions found in the ArcSight Console. ArcSight Command Center provides dashboards, several kinds of searches, reports, case management, notifications, and administrative functions for managing active channels, content, connectors, storage, archives, search filters, saved searches, peer configuration, and system logs.

## Starting the ArcSight Command Center

## **Configuring Your Browser**

For best results, specify the same language for the browser as you did for the Manager. If the browser allows you to select a priority language, select the same language defined by Manager.

Most browsers will give you a certificate error if you have not imported the Manager's certificate into the browser. You can ignore the error and choose to continue. Exporting a certificate is covered in the ESM Administrator's Guide. In the Edge browser in Windows 10, you do not import the certificate from the browser. From the Start icon, search for "internet options" and select **Content > Certificates > Import** and follow the wizard. (You cannot open the Edge browser as user *administrator*, but you may log in as a user other than *administrator* with administrative privileges.)

To view this user interface properly, configure your browser to at least 1920 by 1080 pixels. The ArcSight Command Center top menu bar appears to have the right-most Top menu bar options overlapped if the browser window dimensions are smaller than 1920 by 1080 pixels.

## Launching ArcSight Command Center

From a supported browser, go to https://<IP address>:8443/

Where **<IP** address**>** is the host name or IP address that you specified when you first configured Command Center.

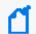

**Note:** Host names with underscores do not work on Microsoft Internet Explorer, so use the IP address

## Logging in to ArcSight Command Center

After you have logged in, there is a logout link in the lower left corner of the window, under the <user name> menu.

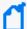

**Note:** If you use OSP Client Only Authentication in your environment, you might experience an issue where logging out of ArcSight Command Center does not log you out. Instead, your session will return you to the main ArcSight Command Center landing page and you remain logged in. This occurs when the IdP session timeout setting is larger than the OSP timeout setting.

OpenText recommends closing your browser after you log out of ArcSight Command Center.

#### **General Prerequisites**

- If the Manager is using FIPS, then configure your browser to use TLS.
- If you are using FIPS and SSL, use the keytool command to export a client certificate for the browser machine.
- If you are not using FIPS, export certificates with the keytoolgui command. For more information, see the ESM Administrator's Guide.

#### **Logging in with Password Authentication**

Log in with your User ID and password. Your user type controls your resource access.

#### **Logging in with SSL Authentication**

Make sure you have exported a client certificate from an ArcSight Console. Specify the certificate to use and click **OK**. When you get to the Command Center user ID and Password screen, click **Login** without specifying anything.

#### Logging in with Password Authentication or SSL

To log in with an SSL certificate, make sure you have exported a client certificate from an ArcSight Console machine. Specify the certificate to use, and click OK. When you get to the Command Center User ID and Password screen, leave the fields blank and click **Login**.

To log in with a user ID and password, click **Cancel** on the certificate dialog, then provide your user ID and password on the User ID and Password screen.

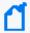

**Note:** If you are using Microsoft Internet Explorer, and you import a certificate, you must always use SSL (cancelling fails to load the page). If you do not import a certificate, you can only use password authentication.

#### Logging in with Password Authentication and SSL

Make sure you have exported a client certificate from an ArcSight Console machine. Specify the certificate to use and click OK. When you get to the User ID and Password screen, specify your User ID and password.

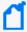

**Note:** While logging into a Manager that has been configured to use Password-based or SSL Client Based authentication, if you try to log in using a certificate and the login fails, all subsequent attempts to use the username/password login will also fail during the same session. To work around this, restart the browser and clear its cache.

## **Basic Navigation**

Use the Dashboards, Channels, Cases, Reports, Resources, Administration, License, and User links at the left of the display to go to those features. Click each one to display a menu of available options.

The links in the upper right corner provide these features:

- **Dark Theme:** Changes the display from the default light to dark theme. The dark theme reduces glare from the screen, providing visual comfort in dark room environments.
- Notifications: Displays pending notifications.
- Help

Click **Help** to get context-sensitive help for the page you are viewing.

The help for those applications is accessible from the **Help** link when you view the integrated application from the **Applications** tab. Such help has its own appearance and navigation.

Hover over the **Help** link to see a list of options:

- What's New: Displays the online help system, open to a list of new features in this release.
- Documentation: Displays the main online documentation page, with a description of each book and a table of contents in the left panel.
- Online Support: Takes you to the online support web site in a separate window.
- **About:** Displays the current ESM product version number.
- **Site Map:** Provides a mechanism to access Command Center primary landing pages using keyboard-navigation only.

Basic Navigation Page 13 of 232

## Using the Site Map

The Site Map link provides a mechanism to access ArcSight Command Center pages using keyboard-navigation only. The Site Map link opens the Site Map page which displays a list of links to the primary landing pages in the Command Center.

## Monitoring Usage Metrics (Stats)

ESM monitors the event data that flows through the ArcSight Manager and generates a 45-day moving median EPS (MMEPS) report that tracks the history of average EPS, average EPS per day, MMEPS, and the entitled EPS limit so that you can identify whether you are in danger of being out of compliance with the license agreement.

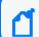

**Note:** You must be an administrator to view usage metrics.

You are considered to be in compliance with the license agreement as long as the MMEPS values remain at or below the purchased licensed capacity. You are considered to be in violation of the license agreement if three or more consecutive MMEPS values exceed the purchased license capacity.

To view the usage metrics, click **License > License Usage** in the menu bar.

The usage metrics that ESM displays are a result of the following calculations:

Events per day (EPD)

EPD is the total number of events that are generated in a 24-hour period. The 24-hour period is based on UTC time. It starts at 00:00:00 and ends at 23:59:59, regardless of local time.

EPD calculations vary according to the version of SmartConnectors in use. If the SmartConnector version is greater than 7.13.0, ESM counts post-filter and pre-aggregation events from connectors. If the SmartConnector version is 7.13.0 or lower, ESM counts post-filter and post-aggregation events from connectors.

Sustained events per second (SEPS)

SEPS is the constant events per second that the system sustained within the 24-hour period. The calculation normalizes peaks and valleys and provides a better indication of usage. ESM uses the following formula to calculate SEPS:

(EPD/((60\*60)\*24))

• 45-day moving median (MMEPS)

Using the Site Map Page 14 of 232

ESM uses the SEPS calculations per day to identify the MMEPS value. ESM uses a 45-day data set to calculate the median value and shifts the calculation window one day every 24 hours after the first 45 days. The 24-hour period is based on UTC time. It starts at 00:00:00 and ends at 23:59:59, regardless of local time.

Because ESM does not yet have enough SEPS calculations to calculate MMEPS for the first 45 days of usage, it displays approximate MMEPS values. As the number of days increases, the approximate MMEPS becomes a more accurate indication of the actual MMEPS.

#### For example:

- On day 2, the MMEPS value is the SEPS value for day 1.
- On day 3, the MMEPS value is the average of the SEPS values for days 1 and 2.
- On day 4, the MMEPS value is the average of the SEPS values for days 1, 2, and 3.
- The pattern continues until day 46, when ESM has 45 SEPS values for calculating the actual MMEPS.

ESM displays approximate values in gray to distinguish them from actual values.

ESM must be running for at least one day before it displays usage metrics. If you click **Stats** on day 0, ESM generates a message that it did not receive any results from the server.

After ESM begins collecting data, when you click **License Usage**, ESM displays the usage metrics in a bar chart and in a table. For example:

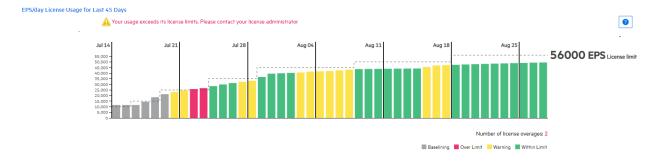

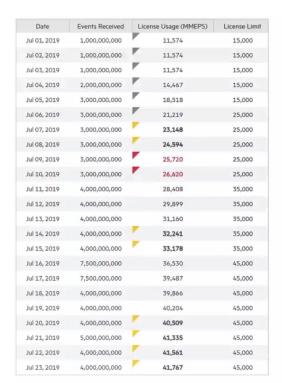

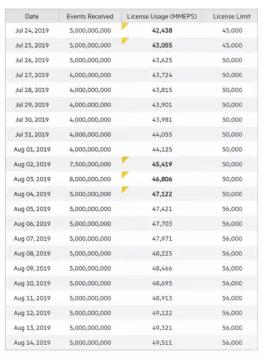

Because MMEPS calculations are approximate values for the first 45 days, ESM does not calculate license violations during this time.

If ESM calculates a license violation on a particular day and you then increase the licensed capacity, the increase does not affect the previous license violation.

## **Chapter 2: Viewing System Information**

ArcSight Command Center provides the Dashboard Home page and Dashboard Navigator page to allow you to view system information. Information appears in these two pages in the form of dashlets.

From the Dashboard Home page, you can add any available dashlets while from the Dashboard Navigator page you can view dashboards comprised of data monitor and query viewer dashlets. Unlike the Dashboard Home page, dashboards in the Dashboard Navigator page cannot be modified since they originate in the ArcSight Console.

Command Center opens in the Dashboard Home page. You can return to this page any time by clicking **Dashboards > Home**.

## Managing Dashlets in the Dashboard Home Page

The Dashboard Home page is where you monitor your workflow. You can customize the Dashboard Home page by adding or removing any available system-monitoring and workflow-based dashlets.

The dashlets provide the following types of information:

- Workflow information:
  - My Cases
  - My Dashboards
  - My Notifications
- System information:
  - Data Monitor
  - Query Viewer
- MITRE ATT&CK information:
  - Last MITRE ATTK&CK Events
  - MITRE by Tactic
  - Top 10 Attackers
  - Top 10 Targets
  - Last 10 Attacks and Suspicious Activity Events
  - Top Indicator Type in Suspicious Address

By default, a new installation displays the following dashlets;

- Last MITRE ATTK&CK Events
- MITRE by Tactic

- Top 10 Attackers
- Top 10 Targets
- Last 10 Attacks and Suspicious Activity Events
- Top Indicator Type in Suspicious Address
- My Cases

## Adding a Data Monitor Dashlet to the Dashboards Page

#### **About:**

A data monitor dashlet can display information for events, filters, rules, and other types of information.

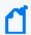

**Note:** You can customize the look of a data monitor and query viewer dashlets in the Dashboard Navigator page (see "Managing Dashboards in the Dashboard Navigator Page" on page 23).

#### **Prerequisite:**

Create one or more data monitors in ArcSight Console.

#### **Procedure:**

Location: Dashboards > Home

- 1. Click Add Content.
- 2. From the Add Content to Home popup, select **Data Monitors**.
- 3. Navigate to the data monitor folder containing the desired data monitor.
- 4. Select the desired data monitor in the Name column and then click Add Content.
- 5. Add any additional data monitors and then close the popup.
- 6. To change a data monitor view, make a selection from the available drop-down in the data monitor title bar.

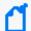

**Note:** Not all chart options that are supported in the ArcSight Console are available in the Command Center.

#### More:

Available data monitor views vary based on the data monitor type.

#### See Also:

- ESM 101
- · ArcSight Console User's Guide

## Adding My Cases to the Dashboard Home Page

#### **About:**

Cases track individual or multiple related events and export event data to third-party products. Cases can stand alone or are integrated with a third-party case management system.

A case contains information about an incident, usually with one or more events attached. Use cases to track, investigate, and resolve events. Where cases are similar, you can copy events directly from one case to another. You assign cases of interest to analysts, who can investigate and resolve them based on severity and enterprise policies. You can also use rules to automatically open or update a case when certain conditions are met.

You can assign cases to groups of users who receive a notification with access to the case and its associated data. Those users can take action on the assigned case and specify other actions to be taken, assign it to another user, or resolve the case.

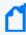

**Note:** The My Cases dashlet does not display assigned cases if these cases are assigned to only to a group. To access these cases, go to the Cases area of the ArcSight Command Center, as described in the chapter "Cases" on page 130.

#### **Procedure:**

Location: Dashboards > Home

- 1. Click Add Content.
- From the Add Content to Home popup, select My Cases and then click Add Content.Command Center displays the cases assigned to you.
- 3. Close the popup.

#### More:

- The link in the My Cases dashlet title bar opens the Cases page where you can see the list of cases, create new ones, and perform other functions. This is the same as selecting **Cases**.
- If you would like to add an existing case to your personal folder, go to the ArcSight Console, edit the case, and then add yourself as the owner in the Assign section.

#### See Also:

- "Cases" on page 130
- ESM 101
- ArcSight Console User's Guide

## Adding My Dashboards to the Dashboard Home Page

#### About:

Dashboards display data gathered from data monitors or query viewers. Dashboards can display data in a number of formats, including pie charts, bar charts, line charts, and tables, and you can rearrange and save the dashboard element display. You can edit the existing dashboards and create new ones from the ArcSight Console.

#### **Procedure:**

Location: Dashboards > Home

- 1. Click Add Content.
- 2. From the Add Content to Home popup, select **Dashboards** and then click **Add Content**. Command Center displays the list of dashboards that are in your personal folder.

#### More:

- You can also see the list of dashboards under Dashboards > Navigator, along with all the
  other dashboards.
- Use the ArcSight Console to create dashboards under your personal folder.
- The link in the My Dashboards widget title bar opens the Dashboard Navigator where you
  can see the list of dashboards created in the ArcSight Console. This is the same as selecting
  Dashboards > Navigator.
- If you would like to add another dashboard to your personal folder, go to the ArcSight Console and drag it into your folder.
- Access Recon from a dashboard by clicking on a field name and selecting Recon. The fields
  that enable this access must be supported Recon fields. Not all ESM fields are supported
  for search in Recon. These unsupported fields are disabled for selection in a Recon search.

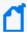

**Note:** The Target Address and Attacker Address fields have no Recon option.

If the field you are searching is empty, the Recon popup automatically uses =",'None as the search condition. For example, for an empty deviceVendor field, the search statement

deviceVendor =",'None

#### See Also:

- Viewing System Information
- ArcSight Console User's Guide

## Rearrange ArcSight Command Center Dashboard If Charts and **Tables Overlap**

In some cases, data monitors and query viewers on the dashboard will overlap. When this happens, switch to tab view. You can also edit the dashboard in the ArcSight Console as follows:

- 1. Log in to the ArcSight Console and display the dashboard.
- 2. Click the blue arrow at the bottom right corner of the dashboard and select Tile Best Fit.
- Save the dashboard and exit the Console.

## Adding My Notifications to the Dashboards Home Page

#### **About:**

Notifications and their content are created using rules configured with the Send Notification rule action. Notifications come in the form of pending, undelivered, acknowledged, not acknowledged, resolved, and informational.

#### **Procedure:**

Location: Dashboards > Home

- 1. Click Add Content.
- 2. From the Add Content to Home popup, select My Notifications and then click Add Content.

Command Center displays the list of notifications that are in your personal folder.

#### More:

- The link in the My Notifications dashlet title bar opens the Notifications page where all the notifications are listed.
- You can also click the Notifications button in the upper right corner to open the Notifications page. The number of pending notifications are indicated within a red circle.
- By default, the My Notifications dashlet is filtered by the Pending, Acknowledged and Resolved statuses of the Notifications page.
- From the Notifications page you can:
  - Adjust the filter that controls which notifications appear
  - Acknowledge notifications
  - Mark notifications as resolved
  - Delete notifications
- Notifications are configured in the ArcSight Console. For more information, see the ArcSight Console User's Guide.

## Adding a Query Viewer to the Dashboards Home Page

#### **About:**

A query viewer is a resource for defining and running SQL queries on other resources, such as trends, assets, cases, connectors, and events. Each query viewer contains a SQL query along with other logic for establishing and comparing baseline results, analyzing historical data to find patterns in network activity, and performing drill-down investigations on a particular aspect of the results. Query viewers are defined in the ArcSight Console.

#### **Procedure:**

Location: Dashboards > Home

- 1. Click Add Content.
- 2. From the Add Content to Home popup, select **Query Viewers**.
- 3. Navigate to the query viewer folder containing the desired query viewer.
- 4. Select the desired query viewer in the Name column and then click **Add Content**.
- 5. Add any additional query viewers and then close the popup.

#### More:

Query viewers use specific types of queries, and some are not supported. Depending on the query used, not all query viewers are displayed.

Query viewers are available in the Command Center in tabular and chart formats. For charts, the x and y axes display only aggregated fields (such as count).

Query viewers displaying bar charts support only aggregated fields in the bar chart's y-axis and z-axis.

#### See Also:

ArcSight Console User's Guide

## Changing the Dashboards Layout

#### **About:**

Dashlets can appear in either one, two, or three columns.

#### **Procedure:**

Location: Dashboards > Home

Click Change Layout and specify the number of columns to display.

#### More:

You can reposition widgets using drag and drop.

# Managing Dashboards in the Dashboard Navigator Page

#### About:

The Dashboard Navigator page is where you can access ArcSight Console dashboards and view the data monitor and query viewer dashlets for each dashboard. It displays the information view that is shown in the ArcSight Console. This information is in view-only mode.

#### See Also:

- ESM 101
- ArcSight Console User's Guide

## Viewing Dashboards in the Dashboard Navigator

#### **About:**

From the Dashboard Navigator, you can view dashboard information based on that in the ArcSight Console. The Dashboard Navigator displays the ArcSight Console view as much as possible. You will be prompted to refresh your Dashboard Navigator view if there are changes to resources on the ArcSight Console.

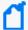

Note: If a resource changes on the ArcSight Console that you are displaying in the Command Center Dashboard Navigator page, you will have to refresh your view of the Dashboard Navigator to be able to see the changes.

#### Prerequisite:

 Create one or more data monitors or query viewers in ArcSight Console in a dashboard. For more information, see the ArcSight Console User's Guide.

#### Procedure:

Location: Dashboard menu > Navigator > Dashboard - list screen >resource tree

- 1. Click **Dashboard > Navigator**.
- 2. Expand the dashboard folder in the resource tree and then click the desired folder. Dashboards associated with the folder appear in a table in the center of the screen, as seen in the following example of dashboards listed in the navigator. Click

Configure Columns... to change the columns in the table listing the dashboards. Click

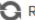

Refresh to update the dashboard data.

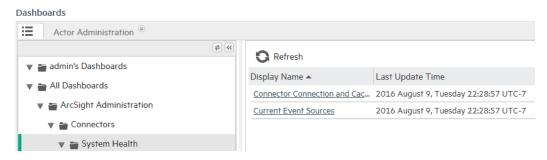

3. Click the **Display Name** link for the desired dashboard.

The dashboard screen for the selected dashboard opens, displaying dashlets the events for the dashboard. For example:

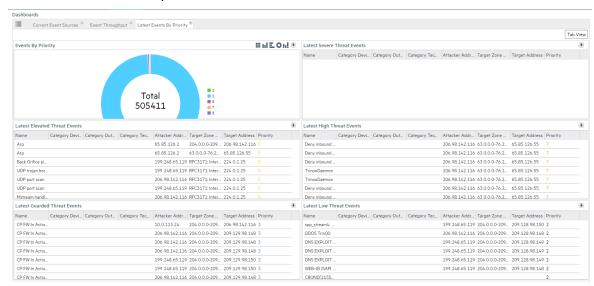

4. If you have multiple dashboards open, these will appear in tabs, as seen in the following example.

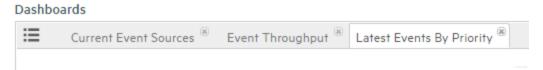

Click **Tab View** to change the dashboard view to show dashlets in individual tabs, as shown in the following example. You can click the various tabs to view each tab.

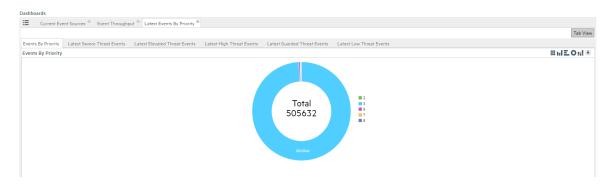

Click **Tab View** to change back to the tiled view of the dashboards.

### Navigate from a Dashboard to a Channel in a Data Monitor

#### **Procedure:**

- Add a data monitor, per steps in "Adding a Data Monitor Dashlet to the Dashboards Page" on page 18
- 2. In a dashboard data monitor dashlet, right-click in a data display (for example, right-click in a segment of a pie chart).
- 3. Select **Create Channel**, and enter a name for the channel. This will create and display a temporary channel.
- 4. Click **Save As** to save the channel as a resource that you can access again.

**Note:** Some data monitors do not support navigation directly to a channel. These are:

- Asset Category Count
- Event Correlation
- System Monitor
- System Monitor Attribute
- Rules Partial Match

Also, some of fields are not supported for drilldown. These include:

- Data Viewer fields
- · Aggregated fields

## Specifying a Dashlet Chart Type

#### **About:**

Command Center enables you to specify the dashlet chart type.

#### **Procedure:**

Location: Dashboards > Navigator

- 1. In the upper right corner of the dashboard page dashlet, select a chart type from the icon choices. The chart type currently displayed is highlighted in green.
- 2. Click the icon again to change the chart type, or return to the original view of a chart.

#### More:

The available view options vary based on the dashlet type, and other selections made when it was created in the ArcSight Console. They might show different kinds of charts, if the data monitor can be displayed in those formats. Below are the possible data presentation formats.

#### **Dashlet Types**

| Display<br>Format            | Description                                                                                                    |
|------------------------------|----------------------------------------------------------------------------------------------------|
| Bar Chart                    | Shows data as a series of proportional bar elements and may include bar segmentation to subdivide the data.                                                                                                    |
|                              | Applies to data monitors and query viewers.                                                                                                    |
| Horizontal Bar<br>Chart      | Shows data as a series of proportional bar elements and may include bar segmentation to subdivide the data. This format forces the bars to run left-to-right rather than up-and-down.  Applies to data monitors and query viewers. |
| Pie Chart or Do<br>Nut Chart | Shows data as a circle with proportional wedges for elements and a hole in the middle.  Applies to data monitors and query viewers.                                                                                                |
| Statistics Chart             | Overlays Moving Average data graphs on a data monitor, when multiple graphs are present.  Compare this display format to the Tiles format, which arranges individual-graph monitors into fixed arrays.  Applies to data monitors.  |
| Table                        | Displays data as a grid.  Applies to data monitors and query viewers.                                                                                                    |
| Stacking Bar<br>Chart        | Shows data from a query viewer as a series of proportional bar elements and may include bar segmentation to subdivide the data.                                                                                                    |

#### **Dashlet Types, continued**

| Display<br>Format         | Description                                                                                                    |
|---------------------------|----------------------------------------------------------------------------------------------------|
| Geographical<br>Event Map | Shows a map of the world with lines connecting the origin and destination of each event. You can zoom in and hover over individual events for details.                                                                                                    |
|                           | Applies to geographical event graphs.                                                                                                    |
| Event Graph               | Displays the event endpoints like nodes on a spider web. You can hover over individual events endpoints for details.                                                                                                    |
| Topology<br>Graph         | A variation of the Event Graph that displays event endpoints in relation to each other, in terms of Source Nodes, Event Nodes, and Target Nodes. This graph allows you to explore the relationships and connections among the nodes. Hover over a node to highlight that node's connections. Click individual nodes to drill down and explore the relationships among the nodes. |
|                           | You can pause auto-refresh so that data will stop updating and remain stable during an investigation. Click play to restart data update.                                                                                                    |
|                           | Right-click on any individual node to copy node information to the clipboard; you can use this data later in filter, or for another purpose.                                                                                                    |
|                           | Note: You can configure a display limit for Event Graphs in the ArcSight Console. Depending on your monitor size, you might have to adjust this value to yield usable data in the Topology Graph view.                                                                                                    |

#### Points to consider:

- Charts may appear differently in the Command Center than they do in the ArcSight Console. The default chart view in the Command Center is the bar chart.
- Not all chart options are available in the Command Center that are supported in the ArcSight Console. For example, the 3D bar chart is not available in the Command Center, and a regular bar chart will display instead.
- In the Command Center, the display limit for all charts is 20 entries. The grid view limit is 1000.
- Charts in the Command Center Dashboard navigator provide a view of charts, but do not allow drilldown into the data; this is provided in the ArcSight Console.
- If you refresh the Dashboard Navigator view when displaying several dashboards, the refreshed view will subsequently display the last dashboard viewed.
- You can use your browser's bookmark capability to bookmark a dashboard view. Use the bookmark to log in and the bookmarked view will display.
- Right-click and copy is not available in Topology Graphs.
- For Topology Graphs, if the source node and attacker node are the same node, the source
  and attacker nodes in this case are shown as separate nodes in the graph (are not depicted
  as one node).

Tip: You can click an entry in a chart to filter data.

For example, in this chart:

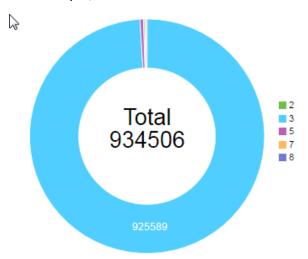

If you click on the entry labeled 3, this is the result:

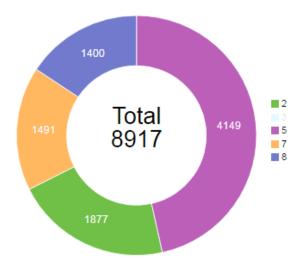

The data you choose is filtered out. Click again to turn the filter off and the filtered data is again considered in the chart. This filtering persists only for the current session.

#### See Also:

ArcSight ConsoleUser's Guide:

Topic "Monitoring Events" > "Using Dashboards"

## Downloading a Dashlet to a CSV File

#### **About:**

From a data monitor or query viewer dashlet, Command Center enables you to save dashlet data to a CSV file.

#### **Procedure:**

Location: Dashboards > Navigator

- 1. In the data monitor or query viewer dashlet, click the 🕟 icon.
- 2. Follow any further prompts to save the data to a CSV file.

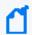

**Note:** The Safari browser blocks popups by default, and does not give notification that it does so. You must enable popups in Safari for them to function.

## Viewing Details for Events in a Last N Events Data Monitor

#### **About:**

View event details for an event listed in a Last N Events data monitor.

#### **Procedure:**

- 1. Open the desired dashboard that includes a Last N Events data monitor.
- 2. Click an event row in the table.
- 3. Click the view details icon (magnifying glass).
- View details in the Event Details popup.

From the **Event Tree**, select the desired event if multiple are present.

The **Details** tab of the Event Details popup shows attribute details related to the selected event. You can also access **Annotation History** and **Payload**.

- 5. To filter event information based on fields, use the **Show Fields Containing** field.
- 6. To filter event information by field set, specify the desired field-set field.

- a. Click the **Field Set** drop-down.
- b. From the Please Select a Field Set popup, select the desired field set and then the desired field.

The field set appears in the Selected Resource list.

You can select only one field set.

c. Click OK.

To clear the field-set filter, open the field set selector popup again and click the left arrow button. The selected field returns to the Name list.

7. To hide and show empty attribute rows, click **Hide Empty Rows**.

## Using the Cluster View Dashboard

#### About:

This dashboard provides a visual map of your cluster configuration, EPS, available node services, connections, and cluster audit events. The cluster is made up of nodes that represent systems on which the cluster services run. This dashboard applies only to systems running ESM in distributed mode.

#### **Procedure:**

Location: Dashboards > Cluster View

The screen displays these sections: **Distributed Correlation Stats**, **Cluster**, and a list of audit events, either **Live View of Audit Events** (default view) or **Backpressure History**.

Users in the Analyzer Administrators group can access all the widgets on the dashboard by default. All other users in non-administrator groups need read access to the following resource groups

- /All Data Monitors/ArcSight Foundation/ArcSight ClusterView
- /All Filters/ArcSight Administration/ESM/Distributed Correlation Monitoring
- /All Fields/ArcSight Administration/ESM/Distributed Correlation Monitoring

#### **Distributed Correlation Stats**

**Distributed Correlation Stats** shows a representation of the cluster nodes that are part of the distributed correlation cluster and the various services (persistor, aggregator, correlator, message bus data, message bus control, information repository, or distributed cache) that are running on each node. The diagram shows the instance ID for each service instance.

The node representation starts with **Cluster**, and branches to nodes (represented by system hostname or IP address), and finally to individual instances of services (such as *aggregator2* or *repo3*). Double-click on the node to contract it and hide the associated services and change your view; double-click again to expand the node.

Click on each service to see details. Details vary depending on the service.

The status of the services is color-coded. Turn on the **Legend** for color code and icon definitions.

The service statuses are:

- Initializing
- Available
- Shutting down
- Unavailable
- Warning
- Unresponsive
- Unknown
- Host
- Host with Persistor

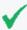

**Tip:** The Legend button is in the far upper right corner of the window. You might have to scroll all the way down and to the right to see it.

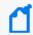

**Note:** The Persistor node has the instance ID *manager*.

## Cluster

Cluster shows Metrics, Services Configured, and Backpressure.

**Metrics** displayed are:

- **EPS** incoming EPS to the Manager.
- Lag Aggregator Messages remaining in the message bus for the aggregator to consume.
- Lag Correlator Events remaining in the message bus for the correlator to consume.
- **GB/Day** incoming GB/day.

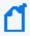

**Note:** Lag is shown as a metric on this dashboard. Lag indicates items waiting to be processed. The lag numbers shown for correlators are for events per second (EPS). Those shown for aggregators are messages per second.

View Audit Events shows the Live View of Audit Events, described below under "Audit Event Lists" on page 35.

**Services Configured** is a summary of the total correlator and aggregator services configured for the cluster. The count should match those on the cluster topology graph. It also indicates if the services are running **(Active)** or **(Stopped)** 

**Backpressure** enables you to control lag by throttling the EPS, based on acceptable lag, to regulate event flow. It allows you to control the flow of events when there are more events than the system can process. While backpressure is on, excess events are cached on the connector. When backpressure is off, event flow resumes.

#### Backpressure Mode:

- Auto: (automatic backpressure) is based on the value of Acceptable Lag. Backpressure
  is turned on and off automatically to limit Estimated Lag to be less than Acceptable Lag.
  Given the dynamic nature of message comsumption and message publishing rates, and
  also latency in lag monitoring, the system cannot guarantee that Estimated Lag is never
  more than the given value of Acceptable Lag. The system can only make a best effort.
  - **Auto** is the default setting for the backpressure mode, and is recommended. Auto is overridden by **On** or **Off**, which you can use to toggle user backpressure:
- On: Stops all events. Events already accepted are processed and internal queues are cleared. Use rarely if lag becomes too high and you need to temporarily stop event flow to allow ESM to catch up.
- Off: Admits all events regardless of the specified Acceptable Lag. This option is no longer available to select.
- Event Flow: ON indicates that events are flowing. OFF indicates events are stopped.
- Acceptable Lag: Use this value to provide a threshold for enabling backpressure. Values for Acceptable Lag can be a number between 30 and 86400 (in seconds). Default is 180.
   To modify the Acceptable Lag value, click the edit icon (pencil). Enter the value and click OK.
- Estimated Lag: Calculated estimate based on EPS.

Cluster Page 33 of 232

Click **View History** to show **Backpressure History**, described below under "Audit Event Lists" on the next page.

## Details and Metrics for Individual Services

Click on the representation of an individual instance of a service in the Distributed Correlation Stats to view details and metrics for that service instance. Hover the mouse over the detail or metric for a tool tip definition.

Details for each service include:

- Hostname:Port
- ID
- CPU percentage
- Heap memory usage percentage

The manager service includes **Health Check** information on connections to message bus and distributed cache.

Metrics available, by service instance:

| Service Instance                   | Metrics                                                                                            |
|------------------------------------|----------------------------------------------------------------------------------------------------|
| manager (persistor)                | <ul><li>EPS In</li><li>EPS Out</li><li>ca-to-p-events Topic Lag</li></ul>                          |
| aggregator                         | <ul><li>MPS In</li><li>MPS Out</li><li>c-to-a-dm Topic Lag</li><li>c-to-a-rule Topic Lag</li></ul> |
| correlator                         | <ul><li> EPS In</li><li> MPS Out</li><li> p-to-c-events Topic Lag</li></ul>                        |
| message bus data (mbus_data)       | Not applicable                                                                                     |
| message bus control (mbus_control) | Latency                                                                                            |
| distributed cache<br>(dcache)      | <ul><li> Uptime</li><li> Collected at</li></ul>                                                    |
| information repository (repo)      | Latency                                                                                            |

### **Audit Event Lists**

**Live View of Audit Events** is updated every 15 minutes. This is the default view of audit events. The changing status of the cluster nodes and services generate audit events, which are displayed in the bottom right of the dashboard. For details about audit events, see the ArcSight Console User's Guide. This data displays for the entire cluster, or for individual instances of aggregators and correlators, or for the persistor (manager).

**Backpressure History** lists the **Date**, **Status**, and **Reason** for a change in backpressure. When the status is **Off**, this indicates that the condition that triggered backpressure no longer exists and that backpressure is disabled. A status of **On** indicates that conditions have triggered backpressure. **Reason** entries allow you to see why the status changed, and the entries listed are linked to message bus topics (ca-to-p, p-to-c, ro c-to-a).

## Using the MITRE Dashboard

MITRE ATT&CK™ is a globally-accessible knowledge base of adversary tactics and techniques based on real-world observations.

Many companies are starting to use MITRE as the go-to source of classifying various types of adversary behaviors. MITRE have developed both a periodic table and a radial chart to show the linkage between a specific adversary behavior and the subsystem.

Command Center has developed the same view to show:

- How ArcSight content relates to the MITRE ATT&CK table and chart.
- The actual findings as they occur in the field, as ESM identifies vulnerabilities from systems.

The MITRE Dashboard provides you with an immediately recognizable frame of reference, allowing you to view the activity based on ESM content for the MITRE ATT&CK matrix and identify security gaps.

During the installation process, the administrator determines the type of information the MITRE Dashboard displays by choosing one or both of the following feeds:

- **Security Threat Monitoring** default security content across the Defense in Depth (DiD) layer.
- Threat Intelligence Platform content which works with the MISP Threat Intelligence feed.

The installation also add the following active lists to the MITRE Dashboard:

• MITRE ATT&CK List - contains MITRE ATT&CK information which includes MITRE Technique ID, MITRE Technique Name and Tactic.

Audit Event Lists Page 35 of 232

• Rules Triggered with MITRE ID - stores MITRE ATT&CK information from correlation rules, populated with correlation events which captured by the "Track Rules with Mitre ID" rule.

To view the MITRE Dashboard, go to **Dashboards > MITRE**.

For more information about active lists, see the ArcSight Console User's Guide.

The MITRE Dashboard provides the following views:

- MITRE Activity
- MITRE Coverage

## **MITRE Activity**

The MITRE Activity view displays a visualization based on how many tactics and techniques the "Rules Triggered with MITRE ID" list has observed over the last two days.

To see more information about an attack, click a technique. Each technique links to the MITRE website, and displays the following information:

- · Details for that technique, including the associated Tactic ID
- The rule that observed the attack
- The day the rule observed the attack

You can inspect a rule by clicking it, which opens a filtered channel specifically for that rule.

## MITRE Coverage

The MITRE Coverage view is a customizable matrix that allows you to view one or more of the following:

- · Attacks identified in the last 2 days
- Technique actively monitored
- · Coverage installed but not enabled
- No coverage installed

By default, the MITRE Coverage view displays all available information. Use the checkboxes to display specific information.

MITRE Activity Page 36 of 232

# Chapter 3: Monitoring Events Through Active Channels

ArcSight Command Center recognizes event channels. You can create, edit, or delete active channels (event channels).

Also, you can copy a channel (create a new channel with the same properties as a selected channel), and refresh the channel view to get the latest data.

• Command Center provides the following channel and event functionality:

**Channel creation, editing, deleting:** Event channels can be newly created with empty attributes or created from an existing active channel. Channel attributes can be edited. You can change the name, start time, end time, timestamp displayed, time evaluation type, the configured filter, and the configured field set. You can also delete channels.

**Channel filtering:** Event channels can be filtered using conditions based on fields, filters, assets, and vulnerabilities.

**Condition Summary:** Performs like a channel filter, where a raw string represents the conditions for the channel. This summary displays the filter conditions defined for a channel.

**Header:** Each active channel has a header section containing several features you can use to understand the channel and manipulate associated event information.

**Radar display:** The radar consists of a bar chart overview of events on the active channel. It is divided into time segments sorted by event end time, each segment representing groups of events with the same end time.

To use event channels

**Priority statistics:** Rating events of a channel based on their priority.

**Annotation:** Annotating an event and viewing event annotation history

**Payload summary:** An event payload is the information carried in the body of the event's network packet.

**Adding an event to a case:** While monitoring suspicious events, you can choose an event on an active channel and add this event to an existing, locked case.

**Reviewed flag:** Mark an event as reviewed, which can be helpful in the investigation process.

**Graphical visualization:** Through the use of widgets, you can view field information for events. You can choose the type of field information to display and the range of events for which this information should appear.

**Event search:** Search for events from the **Events** menu. See "Searching for Events in the

ArcSight Command Center" on page 71.

# Viewing Events On an Active Channel

## **About:**

Viewing events on an active channel is done from the active channel screen. From this screen, you can also view related event information and perform functions using events.

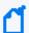

#### Note:

- Some channels in Command Center may not be current when accessed in a new ESM session. To ensure current event information, refresh the channel by clicking the stop and play buttons.
- If an active channel is open when Daylight Savings Time goes into or out of effect, the active channel will not reflect the correct start and end times until the channel is closed and reopened.
- The Country Flag URL is not displayed in active channel information for the Geo Active Channel in the Command Center, but is displayed in the ArcSight Console.

## **Procedure:**

Location: Channels > Active Channels > Active Channel - list screen > resource tree

- Click Channels > Active Channels.
- 2. Expand the appropriate active channel folder in the resource tree and then click the desired folder.

Channels associated with the folder appear in a table in the center of the screen, as seen in the following example of active channels.

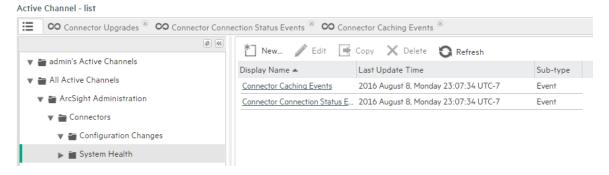

3. Click the **Display Name** link for the desired channel.

The Active Channel screen for the selected channel opens, displaying all the events for the channel in the **Event List** tab. This is commonly known as the channel grid view.

If you have multiple channels open, these will appear in tabs, as seen in the following typical view open channel tabs.

Active Channel - Connector Connection Status Events

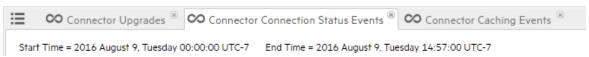

- 4. To add a specific field to the channel grid view, choose **Customize > Fields**.
  - From the Select popup, select the desired field from the appropriate field set.
     The Selected Fields list contains the fields that comprise the columns in the channel grid view. You can click the left arrow button (←) to remove any of these fields.
     Use the up and down arrows in the Selected Fields list to sort the columns and control the order in which the columns are displayed in the grid.
  - Click **OK**.
     The selected field appears as a column in the channel grid view, after the original
- 5. To add the fields of a field set to the channel grid view, choose **Customize > Field Set**.
  - From the Select popup, select the desired field set.
     The Selected Fields list contains the fields that comprise the columns in the channel grid view. You can click the left arrow button (←) to remove any of these fields.
  - Click OK.

columns.

The fields appear as columns in the channel grid view, after the original columns.

Columns for the channel grid view are originally specified during the creation or edit of a channel (see "Specifying Columns For the Active Channel Event List" on page 55).

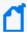

#### Note:

- Some channels can be resource intensive, such as those with a time range of an hour or so. If a channel takes long to load in a high-traffic environment, open this channels in the ArcSight Console. To view a resource-intensive channel in ArcSight Command Center, narrow the time range to 5 10 minutes to reduce the event volume.
- For optimum performance, limit open channels to 3 per browser, though ArcSight Command Center can support up to 10 moderate-traffic channels or up to 15 light-traffic channels per browser. Between ArcSight Command Center and ArcSight Console, ESM can support up to 25 open channels.
- ArcSight Command Center does not support custom columns in the Event List (Channels > Active Channels > Active Channel - list). If the channel has Custom Columns configured in Console, these will not appear in Command Center.

# Viewing a Channel Condition Summary

## **About:**

A channel condition summary displays in a raw string represents the filter conditions for the channel. The syntax is slightly different than that displayed in **Configure Filter > Operations > Summary** when editing a channel or creating a new channel. However, the attributes and logic are the same.

## **Procedure:**

- Open the desired channel.
   See "Viewing Events On an Active Channel" on page 38.
- 2. From the Active Channel screen, click Condition Summary.
- 3. From the Condition Summary popup, view the condition statements of the active channel.

  Example of an active channel condition summary

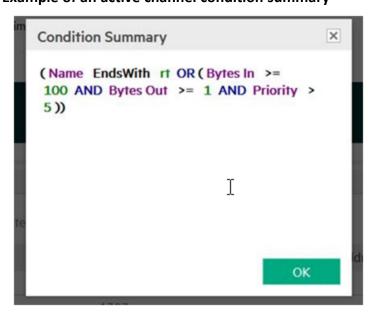

The Condition Summary provides a read-only view of the channel condition so that you can verify the syntax of the operators and their operands. For more information, see the ArcSight Console User's Guide.

Access ArcSight Console to change any filter conditions.

# Viewing the Event Priority for a Channel

During the normalization process, the SmartConnector collects data about the level of danger associated with a particular event, as interpreted by the data source that reported the event to the connector.

Command Center normalizes the various event-rating scales into the default scale of *Very Low, Low, Medium, High,* and *Very High*. An event can also be classified as *Unknown* if the data source does not provide a priority rating.

For additional details, see the ArcSight Console User's Guide.

1. Open the desired channel.

See "Viewing Events On an Active Channel" on page 38.

2. Click **Priority Stats**.

The Priority Stats popup opens, displaying the total number of events that are in each priority scale.

The bar colors in the popup match the corresponding bars of the event rows and radar display.

## Example of a view of the Priority Stats popup

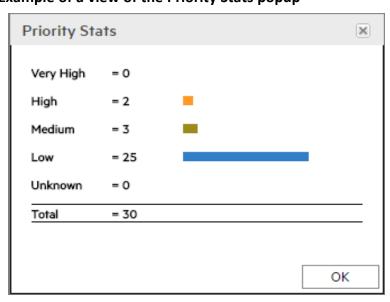

# Evaluate the Network Route of a Event in a Channel

### About:

Command Center Tool Commands enable you to evaluate the connections on the network used by a event in a channel.

Tool Commands are in a zip file included in the installation package. Unzip this file in a folder on the product server or some other server. The Tool Commands utilities are supported on the same platforms that ArcSight Console is supported. For supported platforms, see the Technical Requirements.

**Traceroute**: Shows the path from Command Center to the IP address of the selected channel event, reporting the IP addresses of all routers in between.

**Ping:** Determines whether the IP address of a channel event is active. Tests and debugs a network by sending a packet and waiting for a response.

**Nmap (Network Mapper)**: This security scanner discovers hosts and services on a network, thus creating a "map" of the network. To accomplish its goal, Nmap sends special packets to the target host and then analyzes the responses.

## **Prerequisite:**

Check to see that the nmap utility is installed on the client. Open a terminal or command window and type:

nmap --version.

If nmap is installed, the version will be returned. If you get an error indicating that the command is not recognized, download and install the nmap binary from http://nmap.org.

### Procedure:

- 1. Open the desired channel and view the associated events.
  - See "Viewing Events On an Active Channel" on page 38.
- From the Active Channel screen > Event List tab, click the desired event link.For easier selection, click the pause button to freeze the Event List.

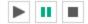

3. Identify an event, click on any field that contains an IP Address (such as Target Address, Destination Address), and then select **Tools** from the extended menu. A popup displays the **Tools** option.

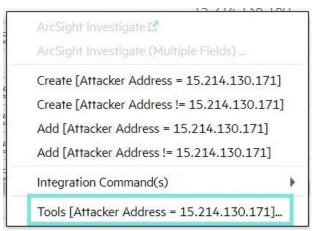

- 4. Click **Tools**. From the Tools popup, click **Download Tools Command Webapp**.

  You will be taken to [[[Undefined variable ARSTc Variables.NewDownloadCenter]]].
- Enter your [[[Undefined variable \_ARSTc\_Variables.NewDownloadCenter]]] login credentials.

If you do not have these credentials, contact Support.

If the download page does not display, go to <a href="https://marketplace.microfocus.com/arcsight/content/tool-commands-web-app">https://marketplace.microfocus.com/arcsight/content/tool-commands-web-app</a> and locate the ArcSight Tools Command Web App download link for your specific operating system, and download the file to your local system. Unpack the file (either unzip or untar).

6. Change these default property values of the self-signed certificate in the config.properties file:

```
ping.app.hostname=localhost
ping.app.port=3000
```

The authentication certificate is valid for ten years.

7. If you are on a Linux and Mac system, give root user execute permissions on the node directory.

chmod +x node

## On MAC OS steps to enable root user account:

% dsenableroot

username = Paul

user password:

root password:

verify root password:

dsenableroot:: \*\*\*Successfully enabled root user.

## On MAC OS steps to disable root user account:

% dsenableroot -d

username = Paul

user password:

dsenableroot:: \*\*\*Successfully disabled root user.

8. Start the Web App by running the command:

<download directory>/node app.js

9. If using Internet Explorer Microsoft Edge, see the following **Note** section for browser configuration details.

Otherwise, to test the Webapp, you must run the Webapp on the web browser. Enter the URL from the configure.properties file (https://localhost:3000) in a web browser, ensure to reach the Tools Command page. You might need to rerun node app.js and start a new browser session afterward.

10. Specify the URL of the Tools Command panel and then click **Set**.

The URL is the one you specified in the config.properties file (https://localhost:3000).

Select the desired tool command or commands and then click Run.

The panel contains the results of the tool command. The panel displays within a tab by the same name as the tool command.

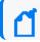

**Note:** If your operating system does not provide Nmap, then download the utility.

- 12. To change the URL of the tool command panel, click the gear icon, re-enter the URL, and then click **Set**.
- 13. To copy the contents of the tool command panel, click **Select All** in the tool command tab (or select the text manually), and then copy and paste the content into the destination.

## Note:

If you are using the Tool Commands utility with Internet Explorer or Microsoft Edge and get the error "Content was blocked because it was not signed by a valid security certificate", perform

## these steps to clear the error:

- 1. In Internet Explorer, go to Internet options > Security Tab > Trusted Sites > Sites button.
- In the Trusted Sites dialog, add the Tool Commands URL to the list Websites (Add button), then click Close.
- 3. Click **OK** to close the Internet Options dialog.
- 4. Open the Tool Commands URL in a separate tab. When prompted, click "Continue to this website".
- 5. Click on the Certificate Error icon in the browser address bar, then select View Certificates.

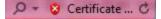

- 6. In the Certificate dialog > General tab, click the Install Certificate button.
- 7. In Certificate Import Wizard, navigate to Next > Place all certificates in the following store > Trusted Root Certification Authorities folder, and then click **OK**.
- 8. In the Security Warning dialog, click **Yes**. Close any open dialogs and return to Internet Explorer by clicking **OK**.
- 9. In Internet Explorer, click Tools > Internet options. The Internet Options dialog opens.
- 10. Go to Advanced Tab and scroll to the end of the Settings list.
- 11. Uncheck the "Warn about certificate address mismatch\*" setting, then click **OK**.
- 12. In Internet Explorer, reload the page to check the result. You should see the Tool Commands Utility.

# Accessing Integration Commands from an Event List

You can access Integration Commands from event links in the Event List. Integration Commands are defined in the ArcSight Console.

## **Procedure:**

- 1. Open the desired channel and view the associated events.
  - See "Viewing Events On an Active Channel" on page 38.
- 2. From the Active Channel screen > Event List tab, click the desired event link.
- 3. Select Integration Command > <command>.

### Note these limitations:

Only Integration Commands of type URL are supported; when executed, the command URL
is launched in tab or new window based on browser preferences.

• The ability to save parameters to a user or a target is not supported in the context of the Integration Commands.

# Accessing Recon or Recon Search from an Event List

You can access Recon event links in the Event List. See the Recon documentation for details.

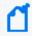

**Note:** Be sure to have pop ups enabled for your browser. Recon opens in a separate browser window

## **Accessing Recon**

The fields that enable Recon access must be supported Recon fields.

## **Procedure:**

1. Open an active channel.

See "Viewing Events On an Active Channel" on page 38.

- 2. Right-click an event, select Integration Commands, and select Recon Search.
- 3. Click Recon Search (Single Field.)

The Recon browser window opens for single field search.

Or

1. Click Recon (Multiple Fields.)

The Recon pane opens and displays a list of supported fields for the search.

The list is based on the columns available in the channel.

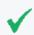

**Tip:** Users may enter the field name in Search Fields, instead of scrolling through the list. Enter the first few characters until the full name is displayed.

- 2. Drag and drop the fields from the Available Fields pane to the Selected Fields pane.
- 3. Select up to five fields.
- 4. Click Recon.

The Recon browser window opens for multiple fields search.

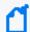

**Note:** Users might need to click 'allow the blocked pop-up' in order to open a browser for Recon Search Login page

## **Accessing Integration Command(s) from Recon Search**

Note that not all ESM fields are supported for search in Recon. These unsupported fields are disabled for selection in a Recon search. For Recon searches on active channels, instead of Attacker Address, search Source Address instead. Instead of Target Address, search Destination Address instead.

## **Procedure:**

- Open the desired channel and view the associated events.
   See "Viewing Events On an Active Channel" on page 38.
- 2. From the Active Channel screen Event List tab, click the desired event Name.
- 3. Click Integration Command(s) > Recon Search....
- 4. The Integration Commands popup displays. Select a command to determine your search, such ass **By Source and Destination**, or **By Vendor and Product**.
- 5. Select a target implementation of Recon. For example, **Recon 1**.
- 6. Click **OK**. The Recon browser window opens.

If the previous steps are not performed in Configure target with target parameters, then, you are prompted in another pop-up to enter the IP address for the Recon host. The pop-up also shows the option to save the IP address parameter to the target. For more information, see the ArcSight Console User's Guide.

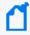

**Note:** Users might need to click 'allow the blocked pop-up' in order to open a browser for Recon Search Login page.

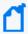

**Note:** On the Recon page, the time range for the search is the last 30 minutes by default, which may not yield any search results. If necessary, edit the active channel by changing the **Start Time** and **End Time** values for your search. See "Creating an Event Channel" on page 53 for details on setting those values.

## About the Active Channel Header

Each active channel has a header section with features you can use to understand and manipulate what the channel displays.

## Elements on the active channel header

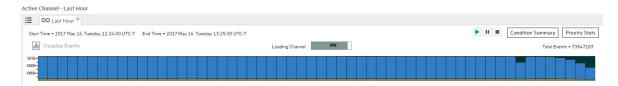

## **Active Channel Header Features**

| Feature                                | Usage                                                                                                    |
|----------------------------------------|----------------------------------------------------------------------------------------------------|
| Name                                   | Indicates the resource type (active channel) and active channel name.                                                                                                    |
| Time Span                              | The Start Time and End Time show the chronological range of the channel.                                                                                                    |
| Play,<br>pause, and<br>stop<br>buttons | Controls updates to the channel with live events.  Play: Events are continuously sent to update the channel.  Pause: Temporarily stops updates to the channel. Click the play button to restore the update process.  Stop: Stops updating the channel and removes all events from the grid. Click the play button to reload the channel.                                                                                                    |
| Condition<br>Summary                   | Displays the filter conditions defined for the channel. Filter conditions determine the amount of information to be displayed for events. Filters are either filter resources, in which case the URI to the filter is also supplied; or in-line filter for the exclusive use of the active channel. For details about filter resources, see the ArcSight Console User's Guide.                                                                                                    |
| Priority<br>Stats                      | Displays event priority statistic indicators and their corresponding event count.  For details about event priority scoring, see the ArcSight Console User's Guide.                                                                                                    |
| Visualize<br>Events<br>button          | Allows selection of up to four event fields (columns) on the channel to display in the graphical format of widgets. The results are displayed in the "Visualize Events tab" on the next page. In the Select Fields to Visualize Events popup, drag and drop to move field names from Available Fields to Selected Fields. Then click <b>Visualize Events</b> .                                                                                                    |
| Channel status                         | Indicates status, for example, Channel Loaded.                                                                                                    |
| Total<br>Events                        | The total number of events received in the timeframe.  Note: The event count function on active channels only reports live events, not replay events. If you prefer to see a count of all events coming through during a particular period, you should create a query viewer or report. If you want a count of only replay events, the event count in a replay channel will provide an accurate count of all replay events within a specific time window. For more information, see the ArcSight Console User's Guide. |
| Selected<br>Events                     | The events within a time segment selected on the radar. If a segment is not selected, the value equals Total Events. See "Using the Active Channel Radar" on the next page for details.                                                                                                    |

## **Active Channel Header Features, continued**

| Feature                       | Usage                                                                                                    |
|-------------------------------|----------------------------------------------------------------------------------------------------|
| Radar<br>display<br>operation | A bar chart overview of events in the active channel. See "Using the Active Channel Radar" below for details.                                                                                                    |
| Event Grid tab                | Displays a grid view of incoming events.                                                                                                    |
| Visualize<br>Events tab       | Created after you click <b>Visualize Events</b> and select the event fields (columns) to be rendered in the graphical format of these widgets:  • Event Count                                                                                                |
|                               | <ul> <li>Top 10 Row Chart for each selected event fields (up to four)</li> <li>Pie chart for the Priority event field</li> </ul>                                                                                                    |
|                               | <b>Note:</b> You can access Recon from the Visualize Events tab by clicking supported Recon fields and selecting <b>Recon</b> . Not all ESM fields are supported for search in Recon. These unsupported fields are disabled for selection in a Recon search. |
|                               | The Target Address and Attacker Address fields have no Recon option.                                                                                                    |

# Using the Active Channel Radar

The radar consists of a bar chart overview of events on the active channel. It is divided into time segments sorted by event end time, each segment representing groups of events with the same end time.

The radar indicates the activity taking place in the entire channel, not just the current page. Its graphics represent units of time horizontally, and numbers of events vertically representing Priority attribute-value counts. The time and quantity scales in the graphic automatically adjust to accommodate the scope of the channel. The broader the scope, the smaller the graphical units.

Use the radar to focus events on selected time segments.

• To focus the grid on the event of one segment, click its corresponding bar on the radar as

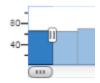

shown:

The selected time segment displays a handler widget. Depending on the location of the selected segment, handler widgets for both left and right boundaries are displayed.

To select multiple segments, contiguous or not, press Ctrl-click on the desired segments.

• To focus the grid on multiple contiguous segments, drag the right or left handler to select more segments:

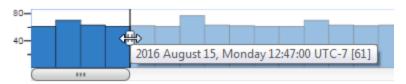

• To move a block of selected segments to a different area on the radar, drag the slider under the selected radar segments the to the left or right along the radar:

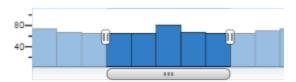

The grid adjusts to display only the events within that segment. The Selected Events total also adjusts to display only the count of events within that same segment.

To restore the radar to display all events, press Ctrl-a.
 The grid adjusts to display all events matching the count in Total Events (the default view).

# Annotating an Event

## **About:**

When annotating an event, you can change the stage, add comments, specify a user, and mark the event as reviewed (see "Marking an Event as Reviewed" on page 69). You can only annotate events to which you have permission.

## **Procedure:**

- Open the desired channel.
   See "Viewing Events On an Active Channel" on page 38.
- From the Active Channel screen > Event List tab, select the desired event and then click Annotate.

For easier selection, click the pause button to freeze the Event List.

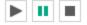

Use the **Ctrl** or **Shift** key to select multiple events.

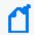

**Note:** If you scroll a selected event out of view in the Event List, the event becomes deselected

- 3. Add annotation information as necessary.
  - a. Change the stage if this event is related to a case. If you applied the Code text tag to Queued, when do the same for the other stages.

By default, the event stage is Queued. Other stages are Initial, Follow-Up, Final, and Closed. Your organization may have customized stages to suite your business requirements.

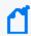

If a Stage is not available in this list, use the ArcSight Console to move the case to that stage.

| <b>Default Collaboration Stages</b> | Description                           |
|-------------------------------------|---------------------------------------|
| Queued                              | The event has not yet been inspected. |
| Initial                             | The event has been inspected.         |
| Follow-up                           | The event is under investigation.     |
| Final                               | The investigation has concluded.      |
| Closed                              | The investigation is closed.          |

b. Assign the event to a user as required.

# **Viewing Event Information**

You can view event details, annotation history, and payload information for each event.

Event annotation is a workflow style of recording multiple users' analysis of an event. This is useful when analysts are collaborating on the same event for case management. For more information, see Annotating an Event.

An event payload is the information carried in the body of the event's network packet, separate from the packet's header data. For more information, see the ArcSight Console User's Guide.

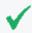

**Tip:** When viewing event information, click the pushpin icon to dock the Event Details dialog in the channel viewer grid.

## To view event information:

- 1. Open the desired channel.
- 2. On the **Event List** tab, either double-click the desired event or select the event and then click **View Details**.

For easier selection, click the pause button to freeze the event list.

To select multiple events, use the **Ctrl** or **Shift** key.

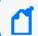

**Note:** If you scroll a selected event out of view in the event list, the event is deselected.

- 3. If you selected multiple events, select the desired event from the event tree.
- 4. When viewing event details:
  - To filter event information based on fields, use the Show Fields Containing field.
  - To filter event information by field set, select the desired field-set from the **Field Set** drop-down list.

To clear the field set filter, open the field set selector and click the left arrow button.

- To access Recon, click a field name and select Recon or Recon (Multiple Fields).
   Recon must support the fields that you select.
- 5. When viewing event annotation history:
  - The "Hidden" flag indicates that you specified "Flagged as Similar" for the event stage name. This event is hidden from all but the assigned users.
  - The "Is Reviewed" flag indicates that you marked an event as reviewed.
- 6. When viewing payload information:
  - A preserved payload remains attached to the event.
  - When you download a preserved payload, the payload still remains attached to the event.

Command Center might not display non-ASCII payload data. If the **Download Payload** button is enabled but no data appears, click **Download Payload** to download the data to a text editor.

# Viewing a Knowledge Base Article Associated with an Event

Knowledge Base articles can have links or notes to help you respond to events. The allows you to view the knowledge base articles associated with an event in an active channel.

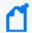

**Note:** There are two types of knowledge base articles: Import and Reference. The currently supports only Reference-type articles associated as Rows.

For more information about associating knowledge base articles with an event, see the "Knowledge Base Authoring" section in the ArcSight Console User's Guide.

## To view an associated knowledge base article:

- 1. Open the desired channel.
- 2. On the Event List tab, select the desired event and then click KB Articles in the toolbar.
- 3. In the **KB Articles for Event** window, click the link to open the desired knowledge base article.

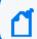

Note: HTML-based articles are displayed on your default Web browser.

# **Managing Channels**

You can create two types of event channels: one based on the attributes of an existing channel and one created new.

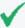

**NOTE**: If a channel has not been locked, it is possible for multiple users to edit a Channel's attributes in both at the same time. If another user saves changes to a channel while you are editing it, you will be prompted that the channel has changed. If you are actively editing the channel, the page may return to the Channel resource list (for example, if the user changed the Channel name).

## Creating an Event Channel

## **About:**

Create an event channel to monitor events on a network.

## **Procedure:**

Location: Channels > Active Channels > Active Channel - list screen > resource tree

- 1. Select the desired active channel folder.
- 2. Click New.

The New Channel popup opens.

- 3. Specify the channel name.
- 4. To specify the channel time attributes, refer to the following information:

| Time<br>Attribute   | Usage                                                                                                    |
|---------------------|----------------------------------------------------------------------------------------------------|
| Start Time          | The relative or absolute time reference that begins the period to track events in the channel. To specify the time expression, make a selection from the <b>Start Time</b> drop-down menu.                                                                                                    |
|                     | <b>Note:</b> If a channel is open when Daylight Savings Time starts or ends, it does not show the correct start time until you restart it.                                                                                                    |
|                     | For a list of possible time values see the <b>Start Time:</b> field pull-down menu.                                                                                                    |
| End Time            | The relative or absolute time that ends the period to actively track the events in the channel. To specify the time expression, make a selection from the <b>End Time</b> drop-down menu. <b>Note:</b>                                                                                                    |
|                     | If a channel is open when Daylight Savings Time starts or ends, the live channel does not show the correct start time until you restart it.                                                                                                    |
| Use as<br>Timestamp | Choose the event-timing phase that best supports your analysis. <b>End Time</b> represents the time the event ended, as reported by the device. <b>Manager Receipt Time</b> is the recorded arrival time of an event at the ArcSight Manager.                                                                                                    |
| Time<br>Evaluation  | Choose whether the channel will <b>Continuously Evaluate</b> (like <b>\$Now</b> ) to show events that are qualified by Start and End times which are re-evaluated constantly while the channel is running, or <b>Snapshot</b> to show only the events that qualify when the channel is first run.  A channel set to Continuously evaluate is also known as a <i>sliding channel</i> , and typically has |
|                     | its End Time option set to \$Now.                                                                                                    |

## **Start Time Attributes**

| Start Time Period | Description                                                                    |
|-------------------|--------------------------------------------------------------------------------|
| \$Now - 30m       | The current minute minus 30 minutes                                            |
| \$Now             | The current minute                                                             |
| \$Now - 1h        | The current minute minus one hour                                              |
| \$Now - 1d        | The current minute minus one day                                               |
| \$Today           | Midnight (the beginning of the first minute) of the current day                |
| \$Today - 1d      | Midnight (the beginning of the first minute) of the current day minus one day  |
| \$Today - 1w      | Midnight (the beginning of the first minute) of the current day minus one week |
| Custom            | The day and time for the start time.                                           |

### **Start Time Units**

| Start Time Unit | Description                                      |
|-----------------|--------------------------------------------------|
| m (lowercase)   | Minutes (Do not confuse with M, meaning months.) |
| h               | Hours                                            |
| d               | Days                                             |
| w               | Weeks                                            |
| M (uppercase)   | Months (Do not confuse with m, meaning minutes.) |

- 5. To specify columns for the active channel grid view, click **Configure Field Set**.
  - See "Specifying Columns For the Active Channel Event List" below.
- 6. To add a filter to the channel, click **Configure Filter** to add filter conditions in the Common Conditions Editor (CCE).
  - See "Specifying Filter Conditions for an Active Channel" on the next page.
- 7. To validate the filter, choose **Operations > Validate**.
  - interactively checks condition statements as you add them. The validate option checks the condition statements collectively to ensure operators are used correctly.
  - The Validate Filter popup appears with the status of the filter. If there is a violation, edit the filter conditions.
- 8. To edit filter conditions, choose either **Operations > Summary** and make changes directly in the SQL code, or right click the desired condition statement and make a selection form the extended menu.
  - Specifying **New Condition** from the extension menu creates a condition, at the specified location, that is in agreement with the selected condition.
- 9. Click **Update Filter Configuration** and then **Save** in the top half of the dialog box.

## See Also:

"Creating a Channel Based on an Event Attribute" on page 62

## Specifying Columns For the Active Channel Event List

## **About:**

The columns in the active channel Event List are based on the fields in a configured field set.

## Prerequisite:

Create an event channel.

See "Creating a Channel Based on an Event Attribute" on page 62 or "Creating an Event Channel" on page 53.

## **Procedure:**

Location: Channels > Active Channels > Active Channel - list screen > resource tree

1. Select the desired active channel folder.

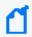

**Note:** By default, Command Center stores active channels in the folder of the user who

- 2. Do one of the following:
  - Click New.

The New Channel popup opens.

• From the channel table, select the desired channel without clicking the **Display Name** link, and then click **Edit**.

The Edit Channel popup opens.

- 3. Click Configure Field Set.
- 4. From the navigation folders on the bottom left, select the desired field set folder and then select the desired field set from the Display Name column.
- 5. Click **Update Field Set** and then **Save Channel**.

## Specifying Filter Conditions for an Active Channel

## **About:**

You can specify filter conditions at channel creation or during a channel edit.

## **Prerequisite:**

Create an event channel in order to edit filter conditions.

See "Creating an Event Channel" on page 53 or "Creating a Channel Based on an Event Attribute" on page 62.

## **Procedure:**

Location: Channels > Active Channels > Active Channel - list screen > resource tree

1. Select the desired active channel folder.

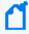

**Note:** For a channel based on the attribute of an existing channel, Command Center stores the channel in the [user]'s Active Channel folder, by default, where [user] is the currently logged in username.

- 2. (Conditional) If you want to create a new filter, click **New**.
- 3. (Conditional) If you want to edit an existing filter, from the channel table, select the desired channel (without clicking the **Display Name** link), and then click **Edit**.
- 4. Click Configure Filter.

Use the Common Conditions Editor (CCE) in the lower half of the window to refine your view of the channel to show only the events you want to see. For example, if you have an active channel that includes both system and non-system events, you can filter out the system events to see only the non-system events.

The CCE presents Boolean logic in a user-friendly manner, allowing you to easily create conditions.

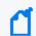

**Note:** Since the filter is created within the channel, the filter works only for the channel.

To edit a condition in the filter, double-click on the condition and use the statement editor on the right side of the window.

- 5. (Conditional) If you want to configure the filter using on-screen elements, complete the following:
  - a. (Conditional) If your filter requires two or more condition statements, add a logical operator from the **Operators** area.

| Logical<br>Operator | Name | Use                                                                |
|---------------------|------|--------------------------------------------------------------------|
| &                   | AND  | The new condition has to match in addition to existing conditions. |
| П                   | OR   | Either the new condition or any existing conditions have to occur. |
| !=                  | NOT  | All but the new condition has to occur.                            |

b. From the the **Conditions** area, specify a condition.

| Filter Condition | Description                                                                                                    |
|------------------|----------------------------------------------------------------------------------------------------|
| Fields           | You can specify fields with particular values as part of condition statements.                                                                                                    |
| Filters          | A filter limits what events a channel displays. If the criteria of the condition are met, the evaluation returns true or false. Events that do not meet the condition or conditions are not evaluated further, but they are preserved in the data store. If there are existing filter conditions, you can tie them to the added filter condition with a logical operator.                                                                                                    |
| Assets           | After assets are added to your network model, you can select them in order to write conditions that help you analyze their role in the event traffic they process. You can select an asset to add to filters as a new condition.                                                                                                    |
|                  | Asset conditions state whether your enterprise assets are targets or sources of events. An asset condition states "if an event occurs and the selected asset is the source or target, generate a correlation event."                                                                                                    |
|                  | If there are existing filter conditions, you can tie them to the asset condition with a logical operator. If AND is used, all the existing conditions and the asset condition must occur in the event. If OR is used, either the existing conditions or the asset condition must occur. If NOT is used, all but the asset condition must occur.                                                                                                    |
| Vulnerabilities  | Specify the conditions of any hardware, firmware, or software state that leaves an asset open for potential exploitation.  If there are existing filter conditions, you can tie them to the vulnerability condition with a logical operator. If AND is used, all the existing conditions and the vulnerability condition must occur in the event. If OR is used, either the existing conditions or the vulnerability condition must occur. If NOT is used, all but the vulnerability condition must occur. |

- i. To specify a Field Condition, complete the following steps:
  - A. Select the Current Filter node or position the cursor in the desired location in the condition statements, click the **Fields** condition button , and then select the desired field from the area at the bottom right.

You can use the **Show Fields Containing** field to locate a field. Start typing the name of the field, and the list will be actively filtered based on the text entered. Select a field from the list by double-clicking it in the field table.

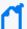

**Note:** Field types of BitSet and Enumeration are not supported in Command Center. In addition, the Customer ID, Domain, Event Annotation Flags, and Generator fields are not supported. None of these appear in the field table. You cannot edit them in the Edit Channel popup. Certain fields, such as Event ID, have a limited set of operators provided. You will see a reduced set of operators in the Operator drop-down, compared to the Console.

B. Specify the field value in the **Value** field.

To change the field or operator, use the **Field** and **Operator** fields, respectively.

C. Click Apply Condition.

Starting with the addition of a logical operator, use the above steps to add any other field conditions.

- D. Click **Update Filter Configuration**.
- ii. To specify a Filter Condition, complete the following steps:
  - A. Select a location in the condition statements list, and then click the **Filters** condition button . Select the desired filter from the area at the bottom right.
  - B. Click **Apply Condition** to add the condition to the filter.
  - C. Click **Update Filter Configuration**.
- iii. To specify an Asset Condition, complete the following steps:
  - A. Select a location in the condition statements list, and then click the **Asset** condition button . Select the desired asset from the area at the bottom right. This list of Assets is larger than in the ArcSight Console.

The value selected from the xxx> Asset ID drop-down menu, the checkbox, the value selected in the NULL/NOT NULL drop-down menu, and the Selected Resource group (under the Asset Category, Asset, or Zones tab) work together to define the Asset Condition statement. Selecting the checkbox enables the is NULL qualifier of the statement. When enabled, the statement evaluates whether the attribute does not exist in the Selected Resource group. When the checkbox is not selected, the statement evaluates whether the attribute value does exist.

Asset Condition filters select Events where the attribute you specified contains a value that is also found in the:

- Asset Category (if you selected an item under the Asset Categories tab)
- Asset Group (if you selected an item under the Assets tab)
- Zone Group (if you selected an item under the Zones tab)

To create a condition that selects an individual Asset by its unique ID or name, use the Field Condition and then specify the value directly.

- B. Select an asset or group and then click **Apply Condition**.
- C. Click **Update Filter Configuration**.
- iv. To specify a Vulnerability Condition, complete the following steps:

- A. Select a location in the condition statements list, and then click the **Vulnerability** condition button .
- B. Select the desired vulnerability from the area at the bottom right.
- C. To include any assets in the filter that could be impacted by the selected vulnerability, select the a value from the <xxx> Asset ID drop-down list (for example, Agent Asset ID).
- D. Click **Apply Condition**.
- E. Click **Update Filter Configuration**.

Repeat this step for each condition statement you want to include in the channel filter.

- 6. (Conditional) If you want to configure the filter using plain text, complete the following:
  - a. Choose More Operations > Plain Text.

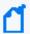

**Note:** Using plain text overwrites any existing filter conditions. The Plain Text window also allows you to launch a third-party website that can convert SIGMA format to plain text, which you can then copy into the filter. Click **SIGMA Converter** and follow the instructions on the website.

- b. In the text area, specify the filter, using the following.
  - Field types:
    - String
    - Long
    - Int
    - Double
    - IP Address
    - Resource Ref
    - Bitset
    - Date Time

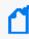

**Note:** The plain text filter does not support matchesfilter, Assets, hasvulnerability, or inActivelist field types.

- Joins:
  - AND
  - OR
  - NOT

Formatting considerations:

- For field names, use the database name in camel case, such as targetAddress or bytesIn.
- The String, Int, Date Time, and Resource Ref field values must be in double quotes, such as "abc".
- All fields support the standard operators, except String fields, which do not support < or >.

## Some examples:

```
((name Contains "abc" And targetAddress EQ "2.2.2.2") Or (bytesIn EQ 34
And bytesOut EQ 45))
vulnerability = "JliIuzwQBABCD+OSTHY1U5Q==:/All Vulnerabilities/CVE/CVE
- CAN-2003-0605:CVE|CAN-2003-0605::"
endTime Between ("01/28/2020 16:21:51.000 -0600", "01/29/2020
16:21:51.000 -0600")
```

7. To validate the filter, choose **More Options: Operations > Validate**.

interactively checks condition statements as you add them. The validate option checks the condition statements collectively to ensure operators are used correctly.

The Validate Filter popup appears with the status of the filter. If there is a violation, edit the filter conditions.

8. To edit filter conditions, right click the desired condition statement and then choose either **Edit** or **Remove**.

This choice displays the appropriate work area at the bottom right.

- 9. To view the logic of the filter conditions, choose **More Options: Operations > Summary**.
- Click Update Filter Configuration and then Save Channel in the top portion of the dialog box.

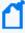

**Note:** When creating an Asset Filter, Command Center will not display Assets (under the Assets tab) that have the Asset Disabled flag set. You access this list in the New (or Edit) Channel pop up > Configure Filter > Asset Filter Condition statement options.

You can create a Field condition statement for any field that stores an IP Address and then use the InSubnet operator to match IP addresses in an address range. See the following topic for valid IP address ranges.

## **IP Address Ranges**

The insubnet operator uses a range of IP addresses. Use the following guidelines to input IP address ranges in a single string.

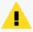

**Caution:** The IP address range must be in the same family, for example, a range of IPv4 addresses or a range of IPv6 addresses.

| Two-address range       | A two-address range is in the format firstAddress - lastAddress, meaning any address between an arbitrary range of any two addresses, inclusive.  IPv4 range: 192.168.0.0 - 192.168.255.255                                                                                                    |
|-------------------------|----------------------------------------------------------------------------------------------------|
|                         | IPv6 range: 2001:db8:fd0c:: - 2001:db8:fd0c:ffff:ffff:ffff:ffff                                                                                                    |
| CIDR<br>notation        | The CIDR notation is in the format address/prefix-length. This format is more restrictive than the two-address range format where the range starts and ends.  IPv4 range: 192.168.0.0/24  IPv6 range: 2001:db8:fd0c::/64                                                                                                    |
| Wildcard<br>expressions | Fields on the right end of an address may be replaced with an asterisk, with no numeric data to the right of the first asterisk. The wildcard represents the range of all values for the field, from all-zero bits to all-one bits. This format is more restrictive than the two-address range format in where the range starts and ends.  IPv4 range: 192.168.*.* |
|                         | IPv6 range: 2001:db8:fd0c:*:*:*:*                                                                                                    |

## See Also:

"Editing an Event Channel" on page 64

## Creating a Channel Based on an Event Attribute

## **About:**

You can further investigate a channel event attribute by creating a new channel based on that attribute. In addition to all the attributes of the originating channel, the new channel now collects greater detail on the specified attribute.

Because Command Center only supports basic event fields, such as name, attacker address, target address, target port, and priority, channel creation is limited to the attributes provided by these fields.

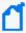

**Note:** If the channel that you are investigating originated in the ArcSight Console and contains event fields not supported in Command Center, these unsupported event fields will not be lost and can be viewed in the ArcSight Console.

## **Procedure:**

1. Open the desired channel.

See "Viewing Events On an Active Channel" on page 38.

From the Active Channel screen > Event List tab, click the desired event link.For easier selection, click the pause button to freeze the Event List.

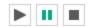

3. Select the desired command from the extended menu.

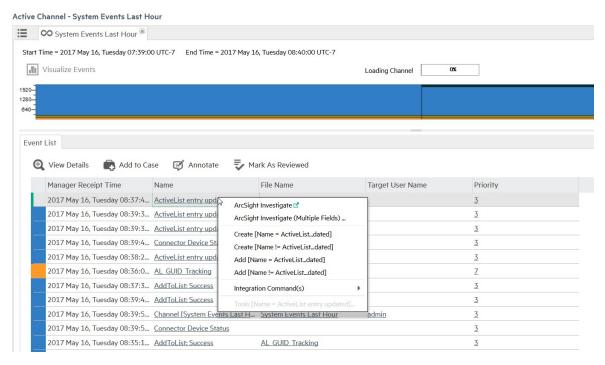

A new view that is a subset of the main active channel is created. Note that the total events count is less than the parent channel's total.

| Option                            | Use                                                                                                    |
|-----------------------------------|----------------------------------------------------------------------------------------------------|
| Create Channel [attribute=value]  | Show only those events in which the selected attribute <i>matches</i> the value in the selected event.        |
| Create Channel [attribute!=value] | Show only those events in which the selected attribute <i>does not match</i> the value in the selected event. |
| Add [attribute=value] to Channel  | Show only those events that <i>match</i> both the prior and new filter elements.                              |
| Add [attribute!=value] to Channel | Show only those events that <i>do not match</i> both the prior and new filter elements.                       |

- 4. To save the new channel, click **Save As** and do one the following in the Save Channel As dialog:
  - Accept the default channel location Specify the channel name and accept "[user's] Active Channels" in the **Location** drop-down.
  - Specify an alternate channel location Specify the channel name, click the **Location** drop-down and then make the appropriate selection from the Select popup.

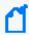

**Note:** If you choose a folder that has a parent, you must first select the parent folder from the left folder navigation and then select the child folder from the "Display Name" column. Direct selection of a child folder is not supported. This design helps to simplify the selection of a child folder that is multiple levels deep in a folder structure.

- 5. Click OK.
- 6. To view the new channel in the default folder, or alternative folder that you may have specified, click the resource tree tab.

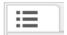

## See Also:

"Editing an Event Channel" below

"Creating an Event Channel" on page 53

## **Editing an Event Channel**

## **About:**

You can edit an event channel either created from an attribute of an existing channel or one created afresh.

## **Procedure:**

Location: Channels > Active Channels > Active Channel - list screen > resource tree

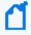

**Note:** For a channel based on the attribute of an existing channel, Command Center stores the channel in the "[user's] Active Channel" folder, by default.

- 1. Select the desired active channel folder.
- 2. From the channel table, select the desired channel without clicking the **Display Name** link, and then click **Edit**.

The Edit Channel popup opens.

3. To change the channel name and or time attributes, refer to the following information:

| Time<br>Attribute   | Usage                                                                                                    |
|---------------------|----------------------------------------------------------------------------------------------------|
| Start Time          | The relative or absolute time reference that begins the period to track events in the channel.  To specify the time expression, make a selection from the <b>Start Time</b> drop-down menu. <b>Note:</b> If a channel is open when Daylight Savings Time starts or ends, it does not show the |
|                     | correct start time until you restart it.                                                                                                    |
|                     | For a list of possible time values see the <b>Start Time</b> : field pull-down menu.                                                                                                    |
| End Time            | The relative or absolute time that ends the period to actively track the events in the channel. To specify the time expression, make a selection from the <b>End Time</b> drop-down menu.  Notes:                                                                                             |
|                     | • If a channel is open when Daylight Savings Time starts or ends, the live channel does not show the correct start time until you restart it.                                                                                                    |
|                     | <ul> <li>If setting the End Time results in the message "Invalid end date for sliding channel," the channel is set to Continuous evaluation instead of Evaluate once. Either re-set the End Time or change the Time Parameters option for the channel to Continuous evaluation.</li> </ul>    |
|                     | <ul> <li>Avoid creating an active channel that queries more than once per day.</li> </ul>                                                                                                    |
| Use as<br>Timestamp | Choose the event-timing phase that best supports your analysis. <b>End Time</b> represents the time the event ended, as reported by the device. <b>Manager Receipt Time</b> is the recorded arrival time of an event at the ArcSight Manager.                                                 |
| Time<br>Evaluation  | Choose whether the channel will be <b>Continuously Evaluate (like \$Now)</b> to show events that are qualified by Start and End times which are re-evaluated constantly while the channel is running, or <b>Snapshot</b> to show only the events that qualify when the channel is first run.  |
|                     | A channel set to Continuously evaluate is also known as a <i>sliding channel</i> , and typically has its End Time option set to <b>\$Now</b> .                                                                                                    |

## **Current Period**

| Period         | Description                                                             |
|----------------|-------------------------------------------------------------------------|
| \$Now          | The current minute                                                      |
| \$Today        | Midnight (the beginning of the first minute) of the current day         |
| \$CurrentWeek  | Midnight of the previous Monday (or same as \$Today if today is Monday) |
| \$CurrentMonth | Midnight on the first day of the current month                          |
| \$CurrentYear  | Midnight on the first day of the current year                           |

### Units

| Unit          | Description                                      |
|---------------|--------------------------------------------------|
| m (lowercase) | Minutes (Do not confuse with M, meaning months.) |
| h             | Hours                                            |
| d             | Days                                             |
| w             | Weeks                                            |
| M (uppercase) | Months (Do not confuse with m, meaning minutes.) |

- 4. To specify columns for the active channel grid view, click **Configure Field Set**.
  - See "Specifying Columns For the Active Channel Event List" on page 55.
- 5. To add a filter to the channel, click **Configure Filter** to add filter conditions in the Common Conditions Editor (CCE).
  - See "Specifying Filter Conditions for an Active Channel" on page 56.
- 6. To validate the filter, choose **Operations > Validate**.
  - interactively checks condition statements as you add them. The validate option checks the condition statements collectively to ensure operators are used correctly.
  - The Validate Filter popup appears with the status of the filter. If there is a violation, edit the filter conditions.
- 7. To edit filter conditions, right click the desired condition statement and make a selection from the extended menu.
  - Selecting a New **Condition** button creates a condition, at the specified location, that is in agreement with the selected condition.
- 8. Click **Update Filter Configuration** and then **Save Channel** in the top half of the dialog box.

## See Also:

- "Creating an Event Channel" on page 53
- "Creating a Channel Based on an Event Attribute" on page 62

## Deleting an Event Channel

#### About:

You can delete an event channel either created from an attribute of an existing channel or one created afresh.

## **Procedure:**

Location: Channels > Active Channels > Active Channel - list screen > resource tree

- 1. Click Channels > Active Channels.
- 2. Expand the appropriate active channel folder in the resource tree and then click the desired folder.
  - Channels associated with the folder appear in a table in the center of the screen, as seen in the following typical view of active channels.
- 3. Click in the row of the desired channel, without clicking on the **Display Name** link.
- 4. With the channel row highlighted, click **Delete**.

## Copying an Event Channel

## About:

You can create a new channel by copying an existing event channel. The Copy feature is disabled if the channel or the folder storing the channel have been locked.

## **Procedure:**

Location: Channels > Active Channels > Active Channel - list screen > resource tree

- 1. Click Channels > Active Channels.
- 2. Expand the appropriate active channel folder in the resource tree and then click the desired folder.
  - Channels associated with the selected folder appear in a table in the center of the scree.
- 3. Select the row of the desired channel, without clicking on the **Display Name** link.
- 4. With the channel row highlighted, click **Copy**. A new channel will be created in that folder with the same specifications as the original channel.

# Adding an Event to a Case

#### About:

While monitoring suspicious events, you can choose an event on an active channel and add this event to an existing, locked case.

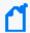

**Note:** A case must be locked in order to edit it. This prevents other users from modifying the case while you are adding an event.

On the channel, the events are available based on the retention period of the Default Storage Group (see "Storage" on page 156).

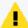

**Caution:** Events added to a case are accessible in the context of that case to any user who has permissions to view or edit the case. Even users who do not have permissions on the *events* themselves have permissions to view full events *in the context of a case* to which they have permissions.

Consider this when adding events to a case and setting access control lists (ACLs) on cases.

## **Procedure:**

- Open the desired channel.
   See "Viewing Events On an Active Channel" on page 38.
- From the Active Channel screen > Event List tab, select the desired event and then click Add to Case.

When adding base events of the correlation events, a pop-up appears.

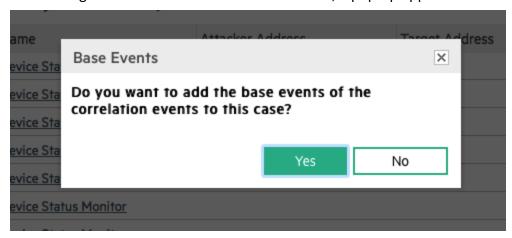

- 3. Click **OK** to add the base events of the correlation events to the case.
- 4. From the popup, select the desired case from the appropriate case folder and then click **OK**.
- 5. To verify the events in the case, open the case in the **Cases** tab.

# Marking an Event as Reviewed

#### Procedure:

1. Open the desired channel.

See "Viewing Events On an Active Channel" on page 38.

2. From the Active Channel screen > Event List tab, select the desired event and then click Mark as Reviewed.

Click the pause button to freeze the Event List for easier selection.

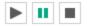

Use the **Ctrl** or **Shift** key to select multiple events.

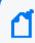

**Note:** If you scroll a selected event out of view in the Event List, the event becomes deselected

The Is Reviewed flag appears in the **Annotation History** tab of the Events Details popup.

# Visualizing an Event Graphically

Through the use of widgets, you can view field information for events. You can choose the type of field information to display and the range of events for which this information should appear.

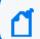

**Note:** can support only one visualization view per browser window session.

1. Open the desired channel.

See "Viewing Events On an Active Channel" on page 38.

2. From the Active Channel screen, click the pause button.

Pausing the channel event flow helps to ensure the proper selection of time intervals (buckets).

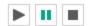

3. To select events over a specific period of time, make a selection from the Active Channel Radar.

See "Using the Active Channel Radar" on page 49.

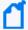

**Note:** Command Center can accept a maximum of 100,000 events for visualization. Any events in excess of this limit will cause event visualization to be disabled. In this case, reduce the range of events on the Active Channel Radar. If a channel has too many events, using the correct filter can reduce the amount of events and make visualization possible.

- 4. Click the **Visualize Events** panel heading.
- 5. From the Select Fields to Visualize Events popup, specify the desired event field(s) by dragging and dropping. Click **Visualize Events**. The Field list is displayed is that same as the columns in the Event List.

A new tab appears. The selected event fields are represented graphically in the **Visualize Events** tab of the Active Channel panel. The graphs presented are "Top 10" values chart for the selected fields.

6. To limited the number of events, double click on the selected time bucket in the Event Count histogram.

The selected range appears between handles. Use these handles to change the event range.

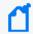

**Note:** If the specified time range is very narrow and the number of events in this range is low, the Event Count widget will be empty.

Click **Reset All Filters** to restore all open widgets to reflect the full range of events.

You can create an Active Channel using the chart data in the Visualize Events tab.

- 1. Under the Visualize Events tab, right-click on a histogram bar in any chart.
- 2. In the context menu that appears, select one of the options to add filtering to the existing channel filter.

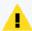

**NOTE**: When accessing Command Center using Firefox 38 from a Linux client, this context menu does not persist sufficiently to enable a selection. The work around is to access this capability using a browser on a non-Linux platform.

# Chapter 4: Searching for Events in the ArcSight Command Center

This chapter describes how to search for specific events. It describes the methods available for search, how to query for events, how to save a defined query, and the events that the query finds for future use. This chapter also describes how to set up alerts to be notified when events matching the criteria you specified are received.

## The Need to Search for Events

When you want to analyze events matching specific criteria, include them in a report, or forward them to another system, you need to search for them. To search for events, you create queries. The queries you create can vary in complexity based on your needs. Queries can be simple search terms or they can be complex enough to match events that include multiple IP addresses or ports, and that occurred between specific time ranges from a specific storage group.

# The Process of Searching for Events

The search process uses an optimized search language that allows you to specify multiple search commands in a pipeline format. In addition, you can customize the display of search results, view search results as charts, and so on.

To run a search, enter the keywords or information you are searching for (the query) in the Search text box, select the time range, and click **Go!** 

You can enter a simple keyword, such as **hostA.companyxyz.com** or a complex query that includes Boolean expressions, keywords, fields, and regular expressions. The system searches for data that matches the criteria you specified and displays the results on the page where you entered your query.

The search results are displayed in a table and as a histogram as soon as they are returned, even if the query has not finished scanning all data. For an example, see "Simple Query Example" on the next page.

You can also add a chart to your search to display the most important information in a more meaningful fashion. Charts are not displayed until all the data is returned. For an example, see "Query Example Using a Chart" on page 73.

There are several convenient ways to enter a search query: typing the query in the Search text box, using the Search Builder tool to create a query, or using a previously saved query (referred to as a filter or saved search).

When you type a query, the Search Helper provides suggestions and possible matches to help you build the query expression. (See "Search Helper" on page 99 for more information.)

In addition to typing the query in the Search text box, you can do the following:

- Create queries by using the Advanced Search tool. For more information, see "Using the Advanced Search Tool" on page 95.
- Save queries and use them later. For more information, see "Saved Queries (Search Filters and Saved Searches)" on page 120.
- Create new queries from the predefined queries that come with your system. For more information, see "Predefined Search Filters" on page 122

Although a search query can be as simple as a keyword, you will be better able to utilize the full potential of the search operation if you are familiar with all the elements of a query, as described in the next section, "Elements of a Search Query" on the next page.

## Simple Query Example

This example query finds events containing the word warning.

Click **Channels > Events Search** to open the search page. Enter the following query in the search box:

## warning

## Then click Go!

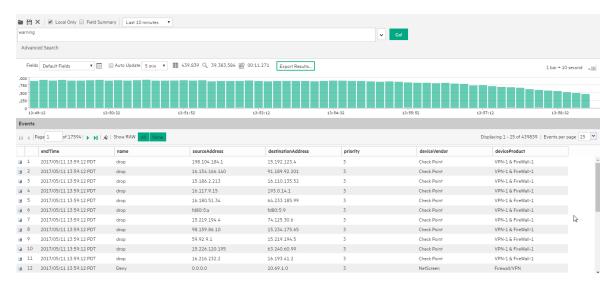

# Query Example Using a Chart

Aggregated search operators such as chart, top, and rare generate charts of search results. This example query finds events containing the word warning and charts the number of warnings for each name.

Enter the following query in the search box:

### warning | chart count by name

#### Then click Go!

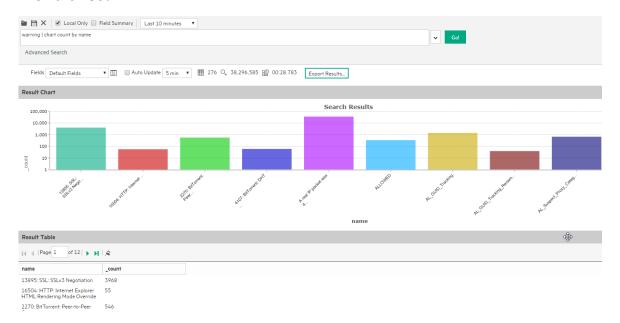

For more information on the search operators, see "Search Operators" on page 196. For more information on creating and using charts, see "Chart Drill Down" on page 111 and "Refining and Charting a Search from Field Summary" on page 114.

# Elements of a Search Query

A simple search query consists of these elements:

- Query expression
- Time range
- Fieldset

An advanced search query can also include constraints that limit the search to specific storage groups and peers. For information about storage groups and peers, see "Storage" on page 156 and "Peers" on page 187.

## **Query Expressions**

A query expression is a set of conditions that are used to select events when a search is performed. An expression can specify a very simple term to match such as "login" or an IP address; or it can be more complex enough to match events that include multiple IP addresses or ports, and that occurred between specific time ranges from a specific storage group.

Specify the query in the Search text box by using the following syntax:

```
<Search Expression> | <Search Operators>
```

The query expression is evaluated from left to right in a pipeline fashion. First, events matching the specified search expression are found. The search operator after the first pipe ("|") character is then applied to the matched events followed by the next search operator, and so on to further refine the search results.

The search results table and the histogram display the events that match the query as they are found. As additional events are matched, the search results table and the histogram are refreshed. Certain search operators such as head and tail, require a query to finish running before search results can be displayed.

- Search Expressions are described in "Search Expressions" below.
- Search Operators are described in "Search Operators" on page 82.

## **Search Expressions**

The Search Expression section of the query uses fields to search for relevant data quickly and efficiently. You can use a search expression to specify keywords to search for in the event text or to search using field-based expressions in a Boolean format.

- "Keyword Search (Full-Text Search)" below
- "Field-Based Search" on page 77

## Keyword Search (Full-Text Search)

Keywords are the words you want to search for, such as failed, login, and so on. You can specify multiple keywords in one query expression by using Boolean operators (AND, OR, or NOT) between them. Boolean expressions can be nested; for example, (John OR Jane) AND Doe\*. If you need to search for the literal occurrence of AND, OR, or NOT (in upper-, lower-, or mixed case), enclose them in double quotes ("") so the search engine does not interpret them as operators. For example, "and", "Or", and so on.

Query Expressions Page 74 of 232

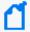

**Note:** Although the Boolean operators AND, OR, and NOT can be specified in upper-, lower-, or mixed case when used as an operator, it is recommended that you use uppercase for ease of reading the query.

### When specifying keyword search expressions:

- Be sure to follow the requirements described in "Syntax reference for query expressions" on page 87.
- Keyword search is not case sensitive.
- You cannot use the EventId field or any of the timestamps in a keyword search, because these are generated fields, and not part of the actual event. To find events with a specific Event Id or a specific timestamp, use a Field-based search instead. For example, instead of searching for "4611686024177419642", search for EventId="4611686024177419642".
- Use Boolean operators (AND, OR, or NOT) to connect multiple keywords. If no Boolean operator is specified between two keywords, the AND operator is applied by default. Also, use the Boolean operators to connect keywords to fields you specify.
- Use double quotes ("") to enclose a single word for an exact match. Otherwise, the word is treated as <search string>\*. For example, to search for log, enter "log". If you enter log (without the double quotes), the search will match all words that begin with log; for example, log, logger, logging, and so on.
- When specifying Boolean operators (AND, OR, or NOT) as keywords, enclose them in double quotes (""). For example, "AND".
- Use the backslash (\) as an escape character for \, ", and \*. However, backslash will not escape these characters if the keyword is enclosed in double quotes. For example, "log\\ger" and log\\ger will match the same values—log\\ger in both cases. Likewise, log\\ger and "log\\ger" will match the same values—log\\ger, in this case.
- The following table summarizes how special characters are treated in a keyword search.

## **Special Characters in Searches**

| Character                               | Usage                                                                                                    |
|-----------------------------------------|----------------------------------------------------------------------------------------------------|
| Space Tab Newline , , ( ) [ ] { } "   * | You cannot specify keywords that contain the characters in the left column. Therefore, to search for a phrase such as failed login, enter "failed" AND "login".  Note: * is a valid character for wildcard character searches.                         |
| = : / \ @ - ? # \$ & - % > < !          | To specify a keyword that contains any of the characters in the left column, enclose the keyword in double quotes (""). You can also specify an asterisk (*) at the end of the keyword for an exact match.  Examples:  "C:\directory"  "result=failed" |

#### Special Characters in Searches, continued

| Character | Usage                                                                                                    |  |
|-----------|----------------------------------------------------------------------------------------------------|--|
| *         | You can use the wildcard character asterisk (*) to search for keywords, however, the wildcard cannot be the leading character in the keyword. Therefore, the following usage is valid: |  |
|           | ° log*                                                                                                    |  |
|           | ° "log*"                                                                                                    |  |
|           | ° log\*                                                                                                    |  |
|           | ° log\\*                                                                                                    |  |
|           | ° log*app                                                                                                    |  |
|           | ° log*app*app                                                                                                    |  |
|           | However, the following usage is not valid:                                                                                                    |  |
|           | ° *log                                                                                                    |  |
|           | ° *log*app*                                                                                                    |  |

#### Field-Based Search

You can search any field defined in the schema. A list of the schema fields, along with their field descriptions is available from the **Administration > Search > Default Fields** tab.

For instructions on how to view the fields, see "Viewing the Default Fields" on page 186.

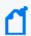

**Note:** Not all ESM event information is available for searching. To search for fields not included in the Default Fields list, use the ArcSight Console through a query viewer. Refer to the Query Viewers topic in the ArcSight Console User's Guide.

You can specify multiple field conditions and also connect keywords to field conditions in a query expression; when doing so, connect them with Boolean operators. For example, the following query searches for events with keyword "failed" (without double quotes) or events with "name" fieldset to "failed login" (lowercase only; without double quotes) and the message field not set to "success" (lowercase only; without double quotes):

failed OR (name="failed login" AND message!="success")

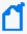

**Note:** If a query includes the Boolean operator OR and the metadata identifiers (discussed in "Constraints" on page 86), the expression to be evaluated with OR must be enclosed in parentheses, as shown in this example:

```
(success OR fail) _storageGroup IN ["Default Storage Group"]
```

If the expression is not enclosed in parentheses, an error message is displayed.

The field operators you can use in a query expression are listed in the following table.

Field-Based Search Page 77 of 232

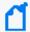

**Note:** In addition to these operators, you can use search operators, as discussed in "Search Operators" on page 82.

Multiple field conditions can be specified in one query expression by using the listed operators between them. The conditions can be nested; for example, (name="John Doe" OR name="Jane Doe") AND message!="success".

Any literal operator in the following list can be specified in upper-, lower-, or mixed case. To search for these words as literals in events, enclose them in double quotes (""). For example, message CONTAINS "Between".

### **Operators for field based search**

| Operator | Example                                                                                                    | Notes                                                                                                    |
|----------|----------------------------------------------------------------------------------------------------|----------------------------------------------------------------------------------------------------|
| AND      | name="Data List" AND<br>message="Hello" AND<br>1.2.3.4                                                                                            | Valid for all data types.                                                                                                    |
| OR       | (name="TestEvent" OR<br>message="Hello") AND<br>type=2 AND 1.2.4.3                                                                                | Valid for all data types.                                                                                                    |
| NOT      | NOT name="test 123"                                                                                                    | Valid for all data types.                                                                                                    |
| !=       | destinationPort != 100 message!="failed login" message!=failed*login (* means wildcard) "test" message!=failed\*login (* is literal in this case) | Valid for all data types.                                                                                                    |
| =        | bytesIn = 32 message="failed login" message="failed*login" (* means wildcard)                                                                     | Valid for all data types.  The size of each field in the schema is predetermined. If the string you are searching for is longer than the field-length, you should use a STARTSWITH rather than an = search, and include no more than the number of characters in the field size. To determine the size of a default field, see "Viewing the Default Fields" on page 186. |

Field-Based Search Page 78 of 232

## Operators for field based search, continued

| Operator   | Example                                                                                                    | Notes                                                                                                    |
|------------|----------------------------------------------------------------------------------------------------|----------------------------------------------------------------------------------------------------|
| >          | bytesIn > 100                                                                                                    | Valid for all data types.                                                                                                    |
| <          | startTime <"\$Now - 1d"                                                                                                    | The operators >, <, >=, <=, IN, and BETWEEN evaluate the condition                                                                                                    |
| >=         | endTime >="01/13/2009<br>07:07:21"<br>endTime >="2009/13/01<br>00:00:00 PDT"<br>endTime >="Sep 10 2009<br>00:00:00 PDT"                                                                 | lexicographically. For example, deviceHostName BETWEEN AM AND EU searches for all devices whose names start with AM, AMA, AMB, AN, AO, AP and so on, up to EU. Therefore, any device whose name starts with AK, AL, and so on is ignored. Similarly, devices with names EUA, EUB, FA, GB, and so on will be ignored. |
| <=         | startTime <="\$Now - 1d"                                                                                                    |                                                                                                    |
| IN         | priority IN [2,5,4,3]                                                                                                    |                                                                                                    |
|            | destinationAddress IN ["10.0.20.40", "209.128.98.147"] _deviceGroup IN ["DM1"] _storageGroup NOT IN ["Internal Event Storage Group", "SG1"] _peerLogger IN ["192.0.2.10", "192.0.2.11"] |                                                                                                    |
| BETWEEN    | priority BETWEEN 1 AND 5                                                                                                    | For BETWEEN, the minimum value for the range must appear first in the expression before the maximum. For example, 20 BETWEEN -100 AND 100.                                                                                                    |
| STARTSWITH | message STARTSWITH "failed"                                                                                                    | Valid for all String data types only.                                                                                                    |
|            |                                                                                                    | To determine the data type of a field, see "Viewing the Default Fields" on page 186.                                                                                                    |
| ENDSWITH   | message ENDSWITH "login"                                                                                                    | Valid for all String data types only.                                                                                                    |
| CONTAINS   | message CONTAINS "foobar"                                                                                                    | Valid for all String data types only.                                                                                                    |

Field-Based Search Page 79 of 232

## Operators for field based search, continued

| Operator    | Example                                                                                                    | Notes                                                                                                    |
|-------------|----------------------------------------------------------------------------------------------------|----------------------------------------------------------------------------------------------------|
| INSUBNET    | agentAddress INSUBNET "127.0.0.1- 127.0.0.100" agentAddress INSUBNET "127.0.0.*" agentAddress INSUBNET "127.*.*.*" agentAddress INSUBNET "127.0.0.0/24" | IPv4 and IPv6 address ranges only. For best results, the IP address range must be in the same family, for example, a range of IPv4 addresses or a range of IPv6 addresses. See IP Address Ranges, below.  Note: Do not use INSUBNET to look for NULL addresses. |
| IS          | sessionId IS NULL sessionId IS NOT NULL                                                                                                    | Valid for all data types.                                                                                                    |
| IS NULL     | sourceUserId IS NULL                                                                                                    | Valid for all data types.                                                                                                    |
| IS NOT NULL | sourceUserId IS NOT<br>NULL                                                                                                    | Valid for all data types.                                                                                                    |

## **IP Address Ranges**

The insubnet operator uses a range of IP addresses. Use the following guidelines to input IP address ranges in a single string.

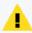

**Caution:** The IP address range must be in the same family, for example, a range of IPv4 addresses or a range of IPv6 addresses.

| Two-address range       | A two-address range is in the format firstAddress - lastAddress, meaning any address between an arbitrary range of any two addresses, inclusive.  IPv4 range: 192.168.0.0 - 192.168.255.255  IPv6 range: 2001:db8:fd0c:: - 2001:db8:fd0c:ffff:ffff:ffff                                                                                                    |
|-------------------------|----------------------------------------------------------------------------------------------------|
| CIDR<br>notation        | The CIDR notation is in the format address/prefix-length. This format is more restrictive than the two-address range format where the range starts and ends.  IPv4 range: 192.168.0.0/24  IPv6 range: 2001:db8:fd0c::/64                                                                                                    |
| Wildcard<br>expressions | Fields on the right end of an address may be replaced with an asterisk, with no numeric data to the right of the first asterisk. The wildcard represents the range of all values for the field, from all-zero bits to all-one bits. This format is more restrictive than the two-address range format in where the range starts and ends.  IPv4 range: 192.168.*.*  IPv6 range: 2001: db8:fd0c:*:*:*:*:* |

Field-Based Search Page 80 of 232

### **Guidelines for Field-based Search Expressions:**

- By default, field-based search is case sensitive. You can change the sensitivity from the Field Search Options section of the Administration > Search > Search Options tab. For more information, see "Tuning Search Options" on page 182.
- For faster searches, follow the recommendations in "Tuning Search Performance" on page 105.
- A query expression (Field Search | Search Operators) is evaluated from left to right in pipeline fashion.
- Other requirements and guidelines are listed in "Syntax reference for query expressions" on page 87.

### Searching Internet Protocol (IP) Addresses

The following fields can contain IPv4 or IPv6 addresses. You can use any operator, **including** the INSUBNET operator, to search these fields.

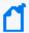

Note: If you are using connectors that support IPv4 only, it is recommended that you do not send IPv4 addresses using the Device Custom IPv6 addresses 1 through 4 (dvc\_custom\_ipv6\_address1,dvc\_custom\_ipv6\_address2,dvc\_custom\_ipv6\_address3,dvc\_custom\_ipv6\_address4).

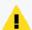

**Caution:** For the INSUBNET operator, the IP address range must be in the same family, for example, a range of IPv4 addresses or a range of IPv6 addresses.

#### Address Fields

| agentAddress             | agt_trans_address            |
|--------------------------|------------------------------|
| destinationAddress       | destinationTranslatedAddress |
| dvc_custom_ipv6_address1 | dvc_custom_ipv6_address2     |
| dvc_custom_ipv6_address3 | dvc_custom_ipv6_address4     |
| dvc_trans_address        | f_dvc_address                |
| f_dvc_trans_address      | o_agt_address                |
| o_agt_trans_address      | sourceAddress                |
| sourceTranslatedAddress  |                              |

### **Examples:**

deviceAddress = 192.0.2.1

agentAddress INSUBNET "127.0.0.1-127.0.0.100"

destination Address = 2001:0DB8:85A3:0042:1000:8A2E:0370:7334

Search results are displayed in the standard IPv6 format.

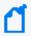

**Note:** IPv6 addresses stored in fields dvc\_custom\_ipv61-4 in previous versions of ESM are still searchable, but IPv4 addresses are not.

## Searching Media Access Control (MAC) Address

The following fields are for MAC addresses.

#### **Address Fields**

| agt_mac_address | destinationMacAddress |
|-----------------|-----------------------|
| dvc_mac_address | o_agt_mac_address     |

#### **Examples:**

agt\_mac\_address = 00-00-5E-00-53-00

 $dvc_mac_address = 00-00-5E-00-53-FF$ 

## **Search Operators**

Search Operators enable you to refine the data that matched the Field Search search filter. The rex search operator is useful for syslog events (raw or unstructured data) or if you want to extract information from a specific point in an event, such as the 15th character in an event. The other operators, such as head, tail, top, rare, chart, sort, fields, and eval are applied to the fields you specify or the information you extract using the rex operator. See "Search Operators" on page 196 for a list of search operators and examples of how to use them.

# Time Range

The endTime timestamp indicates when the event occurred. A search query uses this time to search for matching events.

A search operation requires you to specify the time range within which events would be searched. You can select from many predefined time ranges or define a custom time range to suit your needs.

**Predefined time range:** When you select a predefined time range such as "Last 2 Hours" or "Today", the time range is relative to the current time. For example, if you select "Last 2 Hours" at 2:00:00 p.m. on July 13th, events from 12:00:00 to 2:00:00 p.m. on July 13th will be

searched. If you refresh your search results at 5:00:00 p.m. on the same day, the time window is recalculated. Therefore, events that match the specified criteria and occurred between 3:00:00 and 5:00:00 p.m. on July 13th are displayed.

**Custom time range:** You can specify a time range in a 24-hour format to suit your needs. For example, a custom time range is:

Start: 8/13/2016 13:36:30 End: 8/13/2016 22:36:30

By default, the end time for a custom time range is the current time on your system and the start time is two hours before the current time.

You can also use variables to specify custom time ranges. For example, a dynamic date range might start at \$Now - 2h (two hours ago) and end at \$Now (the current time). The dynamic search is relative to when the query is run. Scheduled search operations use this mechanism to search through newer event data each time they are run.

The "Dynamic" field in the user interface enables you to specify the dynamic time, as shown in the following figure:

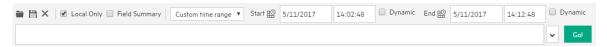

Following is a typical example of a dynamic search that limits results to the last two hours of activity:

```
Start: $Now - 2h
End: $Now
```

The syntax for dynamic search is:

```
<current_period> [ +/- <units>]
```

Where <current\_period>, such as \$Now, either stands alone or is followed by either a plus ('+') or minus ('-') and a number of units, such as 2h for two hours. The <current\_period> always starts with a '\$' and consists of a word, case-sensitive, with no spaces, as shown in the following table. The <units> portion, if given, consists of an integer and a single, case-sensitive letter, as shown in Units table.

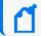

**Note:** Use the  $\leftarrow$  and  $\rightarrow$  operators to narrow down the time range. Do not use = or !=.

Time Range Page 83 of 232

#### **Current Period**

| Period         | Description                                                             |
|----------------|-------------------------------------------------------------------------|
| \$Now          | The current minute                                                      |
| \$Today        | Midnight (the beginning of the first minute) of the current day         |
| \$CurrentWeek  | Midnight of the previous Monday (or same as \$Today if today is Monday) |
| \$CurrentMonth | Midnight on the first day of the current month                          |
| \$CurrentYear  | Midnight on the first day of the current year                           |

#### Units

| Unit          | Description                                        |
|---------------|----------------------------------------------------|
| m (lowercase) | Minutes (Do not confuse with 'M', meaning months.) |
| h             | Hours                                              |
| d             | Days                                               |
| w             | Weeks                                              |
| M (uppercase) | Months (Do not confuse with 'm', meaning minutes.) |

## **Fieldsets**

A fieldset determines the fields that are displayed in the search results for each event that matched a search query. The system provides a number of predefined fieldsets. These fieldsets are for use when searching from ArcSight Command Center. For information about field sets for ArcSight Console, see the ArcSight Console User's Guide.

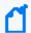

**Note:** The first time you open the search page in a new browser window the fieldsets lists are hidden and you cannot select them. Run a short search to display the hidden options.

- To view the current list of available fieldsets, click the down arrow in the Fields dialog box. The current System Fieldsets list is displayed.
- To see the fields included in each of the predefined fieldsets, click the [1] (Customize Fields) icon.
- To view a list of fields that are included for each fieldset type, select the fieldset from the drop-down list and mouse over the Field's label.

Fieldsets Page 84 of 232

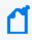

**Note:** Only fields available for matched events are displayed in a Search Results display (or the exported file). Therefore, even if you select the All Fields fieldset, you might not see all fields displayed in the search results.

- When you use a search operator that defines a new field, such as rex, rename, or eval, a
  new column for each field is added to the currently selected display. These newly defined
  fields are displayed by default. The User Defined Fields fieldset enables you to view only
  the newly defined fields.
- The Raw Event fieldset displays the complete raw syslog event in a column called rawEvent. The event is formatted to fit in the column.

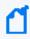

**Note:** To see the raw events in the rawEvent column, enable the Search Option, "Populate rawEvent field for syslog events". See "Tuning Search Options" on page 182 for more information.

Although the Raw Event field is most applicable for syslog events, you can also display the raw event associated with CEF events in the rawEvent column. To do so, make sure the connector that is sending events to the system populates the rawEvent field with the raw event.

## **Creating Custom Field Sets**

To create your own field sets, select **Customize** from the **Fields** drop-down menu. Select and move event fields to include them in a field set.

Fields in the source category do not display data in Command Center. You can view values for these fields in the ArcSight Console.

Some fields in the deviceCustom category do not display data in Command Center, but you can select the equivalent value in Command Center in order to display data:

| Field                    | Equivalent in Command Center |
|--------------------------|------------------------------|
| deviceCustomDate1label   | lbl_date1_label              |
| deviceCustomDate2label   | lbl_date2_label              |
| deviceCustomNumber1label | lbl_number1_label            |
| deviceCustomNumber2label | lbl_number2_label            |
| deviceCustomNumber3label | lbl_number3_label            |
| deviceCustomString1label | lbl_string1_label            |
| deviceCustomString2label | lbl_string2_label            |
| deviceCustomString3label | lbl_string3_label            |

| deviceCustomString4label | lbl_string4_label |
|--------------------------|-------------------|
| deviceCustomString5label | lbl_string5_label |
| deviceCustomString6label | lbl_string6_label |

You can save the custom field set for permanent use, or use it only for the current session.

If you click **OK**, the field set is available for use in the current session and is labeled "Custom (not saved)." It is not visible to other users. After you log out of the current session, Command Center deletes the temporary field set. You can only have one temporary custom field set at a time.

If you click **Save**, the field set appears under the **Shared Fieldsets** category and is available to other users. You can edit and delete saved field sets.

Field set selection is specific to a user's interface. For example, UserA and UserB are connected to the same Manager and are using the default field set for search results. User A changes the selection to a custom field set. The change only affects the display for User A.

## **Constraints**

Using constraints in a query can speed up a search operation as they limit the scope of data that needs to be searched. Constraints enable you to limit a query to events from one or more of the following:

- Stored in particular storage groups
- Stored on specific peers

For example, you might want to search for events in the SG1 and SG2 storage groups on the local system only.

For information about storage groups and peers, see "Storage" on page 156 and "Peers" on page 187.

#### Follow these guidelines when specifying constraints:

Use the following operators to specify constraints in a search query expression:

| Metadata Identifier Example                              |                                             |
|----------------------------------------------------------|---------------------------------------------|
| _storageGroup IN ["Internal Event Storage Group", "SG1"] |                                             |
| _peerLogger                                              | _peerLogger IN ["192.0.2.10", "192.0.2.11"] |

• If a query includes the Boolean operator OR and metadata identifiers, the expression to be evaluated with OR must be enclosed in parentheses, as shown in this example:

(success OR fail) \_storageGroup IN ["Default Storage Group"]

Constraints Page 86 of 232

If the expression to be evaluated with OR is not enclosed in parentheses, an error message is displayed on the user interface screen.

- When specifying multiple groups in a constraint, ensure that the group names are enclosed in square brackets; for example, \_storageGroup IN ["SGA", "SGB"].
- You can apply constraints to a search guery by:
  - Typing the constraint in the Search text box.
     Once you type "\_s" (for storage group) or "\_p" (for peer) in the Search text box, Search Helper automatically provides a drop-down list of relevant terms and operators from which you can select.

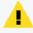

Caution: If a search query contains constraints and a regular expression, make sure that the constraints are specified before the regular expression. For example, \_ peerLogger IN ["192.0.2.10"] name contains abc | REGEX=":\d31"

- Selecting Storage Groups or peers from the Advanced Search tool. (To access the Advanced Search tool, click **Advanced Search** beneath the text box where you type the query.) For more information about the Advanced Search, see "Using the Advanced Search Tool" on page 95.
- Syntax reference for query expressions

To create valid and accurate query expressions, follow these requirements.

Constraints Page 87 of 232

# **Query Syntax Requirements**

| Behavi<br>or                                                             | Full Text Search                                                                                                    | Field Search                                                                                                    | Regular<br>Expression                                                                                         |
|--------------------------------------------------------------------------|----------------------------------------------------------------------------------------------------|----------------------------------------------------------------------------------------------------|----------------------------------------------------------------------------------------------------|
| Case<br>sensitivi<br>ty                                                  | Insensitive (Cannot be changed.)                                                                                                    | Sensitive  (Can be changed using Tuning options. See "Tuning Search Options" on page 182.)                             | Insensitive  (Can be changed using Tuning options. See "Search Operators" on page 196.)                       |
| Escape<br>charact<br>er                                                  | Use to escape \. You cannot escape any other character.                                                                                                    | <pre>Use to escape  ", and *. Examples:     name=log\\ger (matches log\\ger)     name=logger\* (matches logger*)</pre> | Use to escape any special character. Example: To search for a term with the character "[":  REGEX= "logger\[" |
| Escapin<br>g<br>wildcar<br>d<br>charact<br>er                            | Cannot search for *  Example:  log\* is invalid                                                                                                    | Can search for * by escaping the character name=log\* is valid                                                         | Can search<br>for * by<br>escaping the<br>character                                                           |
| Exact Match/ Search string includes an operato r or a special charact er | Enclose keyword in double quotes; Otherwise, keyword treated as keyword*.  Example: log (matches log, logging, logger, and so on)  "log" (matches only log)  Note: See the list of special characters that cannot be searched even when enclosed in double quotes, later in this table. | Enclose value in double quotes  Example:  message="failed login"                                                       | No special requirement.                                                                                       |

Constraints Page 88 of 232

| Behavi<br>or                                                                               | Full Text Search                                                                                                    | Field Search                                                                                                    | Regular<br>Expression                                                                                                    |
|--------------------------------------------------------------------------------------------|----------------------------------------------------------------------------------------------------|----------------------------------------------------------------------------------------------------|----------------------------------------------------------------------------------------------------|
| Nesting<br>(includi<br>ng<br>parenth<br>etical<br>clauses,<br>such as<br>(a OR b)<br>AND c | <ul> <li>Use Boolean operators to connect and nest keywords.</li> <li>Metadata identifiers (_storageGroup and _peerLogger), but can only appear at the top level in a query expression). If the query contains a regular expression, the metadata identifiers need to precede the regular expression.</li> </ul>                                                                                                    | <ul> <li>Use any operator listed in the "Field-Based Search" on page 77 section to connect and nest field search expressions.</li> <li>Metadata identifiers (_storageGroup and _peerLogger), but can only appear at the top level in a query expression</li> </ul>                                                                                                    | Multiple regular expressions can be specified in one query using this syntax:  REGEX= " <regex1>"  REGEX="<re gex2="">" </re></regex1>         |
| Operat<br>ors                                                                              | Upper-, lower-, or mixed case Boolean operators—AND, OR, NOT. If an operator is not specified, AND is used.  To search for literal operator AND, OR, NOT, in an event, enclose them in double quotes.  Example: "AND", "or", "Not"  Note: If a query includes the Boolean operator OR and the metadata identifiers (_storageGroup and _peerLogger), the expression to be evaluated with OR must be enclosed in parentheses, as shown in this example: | Use any operator listed in the "Field-Based Search" on page 77 section.  • Unless a value is enclosed between double quotes, a space between values is interpreted as an AND. For example, name=John Doe is interpreted as John AND Doe.  • If an operator is not specified between multiple field expressions, AND is used.  • To search for literal operator, enclose the operator in double quotes. Examples:  message STARTSWITH="NOT" | and the operators described in "Search Operators" on page 196.  Use this operator to AND multiple regular expressions in one query expression. |
|                                                                                            | (success OR fail) _storageGroup IN                                                                                                    | message="LOGIN DID NOT SUCCEED"                                                                                                    |                                                                                                    |
|                                                                                            | ["Default Storage Group"]                                                                                                    | <ul> <li>If a query includes the Boolean operator OR and the metadata identifiers (_storageGroup and _ peerLogger), the expression to be evaluated with OR must be enclosed in parentheses, as shown in this example:         (success OR fail) _storageGroup IN ["Default Storage Group"]     </li> </ul>                                                                                                    |                                                                                                    |

Constraints Page 89 of 232

| Behavi<br>or               | Full Text Search                                                                                      | Field Search                                                                                                   | Regular<br>Expression                               |
|----------------------------|----------------------------------------------------------------------------------------------------|----------------------------------------------------------------------------------------------------|-----------------------------------------------------|
| Primary<br>Delimit<br>ers: | You can search for keywords containing primary delimiters by enclosing the keywords in double quotes. | You can search for these characters. Enclose value in double quotes if value contains any of these characters. | <ul> <li>Cannot<br/>contain ^<br/>in the</li> </ul> |
| Space                      | Example:                                                                                              | Example: name="John*"                                                                                          | beginnin<br>g and \$                                |
| ,                          | "John Doe"                                                                                            |                                                                                                    | at the                                              |
| ;                          | "Name=John Doe"                                                                                       |                                                                                                    | end as a                                            |
| (                          | "www.microfocus.com"                                                                                  |                                                                                                    | matching<br>character                               |
| )                          |                                                                                                    |                                                                                                    | unless                                              |
| ſ                          |                                                                                                    |                                                                                                    | the<br>regular                                      |
| 1                          |                                                                                                    |                                                                                                    | expressi                                            |
| 1                          |                                                                                                    |                                                                                                    | on you                                              |
| }                          |                                                                                                    |                                                                                                    | specify<br>must                                     |
|                            |                                                                                                    |                                                                                                    | look for                                            |
| I                          |                                                                                                    |                                                                                                    | an event                                            |
| *                          |                                                                                                    |                                                                                                    | that<br>contains                                    |
| >                          |                                                                                                    |                                                                                                    | only the                                            |
| <                          |                                                                                                    |                                                                                                    | pattern                                             |
| !                          |                                                                                                    |                                                                                                    | you are specifyin                                   |
|                            |                                                                                                    |                                                                                                    | g; for                                              |
|                            |                                                                                                    |                                                                                                    | example,                                            |
|                            |                                                                                                    |                                                                                                    | REGEX=<br>"^test                                    |
|                            |                                                                                                    |                                                                                                    | \$" will                                            |
|                            |                                                                                                    |                                                                                                    | search<br>for                                       |
|                            |                                                                                                    |                                                                                                    | events                                              |
|                            |                                                                                                    |                                                                                                    | containi                                            |
|                            |                                                                                                    |                                                                                                    | ng the                                              |
|                            |                                                                                                    |                                                                                                    | word<br>"test"                                      |
|                            |                                                                                                    |                                                                                                    | (without                                            |
|                            |                                                                                                    |                                                                                                    | quotes)                                             |
|                            |                                                                                                    |                                                                                                    | only. • Special                                     |
|                            |                                                                                                    |                                                                                                    | regular                                             |
|                            |                                                                                                    |                                                                                                    | expressi                                            |
|                            |                                                                                                    |                                                                                                    | on<br>characte                                      |
|                            |                                                                                                    |                                                                                                    | rs such                                             |
|                            |                                                                                                    |                                                                                                    | as \ and                                            |

Constraints Page 90 of 232

| Behavi<br>or | Full Text Search | Field Search | Regular<br>Expression       |
|--------------|------------------|--------------|-----------------------------|
|              |                  |              | ? need to<br>be<br>escaped. |

Constraints Page 91 of 232

| Behavi<br>or                                    | Full Text Search                                                                                                    | Field Search                                                                                                    | Regular<br>Expression                                                                                                    |
|-------------------------------------------------|----------------------------------------------------------------------------------------------------|----------------------------------------------------------------------------------------------------|----------------------------------------------------------------------------------------------------|
| Second ary Delimit ers:  = / . @ - ? # \$ & - % | You can also search for keywords containing secondary delimiters once you have configured the full-text search options as described in "Tuning Search Options" on page 182.  Example: You can search for microfocus.com in a URL http://www.microfocus.com/apps by specifying microfocus.com as the search string. | You can search for these characters. Enclose value in double quotes if value contains any of these characters.  Example: name="John." | • Cannot contain ^ in the beginnin g and \$ at the end as a matching character unless the regular expressi on you specify must look for an event that contains only the pattern you are specifyin g; for example,   REGEX= "^test \$" will search for events containing the word "test" (without quotes) only. • Special regular expressi on characte rs such as \ and |

Constraints Page 92 of 232

| Behavi<br>or | Full Text Search                                             | Field Search                                                                                                    | Regular<br>Expression                                      |
|--------------|--------------------------------------------------------------|----------------------------------------------------------------------------------------------------|------------------------------------------------------------|
|              |                                                              |                                                                                                    | ? need to<br>be<br>escaped.                                |
| Syntax       | keyword1 boolean_operator keyword2 boolean_operator keyword3 | field_name operator field_value (For instructions on how to view the fields, see "Viewing the Default Fields" on page 186. section.) (List of operators in the "Field-Based Search" on page 77 section.) | REGEX= " <regex1>"   REGEX=" <regex2>"  </regex2></regex1> |

Constraints Page 93 of 232

| Behavi<br>or                                                                 | Full Text Search                                                                                                    | Field Search                                                                                                    | Regular<br>Expression                                                                                          |
|------------------------------------------------------------------------------|----------------------------------------------------------------------------------------------------|----------------------------------------------------------------------------------------------------|----------------------------------------------------------------------------------------------------|
| Tab Newline { " *                                                            | Cannot search for these characters.  Examples:  "John{Doe" is invalid                                                                                                    | No restrictions.  Enclose special character in double quotes. Escape the wildcard character and double quotes.  Example:  name="John\* \"Doe" (matches John* "Doe)                                                                                                    | No restrictions.  Special regular expression characters such as (,), [,], {,}, ",  , and * need to be escaped. |
| Time format, when searchi ng for events that occurre d at a particul ar time | No specific format. The query needs to contain the exact timestamp string. For example, "10:34:35".  Note: The string cannot contain spaces. For example, "Oct 19" is invalid. | Use this format to specify a timestamp in a query (including double quotes):  "mm/dd/yyyy hh:mm:ss"  OR  "yyyy/mm/dd hh:mm:ss timezone"  OR  "MMM dd yyyy hh:mm:ss timezone"  where mm=month dd=day yyyy=year hh=hour mm=minutes ss=seconds timezone=EDT, CDT, MDT, PDT. MMM=First three letters of a month's name; for example, Jan, Feb, Mar, Sep, Oct, and so on.  Use the <= and >= operators to narrow down the time range. Do not use = or !=. | No restrictions.                                                                                               |
| Wildcar<br>d                                                                 | * Cannot be the leading character; only a suffix or in between a keyword.  Examples:  • *log is invalid • log* is valid • lo*g* is valid                                       | * Can appear anywhere in the value.  Examples:  name=*log (searches for ablog, blog, and so on.)  name="\*log"  name=\*log (both search for *log)                                                                                                    | * Can appear anywhere.                                                                                         |

Constraints Page 94 of 232

# Using the Advanced Search Tool

The Advanced Search tool is a Boolean-logic conditions editor that enables you to build search queries quickly and accurately. The tool provides a visual representation of the conditions you are including in a query. You can specify keywords, field-based conditions, and regular expressions using this tool. You can also specify search constraints such as peers, device groups, and storage groups (see "Constraints" on page 86). This section describes how to use the tool.

## **Accessing Advanced Search**

### To display the Advanced Search tool:

- 1. Click **Channels > Event Search** to open the search page.
- 2. Click **Advanced Search**, below the Search text box, as shown in the following figure.

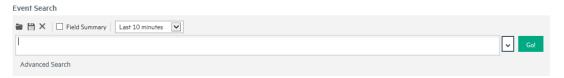

### To build a new search query in the Advanced Search tool:

- 1. Click **Channels > Event Search** to open the search page, and then click **Advanced Search**.
- 2. Select the Boolean operator that applies to the condition you are adding from the top of Advanced Search dialog box. You can select these operators:

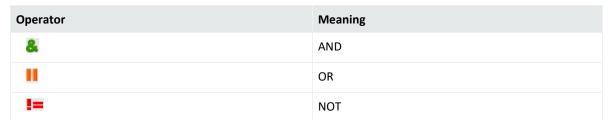

- 3. If you want to load a search filter or a saved search, click the icon. Select the search filter or the saved search from the displayed list and click **Load+Close**.
- 4. For more information, see "Saved Queries (Search Filters and Saved Searches)" on page 120 and "Predefined Search Filters" on page 122.
- 5. To add a keyword (full-text search) or field condition:

a. Locate the field you want to add under the Name column. To specify a keyword (full-text search), use the fullText field under the Name column, as shown in the following figure.

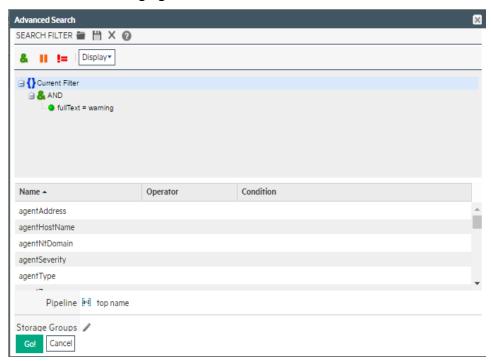

- b. Click the Operator column associated with the field, select the operator from the displayed list, and press Enter.
- c. Only operators applicable to a field are displayed in the list.
- d. In the Condition column associated with the field, enter a value and press **Enter**.

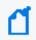

Note: To edit a condition, right-click on the condition for a drop-down menu that enables you to edit, cut, copy, or delete the condition.

- 6. Repeat step 1 through step 5 until you have added all the conditions.
- 7. If your search query will also include a regular expression, type it in the Regex field.
- 8. If you want to constrain your search query to specific storage groups or peers, click the icon next to the constraint category. Select the relevant groups and peers. (To select

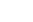

multiple groups, hold the Ctrl-key down.)

The Peer constraint category is displayed only if peers are configured on your system. If multiple values are selected for a constraint, those values are linked together with OR. For example, if you specify peers A, B, C, the query will find events in peers A, B, or C.

For information about storage groups and peers, see "Storage" on page 156 and "Peers" on page 187.

9. Click **Go!** to save and run the query. The query is automatically displayed in the Search text box and run.

To save the query without running it, click the icon. The Save query dialog box opens. For more information, see "Saving a Query" on page 120.

## **Nested Conditions**

You can create search queries with nested conditions in the Advanced Search dialog box. To do so, click the operator under which you want to nest the next condition and add the condition as described in "Accessing Advanced Search" on page 95.

For example, use the steps below to add the following query:

```
( ( agentAddress != 192.0.2.1 ) OR ( agentHostName STARTSWITH "as" AND
destinationAddress IS NULL ) )
```

#### Nested conditions in the Advanced search dialog box

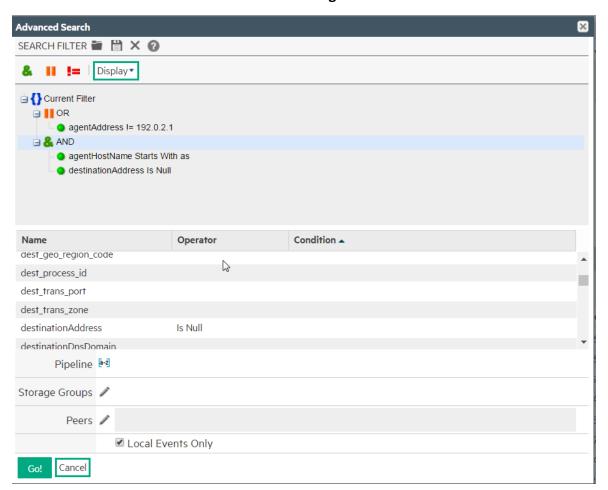

Nested Conditions Page 97 of 232

### Adding a nested query:

- 1. Click **Channels > Event Search** to open the search page, and then click **Advanced Search**.
- 2. Clear any current search. For example if AND ( &) is displayed under the current filter, right-click AND ( &) and select Delete. Confirm the deletion.
- 3. Click the Current Filter and then click OR ( II) to add an OR clause to the query.
- 4. Click the OR in the query to define it. For the example, add the following:

• Name: agentAddress,

Operator: !=

**Condition:**192.0.2.1

- Click the OR in your query and then click AND ( &) to add a nested AND clause.
- Click the AND to define it. For the example, add the following:

Name: agentHostName
 Operator: STARTSWITH

Condition: as

Name: destinationAddress
 Operator: STARTSWITH

Condition: as

5. Click **GO!** to run the query.

# Alternate Views for Query Building in Advanced Search

By default, the conditions are displayed in a tree view, as shown in the previous figures in this section. You can change the view to a color-block scheme and adjust whether the fields you select are displayed in the lower part of the screen or to the right of where conditions are displayed, as shown in the following figure.

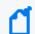

Note: Color block views are not available in the dark theme display.

#### Advanced Search SEARCH FILTER 🗃 📋 🗙 🔞 Operator Condition Display▼ Name A AND · OR · NOT agentAddress Current Filter 192.0.2.1 agentAddress agentHostName agentAddress != 192.0.2.1 Starts With agentHostName agentNtDomain agentSeverity agentHostName Starts With as agentType AND agentZone destinationAddress Is Null agentZoneName agentZoneResource agentZoneURI agt\_asset\_id agt\_descriptor\_id agt\_dns\_domain ant id Pipeline [1-2]

#### Vertical color block view for the query in as seen in the previous figure

#### To change views:

Cancel

Storage Groups 🥒

Peers /

- Click Channels > Event Search to open the search page and select an open Search tab or open a new tab.
- 2. Click **Advanced Search** to open the Advanced Search tool.
- 3. Click **Display** and select the view of your choice.

✓ Local Events Only

# Search Helper

Search Helper is a search-specific utility that automatically displays relevant information based on the query currently entered in the Search text box.

Search Helper Page 99 of 232

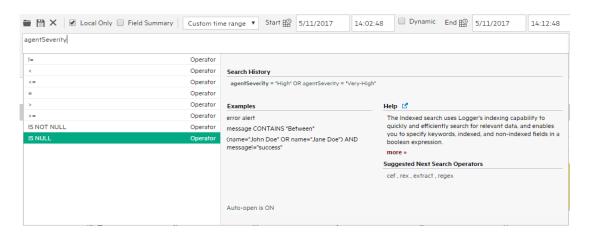

Search Helper is available by default. If you do not want the Search Helper to display information automatically, click the "Auto-open is ON" link (in the Search Helper window). The link toggles to "Auto-open is OFF". To access Search Helper on demand (once it has been turned off), click the down arrow button to the right of the Search text box.

### **Search Helper includes following the types of information:**

- Autocomplete
- Search history
- Search operator history
- Examples
- Suggested next operators
- Help

# Autocomplete

The autocomplete functionality provides full-text keywords and field suggestions based on the text currently entered in the Search box. The suggestions enable you to select keywords, fields, field values, search operators, or metadata terms from a list instead of typing them in, thus enabling you to build a query expression more quickly.

When you start typing, the suggestion list displays many types of entries. Event IDs and timestamps are not supported by the autocomplete feature, so the dates, times, and Event IDs will not be included in the suggestion list. As you continue to type, the suggestions narrow to include only the relevant items.

- If you enter a field name, the suggestion list includes operators and possible field values.
- If you enter a pipe (|), the suggestion list displays operators.

Autocomplete Page 100 of 232

- If you enter an underscore, the suggestion list displays metadata terms, such as \_ storageGroup or \_ peerLogger.
- If you enter a keyword or a field value, the suggestion list displays a count.
- The count represents the number of values stored for a field. The count is dependent on many factors and may not be exact. It does not indicate how many events might match the query. Many factors determine the number of event matches, including the time range, search constraints, and search operators for the query.

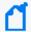

**Note:** Consider the following:

- The autocomplete suggestions and counts are based on data stored on the local system only. Peer data is not included.
- Autocomplete suggestions and counts are reset when the system restarts.

### To use an autocomplete suggestion:

Click the suggestion to move it up to the Search box. Then click **Go!** to run that search or continue typing in the search box to narrow your search further.

Search group filters (that restrict privileges on storage groups) are not enforced on the autocomplete list. Therefore, the list includes keywords, fields, field values, and counts of events in storage groups to which a user might not have privileges.

# Search History

The search history displays recently run queries that match the currently entered search. Click a recent query to run it again.

## Search Operator History

Displays the fields used previously with the search operator that is currently typed in the Search text box. The Search Operator History only displays if you have previously used the operator you have currently typed to perform searches on this system. Click the operator to add it to your search.

# **Examples**

Lists examples relevant to the latest query operator you have typed in the Search text box.

Search History Page 101 of 232

## Usage

Provides the syntax for the search operator.

## **Suggested Next Operators**

List of operators that generally follow the currently typed query. For example, if you type logger |, the operators that often follow are rex, extract, or regex. Click one of the listed operators to append to the currently typed query in the Search text box. This list saves you from guessing the next possible operators and manually typing them in.

## Help

Provides context-sensitive help for the last-listed operator in the query that is currently typed in the Search text box. Additionally, click the disconto launch the online Help.

# Searching for Events

To search for events, you need the search operation permission and permissions to certain event filters. If you cannot search or do not find the events you need, ask your administrator to grant you access. For instructions on how to grant search access, see "Granting Access to Search Operations and Event Filters" on page 104.

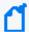

#### Note:

- The fields displayed in the search results vary based on the selected fieldset. The fields you see may differ from the ones displayed in the documentation.
- Command Center Search enables you to search for events that have been stored in the database. However, Active Channels enable you to view events as they come in, before they are stored. During times of high event input, you may be able to view events in Active Channels before they are available for search. Should this occur, wait a few minutes and try the search again.

### To include null values in your search:

By default, if you choose to exclude certain values in your search with the Alt-Click feature, fields with null values are also automatically excluded from the results. If you want to include the null values, add this statement to the logger.properties file in ESM's /opt/arcsight/logger/userdata/logger/user/logger/ directory:

sqlgenerator.querystr.addnullcondition = true

Usage Page 102 of 232

Restart all ArcSight services after editing the file.

For more information, see the ESM Administrator's Guide.

#### To search for events:

- 1. Click **Channels > Event Search** to open the search page.
- 2. Use the following default values or change them to suit your needs:
  - a. **Local Only:** When peers have been configured for your system, the Local Only checkbox will display. Local Only is checked by default. If you want to include peers in your search, uncheck the Local Only checkbox. If you do not see this checkbox, no peers have been configured. For information on adding peers, see "Configuring Peers" on page 188.
  - b. **Time Range:** By default, the query is run on the data received in the last 10 minutes. Click the drop-down list to select another predefined time range or specify a custom time range. For more information about time ranges, see "Time Range" on page 82.
  - c. **Fieldset:** By default, all fields (All Fields) are displayed in the search results. However, you can select another predefined fieldset or specify a customized fieldset. For more information about fieldsets, see "Fieldsets" on page 84.

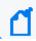

**Note:** This option is only displayed after you have run a search in this session.

- 3. Specify a query expression in the Search text box using one or more of the following methods. Refer to "Query Expressions" on page 74 for information on how to create a valid query expression.
  - a. Type the query expression in the Search text box. For information about building a query expression, including lists of applicable operators, see "Elements of a Search Query" on page 73.
  - b. When you type a query, Search Helper enables you to build the query expression by automatically providing suggestions, possible matches, and applicable operators. See "Search Helper" on page 99 for more information.
  - c. Use these guidelines to include various elements in a search query:
    - To view the fields in the schema, see "Viewing the Default Fields" on page 186.
    - Metadata terms (\_storageGroupzo or \_peerLogger)
       Enter \_s (for storage group) or \_p (for peers) in the Search text box to obtain a drop-down list of constraint terms and operators.
      - For information about storage groups and peers, see "Storage" on page 156 and "Peers" on page 187.

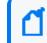

**Note:** If your query expression includes multiple storage groups to which search should be constrained, make sure that the group names are enclosed in square brackets; for example, \_storageGroup IN ["SGA", "SGB"].

- Click Advanced Search. (See "Using the Advanced Search Tool" on page 95 for more information.) Use this option to specify storage groups and peers to which the search should be limited.
- d. Click the icon to load a search filter or a saved search. Select the search filter or the saved search from the displayed list and click **Load+Close**.

For more information, see "Saved Queries (Search Filters and Saved Searches)" on page 120 and "Predefined Search Filters" on page 122.

#### 4. Click Go!

The search results are displayed in the bottom section of same screen in which you ran the search. For more information about how search results are displayed and the various controls available, see "Understanding the Search Results Display" on page 106.

5. You can save the search as a search filter or saved search. Click the icon to do so. For more information, see "Saved Queries (Search Filters and Saved Searches)" on page 120.

# Granting Access to Search Operations and Event Filters

To perform local searches, a user must belong to a Logger Search Group with the "Search for events" user right set to Yes.

To perform searches on peers and view the search results, a user needs to belong to these user groups with the listed permissions:

- Logger Search Group with "Search for events on remote peers" user right set (checked).
- Logger Rights Group with the "View registered peers" user rights set (checked).

Access to the search feature is granted at the user group level. In addition to the search operation permission, a user needs permissions to event filters to enable access to the appropriate events. By default, Administrative users have access to all events, but other users might not have access to any events.

#### To grant access to search events:

- 1. In the ArcSight Console, select a system filter or create a filter to provide access to the appropriate events. For more information, see the ArcSight Console User's Guide.
- 2. In ArcSight Command Center:

- a. Create the user under a group.
- b. Edit the Access Control List (ACL) for the group and add the filter you selected or created in Step 1 to the Events tab in the ACL Editor.
- c. Edit the Access Control List (ACL) for the group and add the following permission to the Operations tab in the ACL Editor.

/All Permissions/ArcSight System/Search Operations/Search

For more information on editing access control lists (ACLs), granting or removing permissions for events, and other permissions-related topics, see the ArcSight Console User's Guide.

# **Advanced Search Options**

The advanced search options enable you to tune search operations to suit your environment. The options are discussed in "Tuning Search Options" on page 182.

# Searching Peers (Distributed Search)

By default, all administrators can view, create, and edit peers; and run searches on remote peers. For other users, access to this feature is controlled by user permissions. If you need access to this feature, ask your administrator. For instructions on how to grant access to peer operations, see "Granting Access to Peer Operations" on page 193.

When you run a search query, by default, only your local system is searched for matching events. However, when specifying a query, you can select an option to run the search on configured peers. You can also select the peers to which the search should be constrained, as described in "Searching for Events" on page 102.

### Note when searching across peers:

- Distributed searches for fields that do not exist in the peer are not supported.
- Storage groups on peers must have identical names.
- Only storage groups with identical names are searched. If a peer does not have identical storage group names, the search operation skips searching for events for those groups on those peers.

# **Tuning Search Performance**

Search performance depends on many factors and will vary from query to query. The amount of time it takes to search depends on the size of the data set to be searched, the complexity of

the query, and whether the search is distributed across peers.

### To optimize search performance, follow these recommendations:

- Avoid specifying a time range that results in a query that needs to scan multi-millions of events.
- Limit the search to specific storage groups and peers.
- Reduce other load on the system when your query needs to run, such as scheduled jobs, large number of incoming events, and multiple reports being run.

# Understanding the Search Results Display

After you have initiated a search, the search results are displayed in the bottom section of the same screen in which you ran the search.

While the search is in progress, the Go! button changes to Cancel. Click Cancel to terminate a search. As the query runs, matching events display as they are found. If you are sure the partial search results contain the events you are looking for, you can cancel the search. You can further process the displayed (partial) results; for example, export the results, use the histogram to drill-down on the results, or click on any text in the Search Results to add it to the query for further drill-down of the search results.

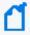

**Note:** If a query includes chartable operators such as chart, rare, or top, and you cancel the query, a chart of the partial results is not displayed. Additionally, if a query includes the head, tail, or sort operators, partial results are not generated.

A search operation can take time when millions of events need to be searched. When the first screen of events that match the specified conditions is available, the system automatically pauses the search and displays the matched events. By default, 25 events are displayed on one screen. Event data is categorized by field name with each field displayed as a separate column, as shown in the following figure. For example, time when the event was received on the system (Event Time) is displayed under Time (Event Time). Each event is also available in its raw form and can be viewed by clicking the  $\pm$  icon in the left most column.

To see all raw events, click **All** at the top of the Search Results display. To collapse raw events, click **None**. The column width for each column is adjustable.

To see the next screen of events, click ; or to go to the last page. After you are past the first screen of events, you can click to go back to the previous screen; or to go to the first page.

To change the number of events displayed per screen, open the Events per Page drop down menu and select the number of events to display.

The Search Results page displays a histogram that provides a graphical representation of the events that match a search query. The distribution is based on the time range specified in the query. That is, the X-axis represents event time and Y-axis represents the number of matching events.

Drill down to events in a specific time period by clicking the histogram bar representing the time period. When you mouse over a bar in the histogram, the number of events scanned and number of events matching the query and the time it took to run the search is displayed.

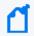

**Note:** IPv6 Address columns cannot be expanded enough to see all of the address. If you select the plus sign on the left to see the raw event, you can see the entire IPv6 address.

Below the histogram, events are shown in table form, one row per event. Terms that match your query are highlighted in blue to make it easy to see why an event matched the query.

To view the raw event of a listed event, click the ■ icon to the left of the matching event. You can also view the Syslog raw events in a formatted column called rawEvent if you have enabled the "Populate rawEvent field for syslog events" option on the Search Options page, as discussed in "Tuning Search Options" on page 182. Also, see "Fieldsets" on page 84 to learn more about the rawEvent field.

As you roll the mouse over other terms in the events table, they highlight in green. The user interface allows you to drill-down into the displayed search results by clicking a green-highlighted term to add it to the current query. For example, if you search for "login" and roll over the word "fail" in the search results, "fail" will highlight in green. Click the word "fail" to change the query to "login AND fail." You can also highlight and copy text from any displayed column. This feature is handy when you need to copy an IP address or a URL. (Highlight the term by scrolling over it. Then, right-click your mouse to display the Copy option.) You can select any fields from the search results. Search results are sorted by receipt time.

Use these keyboard shortcuts to select terms from the displayed search result columns or the raw events to refine your search query:

- Click the term in search results to add the selected term to the search query, and rerun the search.
- Ctrl+click to replace the entire search query with <field name> + "CONTAINS" + <selected term>, and rerun the search.
- Alt or Shift + click the term in search results to add NOT to the term, and rerun the query, thus eliminating the events that match the term you selected.
- You can add multiple NOT conditions by holding the Alt key and selecting terms in search results. When multiple conditions are added, they are joined by AND operators.

• You can combine Ctrl+Alt, (or Ctrl+Shift) to replace the search query with NOT + <field name> + "CONTAINS" + <selected term>.

A Field Summary panel is displayed on the left side of the matched events. This section lists the fields that occur in matching events and the number of unique values for each in those events. For more information, see "Field Summary" on page 111.

## User-defined Fields in Search Results

When a search query matches events that were received from a defined source type and were parsed using a pre-defined or user-defined parser, the search results include a parser field, and may include fields for the source type, and source, depending on the setting in the Search Options tab. For more information, see "Tuning Search Options" on page 182.

The following table describes the purpose of these fields.

| Field          | Description                                                                                                    |
|----------------|----------------------------------------------------------------------------------------------------|
| parser         | Indicates whether an event was parsed or not, and which parser was used.                                                                                                    |
|                | If the event was parsed, this field contains the name of the parser. If the event was not parsed successfully, this field contains "Not parsed". If no parser is defined for the source type or if there is no source type, the field is blank. |
| source<br>type | The type of file from which the event was received, as defined on the Source Type page (Configuration > Event Input > Source Types).                                                                                                    |
|                | If no source type was applied when the event was received, this field is blank. You can control whether this field is displayed from the Search Options tab.                                                                                    |
| source         | The name of the log file from which the event was received. For example, /opt/mnt/testsoft/web_ server.out.log.                                                                                                    |
|                | If no source was applied when the event was received, this field is blank. You can control whether this field is displayed from the Search Options tab.                                                                                         |

User-defined fields are created when a search query includes operators such as rex, extract, and rename. See "Search Operators" on page 196 for information on these operators.

These fields are displayed as additional columns in the All Fields view (of the System Fieldsets). To view only these columns, select **User Defined Fieldsets** from the System Fieldsets list.

# Viewing Search Results Using Fieldsets

By default, the Search Results are displayed using the All Fields fieldset, which displays all fields contained in an event. Once you select another fieldset, it becomes your default view until you change it the next time. For a detailed discussion about fieldsets, see "Fieldsets" on page 84.

If you view the Search Results using the Raw Event fieldset, even though the rawEvent column displays the raw event, this column is not added to the database and is not indexed. Therefore, you can only run a keyword (full-text) or regular expression to search on the event.

### Using the Histogram

#### **Guidelines for using histograms:**

- Histogram of the matching events is generated automatically. You cannot disable it, however, you can click to the upper-right corner of the histogram to hide it. To display a hidden histogram, click the icon.
- Histogram is based on the device receipt time of the events (similar to search queries that also use the device receipt time to search for events).
- The time distribution on the X-axis is determined automatically.
- You can mouse-over any histogram bar to view the number of matching events and the date and time period that the bar represents.
- You can drill-down to events in a specific time period by clicking the bar on the histogram that represents that time period. The selected section is highlighted and the events matching that time period are listed below the histogram. The histogram continues to display the distribution of all of the matching events, as shown in the following figure. For example, if you select a bar that represents 11,004 events on 2/22/2010 from 12:25:49 a.m. to 12:26:49 a.m. in the following histogram, the details of those events are listed below the histogram; however, the histogram displays all time units and the associated bars. You can also select multiple consecutive bars on the histogram to view matching events in all of the selected time units.
- To deselect a selected bar, click it.
- A histogram is progressively built and displayed as events match a search query. If the
  search query needs to scan a large amount of data or a large time period, the displayed
  histogram could refresh multiple times while the query is running. To view the complete
  (and final) histogram of a search query, wait until the query has finished running (when the
  screen does not display the circular "waiting" icon anymore).
- The time range on the X-axis might not match the time range specified in the search query because the start and end times on the X-axis are determined by the event times of the first and last matching events of the search query.
- The first one million matching events are plotted on the histogram. If a search query matches more than one million events, an informational message is displayed on the screen.

• If you need to use the histogram view the results of a search query that matches more than one million events, adjust the time range specified in your search query so that fewer than one million are matched to obtain a complete and meaningful histogram. Or, use a pipeline operator such as top, head, or chart to further refine search results so that the total number of hits is fewer than one million.

### Multi-line Data Display

An event message might span multiple lines separated by characters such as newline (\n) or carriage return (\r). For example,

The user interface displays such a message in the expected multi-line format and does not remove the line separators and collapse the message into one line.

### **Auto Updating Search Results**

The Auto Update feature executes the search over specified intervals, updating the search results if new events match the query.

Depending on your needs, you can auto update the search results every:

- 30 seconds
- 60 seconds
- 2 minutes
- 5 minutes (default)
- 15 minutes

You can enable this option for a search operation before or after running it. Once you enable this option, the setting persists for all search operations until you disable it.

#### To auto update search results:

- 1. Click **Channels > Event Search** to open the search page.
- Check the Auto Update box and select the refresh interval if different from the default, 5 minutes.

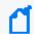

**Note:** The Auto Update checkbox is available only when search results are shown. It will be available then, even if there were no hits.

#### Chart Drill Down

The chart drill down feature enables you to quickly filter down to events with specific field values. Identify a value on a search results chart and click it to drill-down to events that match the value.

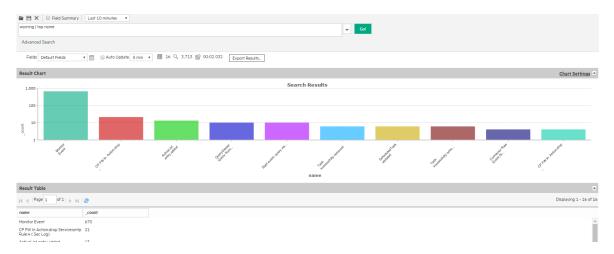

When you click on a chart value (a column, bar, or pie section), the existing search query is modified to include the WHERE operator with the field name and value, and automatically rerun.

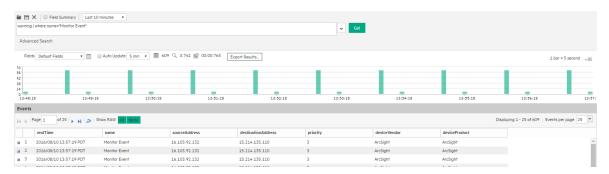

If you need to return to the original query from the drill-down screen, use the Back function of your browser.

### Field Summary

If the Field Summary checkbox is marked, when a query is run the Field Summary panel lists the CEF and non-CEF fields that occur in matching events and the number of unique values for each in those events. This panel is only displayed for queries that do not generate charts. If a peer search is performed, the summarized field values include counts from peers.

#### **Granting Access to Field Summary Operations**

Chart Drill Down Page 111 of 232

Access to Summary Operations is granted at the user group level. Edit the Access Control List (ACL) for the group and add the following permission to the Operations tab in the ACL Editor.

View Field Summary:

/All Permissions/ArcSight System/Summary Operations/Field Summary Read

### **Understanding Field Summary**

The Field Summary panel can contain one or two sections depending on whether you mark the Discover Fields checkbox. For both sections, by default, the top 10 values for each field are listed.

The Selected Fields section lists the CEF fields. By default, the Selected Fields list contains these fields: destinationAddress, deviceProduct, deviceVendor, name, priority, and sourceAddress. You can edit this list to suit your needs, as described in "To change the default Selected Fields list:" on page 114.

The Field Summary feature can automatically discover non-CEF fields from a raw event. When this box is checked, the Discovered Fields section lists the non-CEF fields discovered in raw events.

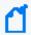

**Note:** The Discover Fields option is useful for events that have raw, unstructured (non-CEF) data, such as events from a peer Logger.

However, note that the Discover Fields option in the ArcSight Command Center Search feature is not supported. To use the Discover Fields option, run the search from Logger.

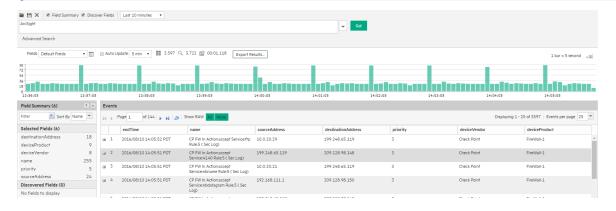

By default, the Field Summary and its Discover Fields options are disabled. If you need to enable the Field Summary for all searches on your system, change the default value ("No") on the Search Options page (Administration > Search > Search Options) to the desired value for this option, as shown in the following figure. (The Discover Fields is not supported in this release. To use the Discover Fields option, run the search from Logger.)

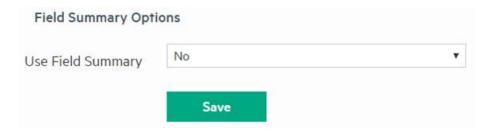

However, if you need to use the Field Summary only occasionally—not for all searches—you can enable the option for one-time use on the user interface page from where you run the Search query. To do so, click the Field Summary checkbox above the Search text box before clicking **Go!** to run the query. Selecting these options on the Search page overrides the setting for these options on the Search Options page.

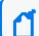

**Note:** Setting these options to **Yes** can impact search performance.

To auto-discover fields, the raw events must contain data in the "key=value" format, and none of these characters can be the first character of the "value": comma, space, tab, and semicolon. For each "key=value" pair found in a raw event, a new field of the name "key" is created. The Field Summary includes a summary of the values for all the new fields under the Discovered Fields section. The discovered fields are assigned the type "String" by default. The auto-discovery capability works only if at least 2,500 of the first 10,000 matching events contain "key=value" pairs. If this threshold is not met, auto discovery is automatically turned off. However, this threshold does not apply if there are less than 10,000 matching events; in that case, fields are discovered regardless.

You can drill-down on any of the listed fields or a specific value of the listed fields. For example, you might want to view all events containing destinationAddress (specific field) or you might want to view events of name "Report updated" (specific value in a field).

When you click one of the fields under Selected the Field Summary, various options become available. The available options vary by field type. When field is the data type String (Text), you can choose the following options Display events containing <field>, view the top 10, or view the values by time. When field is the data type Number (Long, Integer or Double), you can also perform mathematical operations such as average, min, and max. For more information about the available fields and data types, see "Viewing the Default Fields" on page 186.

Every time you run a query or drill-down on a specific field or value, a new query using the newly selected criteria is run and the Field Summary list is updated.

You can limit the search to a specific field or filter the listed fields by specifying a filter criteria in the Search Filter text box located at the top of the Field Summary panel. For example, if you want to see fields that begin with *de*, enter *de* in the Search Filter text box.

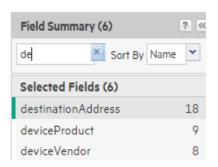

To go back to the default list, click the icon. You can sort the field list by Name or Count. To do so, select the sort criteria from the drop-down menu.

#### To change the default Selected Fields list:

- 1. Click **Channels > Event Search** to open the search page.
- 2. Define or update an existing custom fieldset to include fields you want the Selected Fields list to contain. See "Fieldsets" on page 84 for information on creating custom fieldsets.
- 3. Select the custom fieldset you defined to view search results.
- 4. After running a search query, if you select a different fieldset, the Field Summary panel displays the following message: "The Field Summary is out of sync with the Events table."

This message indicates that the fields listed in the Field Summary panel do not match the ones specified in the newly selected fieldset. To display the fields specified in the new fieldset, click **Update now**.

### Refining and Charting a Search from Field Summary

When you click a field in the Field Summary, a dialog box labeled *<fieldname><number of values>* displays information about the field. From here, you can drill down to see more details and create a chart of the search results.

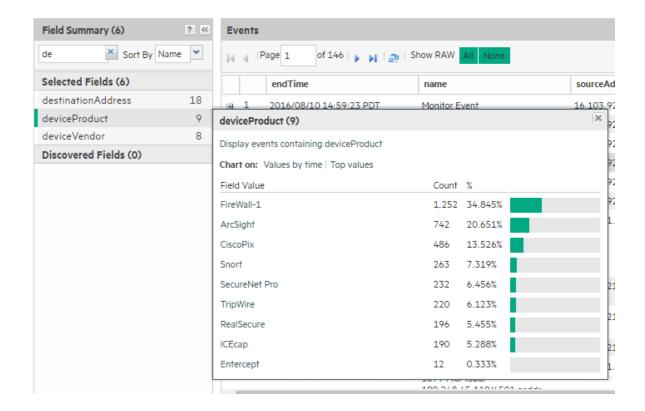

#### To view field details from field summary:

- 1. Click **Channels > Event Search** to open the search page.
- 2. Check the Field Summary checkbox and then run a search.
- 3. Click the field name in the Field Summary.
- 4. The<fieldname><number of values> dialog box displays the top ten field values.
- 5. Optionally, click a field value to append it to the guery and rerun the search.
- 6. To create a chart of the search results, click one of the Chart on values, such as Values by time or Top values.
- 7. The results display in a Result Chart and a Result Table.
- 8. In the Result Chart, click **Chart Settings** to adjust the chart.
- 9. Enter a useful Chart Title.
  - Select the Chart Type best suited to your data.
  - Set the **Display Limit**. The highest valid value is 100.
- 10. In the Result Table, you can use navigation buttons to move forward and backward

through list of results, and refresh the search.

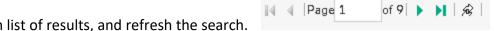

11. To create a PDF or CSV file containing the search results, click Export Results. For more information, see "Exporting Search Results" on the next page.

# Adding Search Results to a Case

#### To add search results to a case:

- 1. Click **Channels > Events Search** to open the search page.
- 2. Perform a search.
- 3. In the search results table, select the events you want to add to the case.
- 4. Click Add to Case.
- 5. A pop-up displays. Click **OK** to add the events to the case.
- 6. Select the desired case from the appropriate case folder and click **OK**.
- 7. To verify the events in the case, open the case in the Cases tab.

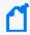

**Note:** If you conduct a search using peer events and then add these events to case, you cannot visualize these events in a case. You do not have permission to view peer events.

# **Exporting Search Results**

#### You can export search results in these formats:

- **PDF:** Useful in generating printable output of the search results. The report includes a table of search results and any charts generated for the results. Both raw (unstructured data) and CEF (structured data) events, can be included in the exported report.
- **CSV file:** Useful for further analysis with other software applications. The report includes a table of search results. Charts cannot be included in this format.

Data for the following time fields is exported in human-readable format: deviceReceiptTime, startTime, endTime, agentReceiptTime. For example, 2014/03/21 20:22:09 PDT.

#### To export search results:

- 1. Click **Channels > Event Search** to open the search page.
- 2. Run a search query.
- 3. Click Export Results.
- Select from the following export options.

| Option                                   | Description                                                                                                    |
|------------------------------------------|----------------------------------------------------------------------------------------------------|
| Save to local disk                       | The file is saved to a local system or it is sent to the browser for viewing or saving.                                                                                                    |
| Save to<br>ArcSight<br>Command<br>Center | The file is written to local storage. This option saves the results to a directory accessible to every ESM user regardless of permissions. To prevent that, add the following property to /opt/arcsight/logger/current/arcsight/logger/user/logger/logger.properties: search.export.saveToServer.enabled=false Restart all ArcSight services after editing the file. For more information, see the ESM Administrator's Guide.                                                   |
| File Format                              | CSV, for comma-separated values file.                                                                                                    |
|                                          | <b>PDF</b> , for a report-style file that contains search results as charts and in tables. Charts are only included in the PDF file if the search query contains an operator that creates charts, such as chart, top, and so on.                                                                                                    |
| Export file name                         | (Available only when the "Export to remote location" option is selected)  Specify the name of the file to which events will be exported.                                                                                                    |
|                                          | If a file of the specified name does not exist, it is created. If a file of the specified name exists and the Overwrite box is not checked, an error is generated. If the Overwrite box is checked, the existing file is overwritten.  You do not need to specify an extension. The extension .pdf or .csv is added for you based on the file format you selected.                                                                                                    |
| Title                                    | (Optional, available only when the File Format is "PDF")  A meaningful name that appears on top of the PDF file. If no title is specified, "Untitled" is included.                                                                                                    |
| Fields                                   | A list of event fields that will be included in the exported file.  By default, all fields are included.  You can enter fields or edit the displayed fields by deselecting All Fields.  To export fields created as a result of rex, extract, rename, or eval operators, or field created when a parser is applied to an event, ensure that *user is selected in the Fields list.                                                                                               |
| Chart Type<br>(for PDF<br>only)          | (Available only when a chart is available in search results)  Type of chart to include in the PDF file. You can select from:  Column, Bar, Pie, Area, Line, Stacked Column, Stacked Bar.  Note: If the Chart Type is different from the chart displayed on the Search Results screen, the value selected for this option overrides the one shown in the screen. Therefore, the exported PDF contains the chart you specify for this option and not the one shown on the screen. |
| Chart Result<br>Limit (for<br>PDF only)  | (Available only when a chart is available in search results)  Number of unique values to plot. Default: 10  If the configured Chart Result Limit is less than the number of unique values for a query, the top values equal to the Chart Result Limit are plotted. That is, if the Chart Result Limit is 5 and 7 unique values are found, the top 5 values will be plotted.                                                                                                    |

| Option                                  | Description                                                                                                    |
|-----------------------------------------|----------------------------------------------------------------------------------------------------|
| Include<br>Summary                      | Include an event count in the exported search results.                                                                                                    |
| Include only<br>CEF Events              | Only include CEF events in the exported search results.                                                                                                    |
| Include<br>base events<br>(alerts only) | Include base events for Alerts in the exported search results.                                                                                                    |
| Rerun<br>query                          | Rerun query when exporting the results.  It may be significantly faster to leave the "Rerun query" box checked for some types of log data—events for which the receive time is significantly different from the actual time when the event occurred on the device.  Note: When the receipt time and end time differ significantly, the export may be faster if you check this option. |
| Include<br>Base Events                  | Include base events in the exported search results.                                                                                                    |

#### 5. Click **Export**.

## Example PDF output

The following is an example of a generated in PDF format. The chart is displayed first, followed by a table of matched events. All generated charts (including stacked charts) can be exported.

The example uses the Chart Type **Pie**, and the following query.

ESM | where name is not null | top name

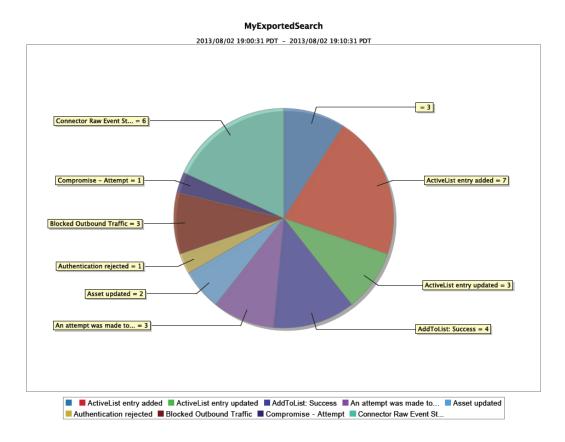

| name                                                            | _count |
|-----------------------------------------------------------------|--------|
|                                                                 | 3      |
| ActiveList entry added                                          | 7      |
| ActiveList entry updated                                        | 3      |
| AddToList: Success                                              | 4      |
| An attempt was made to suspend agent security. This was denied. | 3      |
| Asset updated                                                   | 2      |
| Authentication rejected                                         | 1      |
| Blocked Outbound Traffic                                        | 3      |
| Compromise - Attempt                                            | 1      |
| Connector Raw Event Statistics                                  | 6      |
| Database Insert Time - Last Hour                                | 2      |

### **Scheduling an Export Operation**

The time it takes to export search results is proportional to the number of events being exported. For a large number of events, OpenText recommends that you schedule the export operation to be performed at a later time by saving the query and time parameters as a saved search, and then scheduling a saved search job. For more information about saved search jobs, see "Scheduled Searches" on page 177.

# Saved Queries (Search Filters and Saved Searches)

If you need to run the same search query regularly, you can save it as a search filter or as a saved search. A search filter includes just the query expression. A saved search includes the specified time range as well as the query.

Saved searches and search filters are displayed in the ArcSight Console and can be packaged for distribution to peers.

By default, all administrators can view, create, and edit saved searches and search filters. For other users, access to these features is controlled by user permissions. If you need access to search filters or saved searches, ask your administrator.

For instructions on how to grant access to these features, see "Granting Access to Search Filter Operations" on page 173 and "Granting Access to Saved Search Operations" on page 175.

For information about saved search Alerts, see "Scheduled Searches" on page 177.

### Saving a Query

#### To save a query:

- 1. Define a query as described in "Searching for Events" on page 102 or "Using the Advanced Search Tool" on page 95.
- 2. Click the Save icon ( 🗎 ) and enter a name for the query in the **Name** field.
- 3. In the **Save as** field, select whether to save this query as a Search Filter, as a Saved Search, or as a Dashboard panel.
- 4. Select **Search Filter** to save just the query.
- 5. Select **Saved Search** to save the time range along with the query.
  - Optionally, specify when to run the query by selecting **Schedule it**. If you mark schedule it, you can save it as a Scheduled Search or a Scheduled Alert.
  - If the search query includes an aggregation operator such as chart or top, a third option to save the query for a **Dashboard panel** is also displayed. If you select this option, you need to enter the following parameters.

| Parameter       | Description                                                                                                    |
|-----------------|----------------------------------------------------------------------------------------------------|
| Title           | Enter a meaningful name for the panel that will be added to the Dashboard.                                                                                                    |
| Saved<br>search | Select an existing saved search from the drop-down box that will be overwritten with this query.  OR  Select "New saved search" to create a new saved search query. Enter the new name in the text box.                                                                                                    |
| Dashboard       | Select an existing Dashboard from the drop-down box to which the Search Results panel will be added.  OR  Select "New dashboard" to add the Search Results panel to a new Dashboard. Enter the name of the new Dashboard in the "Dashboard Name" field.                                                                 |
| Panel type      | <ul> <li>Select the type of panel:</li> <li>Chart—Displays search results in a chart form</li> <li>Table—Displays search results in a table form</li> <li>Chart and Table—Adds two panels, one for displaying search results in the chart form and the other for displaying search results in the table form</li> </ul> |
| Chart type      | Type of chart to display matching events. You can select from: Column, Bar, Pie, Area, Line, Stacked Column, Stacked Bar. Default: Column                                                                                                    |
| Chart limit     | Only applicable to Search Result Chart panels.  Number of unique values to plot. Default: 10                                                                                                    |

- 6. Click Save.
- 7. If you selected **Schedule it**, a dialog box opens asking if you want to edit the schedule settings.
- 8. Click **OK** to edit them now or **Cancel** to edit them later.

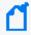

**Note:** In some cases, the browser adds a message to this dialog box asking if you want to prevent the page from creating additional dialogs. If you select this option, you might be unable to proceed. In that case, close the browser and restart it.

9. Edit the scheduling options and then click **Save**. For more information about the Scheduled Searches and the Schedule options, see "Scheduled Searches" on page 177.

### Using a Search Filter or a Saved Search

The Load Search Filter/Saved Search interface enables you to quickly locate system filters, search filters, and saved searches. Your system provides pre-defined search filters that you can select to run. These are explained in "Predefined Search Filters" on the next page.

#### To use a search filter or a saved search:

- 1. Click **Channels > Event Search** to open the search page.
- 2. Click the **Load a saved search filter** icon ( ) to view a list of the available Search Filters and Saved Searches.
- 3. Open the tab for the list you want to display.
  - Click any column name to sort the information. To view details of a query, click its row. Details are displayed in the text box below.
  - To load a search filter, select the system filter or search filter you want to use and click **Load+Close**. The search filter rows display the search query.
  - To load a saved search, click the **Saved Searches** tab, select a search, and click **Load+Close**.
- 4. After you load the saved search or filter, you can edit it or run it like any other search. For instructions, see "Searching for Events" on page 102.

### **Predefined Search Filters**

Your system provides predefined search filters, known as System Search Filters. These filters define queries for commonly searched events such as unsuccessful login attempts or the number of events by source. The following is a list of System Search Filters. The filters available on your system may vary.

Search filters can have one of two different types of query:

- Unified Query: Unified Query (Unified) search queries specify keywords and fields.
- Regular Expression: Regular Expression (Regex Query) search queries specify a regular expression. Regular expression based search filters are useful for creating real time alerts, which accept only regex queries.
- CEF: Searches for CEF formatted events.

#### **System Filters**

| Category              | Search Filter Name                           |
|-----------------------|----------------------------------------------|
| Login Status use case | All Logins (Unified)                         |
|                       | Unsuccessful Logins (Unified)                |
|                       | Successful Logins (Unified)                  |
| Configuration         | Configuration Changes (Unified)              |
| Events use case       | High and Very High Severity Events (Unified) |
|                       | Event Counts by Source                       |
|                       | Event Counts by Destination                  |

### System Filters, continued

| Category                | Search Filter Name                             |
|-------------------------|------------------------------------------------|
| Intrusion use case      | Malicious Code (Unified)                       |
| Firewall use case       | Deny (Firewall Deny)                           |
| Network use case        | DHCP Lease Events                              |
|                         | Port Links Up and Down                         |
|                         | Protocol Links Up and Down                     |
| UNIX Server use case    | CRON related events                            |
|                         | IO Errors and Warnings                         |
|                         | PAM and Sudo Messages                          |
|                         | Password Changes                               |
|                         | SAMBA Events                                   |
|                         | SSH Authentications                            |
|                         | User and Group Additions                       |
|                         | User and Group Deletions                       |
| Windows Events use case | Account Added to Global Group (CEF)            |
|                         | Audit Policy Change (CEF)                      |
|                         | Change Password Attempt (CEF)                  |
|                         | Global Group Created (CEF)                     |
|                         | Logon Bad User Name or Password (CEF)          |
|                         | Logon Local User (CEF)                         |
|                         | Logon Remote User (CEF)                        |
|                         | Logon Unexpected Failure (CEF)                 |
|                         | New Process Creation (CEF)                     |
|                         | Pre-Authentication Failure (CEF)               |
|                         | Special Privileges Assigned to New Logon (CEF) |
|                         | User Account Changed (CEF)                     |
|                         | User Account Password Set (CEF)                |
|                         | Windows Events (CEF)                           |

# Indexing

Events are indexed for full-text search and for field-based search. For full-text (keyword) search, each event is tokenized and indexed. For field-based search, the event fields are indexed based on a predetermined schema.

### Full-text Indexing (Keyword Indexing)

For full-text indexing, each event received on the system is scanned and divided into keywords and stored on the system. The full-text search options control the manner in which an event is tokenized as described in "Tuning Search Options" on page 182.

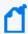

**Note:** The eventId field and the DATETIME fields such as deviceReceiptTime and endTime are not indexed and, therefore, are not available for full-text search. To search these fields, use a field-based search.

### Field-based Indexing

Field searches utilize the schema fields.

You can search any field defined in the schema. A list of the schema fields, along with their field descriptions is available from the **Administration> Search > Default Fields** tab. For instructions on how to view the fields, see "Viewing the Default Fields" on page 186.

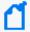

**Note:** Not all ESM event information is available for searching. To search for fields not included in the Default Fields list, use the ArcSight Console through a query viewer. Refer to the Query Viewers topic in the ArcSight Console User's Guide.

Indexing Page 124 of 232

# **Chapter 5: Using Reports**

The ArcSight Command Center interface enables you to view the hierarchy of reports created in the ArcSight Console, run them, and view the results.

To *create* a report to appear on this page, see the topic about building reports in the ArcSight Console User's Guide. The reports available to you are organized in the tree in the left panel. Click the group folders in the tree to open or close them. Click a folder to see a list of its reports in the right-hand pane.

# **Running and Viewing Reports**

The reports that are available were created in the ArcSight Console. For information about creating and managing reports, see the ArcSight Console User's Guide.

#### To run and view a report:

- 1. Click Reports > Navigator.
- 2. Navigate to a report folder in the resource tree at the left.
- 3. Click a report folder to show a list of that folder's reports in the right pane.
- Select a report and click Run to run it with the default parameters and display the results.
   For focused reports ( ➡), you can also click the report name to run it.
  - For regular reports ( ••) you can click the report name to change the output parameters before you run it. The report parameters dialog is described in "Report Parameters" below.

If you have run reports recently you can select one from **Reports > Recent**.

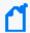

**Note:** In Command Center, if you have a report that is currently in the process of generating and you select and run another report, it cancels the first report.

If you run a report that takes more than approximately 30 minutes to execute, Command Center may display a Manager Unresponsive error. The report continues to run on the server. You can view the finished report in the Archives > Archives tab > reports tree > [user]'s Archive Reports folder > Temporary Reports folder (the [user] string is the currently logged in Username).

## **Report Parameters**

For regular reports ( ) you can change the output parameters by double-clicking the report name. It brings up a dialog that enables you to change selected parameters before running it.

| Parameter     | Description                                                                                                    |
|---------------|----------------------------------------------------------------------------------------------------|
| Basic Tab     |                                                                                                    |
| Start Time    | To set a start time that overrides the one set in the query, specify a start time here.                                                                                                    |
|               | For example, if you want all the report elements to report on events for the past 2 hours, you can create a start-time parameter of \$Now-2h, which sets both table and chart start times to \$Now-2h.                                   |
|               | This setting is saved locally as part of the report definition, not as part of the original query upon which the report is based.                                                                                                    |
| End Time      | To set an end time that overrides the one set in the query, specify an end time here.                                                                                                    |
|               | This setting is saved locally as part of the report definition, not as part of the original query or trend upon which the report is based.                                                                                               |
| Other options | The other options that might appear vary according to the report, for example you might see License Type for licensing reports, or Row Limit, Filter By, or other options with choices appropriate to the report.                        |
| Run as User   | Run the report as a particular user. From the drop-down menu, select the user name by which you would like to run the report.                                                                                                    |
|               | For example, this option would allow an administrator for an Managed Security Service Provider (MSSP) to run report for a customer. The administrator would need write permissions to the user.                                          |
| Email Tab     |                                                                                                    |
| Format        | Specify how the report is to be accessed by the recipient.                                                                                                    |
|               | <ul> <li>Choose URL if you want to point users to the report. Use this option if the report is large and is<br/>saved (archived) to a network-accessible location</li> </ul>                                                             |
|               | You can provide URLs for all report formats: PDF, XLS, RTF, CSV, and HTML.                                                                                                    |
|               | Choose <b>Attachment</b> if you want to send the report directly to the user's e-mail box.                                                                                                    |
|               | You can only attach PDF, XLS, RTF, and CSV report formats.                                                                                                    |
|               | <ul> <li>Choose Embedded if you want to display the report on the e-mail message body so that the recipient immediately sees the report upon opening the e-mail. You can only embed CSV and HTML report formats.</li> </ul>              |
|               | <ul> <li>Choose Attachment_Compressed if you want the PDF, XLS, RTF, or CSV report to be<br/>compressed (zipped) first before mailing.</li> </ul>                                                                                        |
|               | <b>Note</b> : If you select an email format for an unsupported report format, the notification automatically uses the URL.                                                                                                    |
| Subject       | Specify the subject on the notification. Defaults to the report's Name attribute (denoted by \$ReportName). If you want to use a customized subject, type the text either in addition to the default or to replace the default entirely. |
| Addresses     | Send the report to one or more comma-separated or semicolon-separated e-mail addresses. This option does not require the recipient to be an ArcSight Console user.                                                                       |
|               | <b>Note:</b> The recipient will only see his or her e-mail address in the To field even if there are multiple recipients for this report.                                                                                                |

Report Parameters Page 126 of 232

| Parameter                 | Description                                                                                                    |
|---------------------------|----------------------------------------------------------------------------------------------------|
| То                        | You can have the report sent as email to one or more Console users.                                                                                                    |
|                           | From the drop-down menu, select the Console users to whom the report should be e-mailed. The selection list is read from the Users resource.                                                                                                    |
|                           | The recipient will only see his or her user name in the To field even if there are multiple recipients for this report.                                                                                                    |
|                           | <b>Note:</b> By default, an e-mail is sent even if the report is empty.                                                                                                    |
| Archive Tab               |                                                                                                    |
| Save Output<br>to Archive | Check this box to elect to save (archive) the report results. This enables you to retrieve it later for viewing without having to re-run it. Reports that are run on demand are saved on the Archives tab just like scheduled reports. If the Save Output option is chosen for an on-demand report, the archived report has an expiration date of 6 months from the time it was run (by default). If the Save Output option is not chosen for an on-demand report, the report is maintained in the archive for one day only.  Archived reports can also be sent to a notification group after the scheduled report is run.  For information on how to archive and maintain reports, see the ArcSight Console User's Guide. |
| Folder                    | Select a resource folder in which to archive this report.                                                                                                    |
| Name                      | By default the name of the report is \${Today}/\${ReportName}, where Today is today's date/time and ReportName is the name given to the report when it was created. You can type in an different name.                                                                                                    |
| Expiration<br>Time        | The report is archived until the date/time selected here, after which the archive is deleted.                                                                                                    |

Report Parameters Page 127 of 232

| Parameter    | Description                                                                                                    |  |  |
|--------------|----------------------------------------------------------------------------------------------------|--|--|
| Presentation | Presentation Tab                                                                                                    |  |  |
| Format       | From the drop-down menu, select one of the following report output formats:                                                                                                    |  |  |
|              | • pdf - Displays the report as an Adobe PDF file.                                                                                                    |  |  |
|              | <b>Note:</b> In Internet Explorer, reports displayed in PDF are always on top. If you open the <b>Help &gt; About</b> dialog or another report parameters dialog, it might be partially hidden by the PDF report. However, you can drag these dialogs out from under the PDF report and they work normally.                                                                                                    |  |  |
|              | • xls - Generates a Microsoft Excel file for tables and charts.                                                                                                    |  |  |
|              | <b>Note:</b> XLS reports you run with <i>Microsoft Excel 2002</i> might have page break format problems (misalignments, column spillover) due to default page size settings in Excel. To correct this problem, open the resulting XLS report in Excel, choose <b>File &gt; Page Setup</b> from the menus, change the paper size to Letter (instead of Legal), and click <b>OK</b> to save your changes. The report has the appropriate page break formatting. <i>This problem does not occur in newer versions of Microsoft Excel</i> . |  |  |
|              | <b>Note</b> : XLS report formats display speedometer charts as pie charts. This is a known limitation in Microsoft Excel.                                                                                                    |  |  |
|              | rtf - Produces a rich-text format document.                                                                                                    |  |  |
|              | • csv - Creates tabular data as a list of comma-separated values.                                                                                                    |  |  |
|              | <b>Note:</b> Reports generated in CSV format are not the full equivalent of exports to other formats like PDF or HTML. CSV format is useful for loading report data into a spreadsheet for further manipulation. Since CSV is meant to contain tabular data, only the table data of a report is normally useful. Therefore, ArcSight exports only the table data portion of a report to CSV format, ignoring any other report information such as charts or text, including report titles.                                              |  |  |
|              | html - Generates the report in HTML format.  Your colories offerts your shairs for a mail formats.                                                                                                    |  |  |
|              | Your selection affects your choice for e-mail formats.                                                                                                    |  |  |
| Page Size    | From the drop-down menu, select a paper size.                                                                                                    |  |  |

Changing any of these defaults is optional.

For focused reports ( ), you cannot change the output parameters, so clicking on the report name runs it.

# **Archived Reports**

The archived report results that are available were archived in the ArcSight Console. Whenever you run a report it is archived for six months. For more information, see the ArcSight Console User's Guide.

Archived Reports Page 128 of 232

#### To show an archived report result:

- 1. Click Reports > Navigator.
- 2. Click the **Archives** tab.
- 3. Navigate to an archived-report folder in the resource tree at the left.
- 4. Click a folder to show a list of that folder's archived reports in the right pane.
- 5. Click an archived report to highlight it.
- 6. Click **Show** to show the report results in the bottom pane.

## **Deleting Archived Reports**

- 1. Click Reports > Navigator.
- 2. Click the **Archives** tab.
- 3. Navigate to an archived-report folder in the resource tree at the left.
- 4. Click a folder to show a list of that folder's archived reports in the right pane.
- 5. Click an archived report to highlight it.
- 6. Click **Delete** to delete the archive.

# Chapter 6: Cases

Cases track individual or multiple related events and export event data to third-party products. Cases can stand alone or integrate with a third-party case management system.

A case contains information about an incident, usually with one or more events attached. Use cases to track, investigate, and resolve events. you can assign cases of interest to analysts, who can investigate and resolve them based on severity and enterprise policies. You can also use rules to automatically open a case when certain conditions are met.

You can assign cases to groups of users who receive a notification with access to the case and its associated data. Those users can take action on the assigned case and specify other actions to be taken, assign it to another user, or resolve the case.

There are some case-related operations that you can do from the ArcSight Console. For more information, see the ArcSight Console User's Guide.

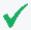

**NOTE**: If a case has not been locked, it is possible for multiple users to edit it at the same time. If another user saves changes to a case while you are editing it, you will be prompted that the case has changed.

# Case Navigation and Features

To view lists of cases, click **Cases > Navigator**.

**View** — Navigate the case tree, in the left panel, and click on any group to see a list of cases in that group. A case group can have a maximum of 10,000 cases.

**Customize the List** — To add or remove the columns or fields displayed in the list, click the **Configure Columns** button in the upper right corner of the case list.

**Create or Edit** — To create a new case or edit an existing one. See "Creating or Editing a Case" on the next page.

**Delete** — Highlight a case and click **Delete** above the list. The case cannot be locked for editing.

**Add a note** — Highlight a case and click **Add Note** above the list.

**View notes** — Highlight a case and click **History** above the list.

**Lock for Editing** — Highlight a case and click **Lock** above the list. Now no other user can edit this case, and it cannot be deleted. Click **Unlock** when you are done.

**Sort** — You can sort the list by any column. Click on the column heading.

**View Case Details** — You can view case details. Highlight a case and click **Details** above the list. An events channel containing events added to a case displays.

Chapter 6: Cases Page 130 of 232

**View Case Notes and Updates** — You can view case details. Highlight a case and click **History** above the list.

#### To export an ESM case as an XML file:

If you have an integration to an external case management system, you can transfer cases from the Command Center to the external system as XML by doing the following.

- 1. From Cases, highlight your case and click Export.
- 2. The output file is stored in the Manager's archives/exports.

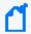

**Note:** You are responsible for configuring your external case management system to consume the XML file.

# Creating or Editing a Case

- 1. Click **Cases > Navigator**.
- 2. In the resource tree at the left, navigate to the folder where you want to create a new case and click **New**.

To edit an existing case, navigate to it and click on the case name to open the case editor, described in the next topic. You can click up to three cases in this way to have the case editor display them in three tabs in the lower half of the page. If you want to view another one, you have to close one of the three: click the X in the tab.

The sections below describe the tabs and options available when creating or editing a case.

### Case Editor Initial Tab

The fields on the **Attributes** subtab provide basic case information.

| Attributes Subtab |                                                                                                    |
|-------------------|----------------------------------------------------------------------------------------------------|
| Field             | Description                                                                                                    |
| Case:             |                                                                                                    |
| Name              | Specify a case name (required field).                                                                                                    |
| Display ID        | This ID is assigned automatically when you create a case and save it. For imported cases, it is provided by the external tracking system. |
| Ticket:           |                                                                                                    |
| Ticket Type       | Select from a drop-down list that includes Internal, Client, and Incident types.                                                          |
| Stage             | Select the workflow stage of ticket; default selections include Queued, Initial, Follow-Up, Final, and Closed.                            |

| Attributes Subtab          |                                                                                                    |  |
|----------------------------|----------------------------------------------------------------------------------------------------|--|
| Field                      | Description                                                                                                    |  |
| Frequency                  | Select how often the reported issue occurs. Values assigned are 0 (never or once), 1 (less than 10 times), 2 (10 to 15 times), 3 (15 times), 4 (more than 15)                                                                                                    |  |
| Operational<br>Impact      | Select the impact of the reported issue. Values assigned are 0 (no impact), 1 (no immediate impact), 2 (low priority impact), 3 (high priority impact), 4 (immediate impact)                                                                                                    |  |
| Security<br>Classification | Assign a value of 1 (Unclassified), 2 (Confidential), 3 (Secret), 4 (Top Secret)                                                                                                    |  |
| Consequence<br>Severity    | Assign a value of 0 (None), 1 (Insignificant), 2 (Marginal), 3 (Critical), 4 (Catastrophic)                                                                                                    |  |
| Reason for<br>Closure      | Assign a value of 0 (False Positive), 1 (True Positive - Resolved), 2 (Duplicate), 3 (True Positive - Other)  These values are placeholders for you to customize, if you want to use this field.                                                                                                    |  |
|                            | Refer to the <i>Cases Editor UI Customization Tech Note</i> . Familiarize yourself with the entire process of UI customization. Applicable information is covered in the topic, "Customizing Field Labels," specifically the procedure "To replace a list of string options."                                                                                                    |  |
| Category of Situation      | Default is 0 (None). The value assigned is a placeholder for you to customize, if you want to use this field.                                                                                                    |  |
|                            | Refer to the <i>Cases Editor UI Customization Tech Note</i> . Familiarize yourself with the entire process of UI customization. Applicable information is covered in the topic, "Customizing Field Labels," specifically the procedure "To replace a list of string options."                                                                                                    |  |
| Reporting level            | The level number is calculated by the system based on the other <b>Ticket</b> values entered.                                                                                                    |  |
| Incident Informa           | ation:                                                                                                    |  |
| Detection Time             | Automatically assigned based on the first event that is added to a case. Time is based on the Manager's system time. Once assigned, the value does not change even if you add events or remove existing events.                                                                                                    |  |
| Estimated Start<br>Time    | Automatically assigned based on the Manager Receipt Time (MRT) of the oldest event attached to the case, even if more recent events have been added to the case prior to this oldest event. If you remove this oldest event from the case, Estimated Start Time takes the MRT of the next oldest event in the case, and so on. If you remove all events from the case, the field will be blank.                                                                                                    |  |
| Estimated<br>Restore Time  | This is a user-entry field to denote the date when the case is resolved. Select a timestamp from the calendar popup.                                                                                                    |  |
| Common                     |                                                                                                    |  |
| Resource ID                | Read-only field that shows the ID that the system assigned to this resource when it was created.                                                                                                    |  |
| External ID                | An identification string suitable for, and which can be referenced by, systems outside Command Center. Common applications of External IDs include appropriate naming for Case and Asset resources that are tracked in common with defect reporting or vulnerability-management systems. If your system interfaces with a third-party incident tracking system, such as Remedy, enter an ID that corresponds to that system. Your administrator can advise you on the correct values for this field, if applicable. |  |

Case Editor Initial Tab Page 132 of 232

| Attributes Subtab       |                                                                                                    |  |
|-------------------------|----------------------------------------------------------------------------------------------------|--|
| Field                   | Description                                                                                                    |  |
| Alias (Display<br>Name) | An optional alternate identification string used for referencing resources. If given, this alias appears in place of the resource's name everywhere it may be seen. Your administrator can advise you on the correct values for this field, if applicable.                                                                                                    |  |
|                         | If you use an alternate event naming scheme in your environment, enter an alias for this resource here.                                                                                                    |  |
| Description             | Description of the resource.                                                                                                    |  |
|                         | You can use this field to communicate the purpose of this resource to other users. For example, if this is a resource that leverages or depends on another resource (for example, a query viewer or trend that uses an SQL query), this is a good place to make note of that relationship.                                                                                                    |  |
| Version ID              | The globally unique version ID for this resource. Version IDs are assigned when you export a resource as part of a package, if the resource has changed.                                                                                                    |  |
| Deprecated              | Toggle to indicate whether the resource is current or deprecated (obsolete).                                                                                                    |  |
| Assign                  |                                                                                                    |  |
| Owner                   | A user selected from the Users resource tree.                                                                                                    |  |
| Owner Groups            | A group selected from the Users resource tree. Users gain access to resources according to the user groups they belong to, and it is also at the Users resource where the administrator creates and manages user groups. Permissions to view and edit resources are granted to user groups. If a group owner is specified, the group the owner belongs to is automatically added to the group assignment; if a user belongs to multiple groups, these groups are added. Any other linked groups are included in the assignment as well. You can specify a group alone, with no user specified. Owner Groups will appear on Field Sets of type "Case Field Set' as an optional field, and on Case queries as a selectable Field. In Rules, the option to select either a User or a Group as the owner of the case to be created is available; in the Rules context, Owner Groups are displayed only when you create a new case. |  |
|                         | For Case Channels, the Owner Groups field is available to be set as a column.                                                                                                    |  |
| Notification<br>Groups  | The user groups selected from the Users resource tree who should be notified about this resource.                                                                                                    |  |
| Parent Groups           |                                                                                                    |  |
| Parent Group            | Read-only field that shows the name and path to parent group of this resource.                                                                                                    |  |
| Creation<br>Information |                                                                                                    |  |
| Created By              | Read-only field that shows the user who created this resource.                                                                                                    |  |
| Creation Time           | Read-only field that shows the date/time when this resource was created or imported and installed.                                                                                                    |  |

Case Editor Initial Tab Page 133 of 232

| Attributes Subtab       |                                                                               |
|-------------------------|-------------------------------------------------------------------------------|
| Field                   | Description                                                                   |
| Last Update Information |                                                                               |
| Last Updated<br>By      | Read-only field that shows the user who last updated the resource.            |
| Last Update<br>Time     | Read-only field that shows the date/time when this resource was last updated. |

The fields on the **Description** subtab further describe a case.

| Description Subtab |                                                     |
|--------------------|-----------------------------------------------------|
| Field              | Description                                         |
| Affected Services  | Text field allowing entry of up to 4000 characters. |
| Affected Elements  | Text field allowing entry of up to 4000 characters. |
| Estimated Impact   | Text field allowing entry of up to 4000 characters. |
| Affected Sites     | Text field allowing entry of up to 4000 characters. |

The fields on the **Security Classification** subtab describe the security classification for a case.

| Field                           | Description                                                                                                    |
|---------------------------------|----------------------------------------------------------------------------------------------------|
| Security Classification:        |                                                                                                    |
| Attack Mechanism                | Selections include: <b>P</b> (Physical), <b>O</b> (Operational), <b>I</b> (Information), and <b>U</b> (Unknown).           |
| Attack Agent                    | Selections include: I (Insider), C (Collaborative), O (Outsider), and U (Unknown).                                         |
| Incident Source 1               | Editable text.                                                                                                    |
| Incident Source 2               | Editable text.                                                                                                    |
| Vulnerability                   | Selections include: <b>D</b> (Design), <b>O</b> (Operational), <b>E</b> (Operational Environment), and <b>U</b> (Unknown). |
| Sensitivity                     | Selections include: <b>U</b> (Unclassified), <b>C</b> (Confidential), <b>S</b> (Secret), and <b>T</b> (Top Secret).        |
| Associated Impact               | Selections include: <b>A</b> (Availability), <b>C</b> (Confidentiality), <b>I</b> (Integrity), and <b>U</b> (Unknown).     |
| Action                          | Selections include: <b>B</b> (Block/Shutdown), <b>M</b> (Monitoring), and <b>O</b> (Other).                                |
| Security Classification Code:   |                                                                                                    |
| Security Classification<br>Code | Value automatically calculated from other Security Classification field entries.                                           |

Case Editor Initial Tab Page 134 of 232

### Case Editor Follow Up Tab

The four fields on the **Follow Up** tab are free-form data entry fields that can take up to 4,000 characters. Use them to keep track of follow-up actions taken and planned.

### Case Editor Final Tab

The fields on the **Attack Mechanism** subtab provide final ticket resolution and reporting information for the attack mechanism associated with a case.

| Attack Mechanism Subtab |                                                                                                    |
|-------------------------|----------------------------------------------------------------------------------------------------|
| Field                   | Description                                                                                                    |
| Attack<br>Mechanism     | Auto-populated from Security Classification tab. Possible values are $\bf P$ (Physical), $\bf O$ (Operational), $\bf I$ (Informational), and $\bf U$ (Unknown). |
| Attack<br>Protocol      | Text field allowing entry of up to 64 characters.                                                                                                    |
| Attack OS               | Text field allowing entry of up to 64 characters.                                                                                                    |
| Attack<br>Program       | Text field allowing entry of up to 255 characters.                                                                                                    |
| Attack Time             | Date field.                                                                                                    |
| Actions<br>Target       | Text field allowing entry of up to 4000 characters.                                                                                                    |
| Attack<br>Service       | Text field allowing entry of up to 4000 characters.                                                                                                    |
| Attack Impact           | Text field allowing entry of up to 4000 characters.                                                                                                    |
| Final Report<br>Action  | Text field allowing entry of up to 4000 characters.                                                                                                    |

Fields on the **Attack Agent** subtab provide ticket resolution and reporting information related to the attack agent associated with a case.

| Attack Agent Tab      |                                                                                                    |
|-----------------------|----------------------------------------------------------------------------------------------------|
| Field                 | Description                                                                                                    |
| Attack Agent          | Auto-populated from Security Classification tab. Possible values are Insider, Collaborative, Outsider, and Unknown. |
| Attack<br>Location Id | Text field allowing entry of up to 255 characters.                                                                  |

| Attack Agent Tab |                                                     |
|------------------|-----------------------------------------------------|
| Field            | Description                                         |
| Attack Node      | Text field allowing entry of up to 4000 characters. |
| Attack Address   | Text field allowing entry of up to 4000 characters. |

The fields on the **Incident Information** subtab provide final incident information associated with a case.

| Incident Information Tab |                                                     |
|--------------------------|-----------------------------------------------------|
| Field                    | Description                                         |
| Incident Source 1        | Auto-populated from Security Classification tab.    |
| Incident Source 2        | Auto-populated from Security Classification tab.    |
| Incident Source Address  | Text field allowing entry of up to 4000 characters. |

The fields on the **Vulnerability** subtab provide final ticket resolution and reporting information related to the vulnerabilities associated with a case.

| Vulnerability Tab         |                                                                                                    |
|---------------------------|----------------------------------------------------------------------------------------------------|
| Field                     | Description                                                                                                    |
| Vulnerability             | Auto-populated from Security Classification tab. Possible values are <b>D</b> (Design), <b>O</b> (Operational), <b>E</b> (Operational Environment), and <b>U</b> (Unknown).                                                                |
| Vulnerability<br>Type 1   | Selections include: Accidental or Intentional.                                                                                                    |
| Vulnerability<br>Type 2   | Selections include: EMI/RFI, Insertion of Data, Theft of Service, Unauthorized, Probes, Root Compromise, DOS Attack, User Account, Virus, Illegal Worms, Spams, Replay/Reroute, Wiretapping, Hardware/Software, Spoofing, and Unknown/New. |
| Vulnerability<br>Evidence | Text field allowing entry of up to 4000 characters.                                                                                                    |
| Vulnerability<br>Source   | Text field allowing entry of up to 4000 characters.                                                                                                    |
| Vulnerability<br>Data     | Text field allowing entry of up to 4000 characters.                                                                                                    |

The fields on the **Other** subtab provide miscellaneous ticket resolution and final reporting information.

Case Editor Final Tab Page 136 of 232

| Other Tab            |                                                     |
|----------------------|-----------------------------------------------------|
| Field                | Description                                         |
| History              | Selections include: Known Occurrence and Unknown.   |
| No Occurrences       | Specifies the number of occurrences                 |
| Last Occurrence Time | Enterable time or selector.                         |
| Resistance           | Selections include: High, Low, or Unknown.          |
| Consequence Severity | Auto-populated from Initial Attributes tab.         |
| Sensitivity          | Auto-populated from Initial Attributes tab.         |
| Recorded Data        | Text field allowing entry of up to 4000 characters. |
| Inspection Results   | Text field allowing entry of up to 4000 characters. |
| Conclusions          | Text field allowing entry of up to 4000 characters. |

### Case Editor Events Tab

The fields on the **Events** tab provide a list of the events included in a case.

| Events Tab                |                                                                                                  |
|---------------------------|--------------------------------------------------------------------------------------------------|
| Field                     | Description                                                                                      |
| Event Tree                | Events auto-populated from events included in a case.                                            |
| Remove Event              | Removes the highlighted event from the case.                                                     |
| Details tab               | Shows the value for every field in the event.                                                    |
| Show Fields<br>Containing | Filters the list of fields to only those that contain the value that you enter.                  |
| Field Set                 | Select a field set to display. You define Field sets in the ArcSight Console.                    |
| Annotations Tab           | Shows all the annotations for the selected event. You annotate events from the ArcSight Console. |

To view event payloads use the ArcSight Console.

### Case Editor Attachments Tab

The **Attachments** tab lists any attachments to the case, and provides options to:

• Local file — Choose files from your local drive or networked drives.

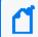

**Note:** Depending on your company policies, your administrator might restrict some file types in your environment, such as .exe, .sh, or. bin.

- ArcSight File Choose a file from within ESM. Expand the ESM file resource tree to choose a file resource, then click **OK**.
- **Download** Download attached files to another location. You can only download saved attachments.
- **Detach** Remove the attached file from this list.

Once a file is attached to a case, anyone viewing the case can view details about the file and download it.

If the case attachment was also added as a shared resource, the file is available in the ArcSight Manager Files resource folders.

#### Case Editor Notes Tab

The **Notes** tab lists all the notes that have been added to this case, with the most recent note at the top of the list. Select a note to highlight it and then you can perform the following actions:

**Read a Note** — Click the **Plus** icon to read a note.

**Add a Note** — Click **Add Note** to open the Note dialog.

**Delete a Note** — Click **Delete Note** to delete a note you created. You can delete only unsaved notes. You cannot delete notes added by the system or other users.

**Save Changes** — As soon as you add a note the **Save Changes** button activates.

# **Granting Permission to Delete Cases**

By default, new user groups added under Custom User Groups are **not** allowed to delete cases. The ability to delete cases is controlled by the permission, /All Permissions/ArcSight System/Case Operations/Case Delete, set in the group's Advanced Permissions on the Operations tab.

A user can belong to multiple groups. If at least one of those groups have permission to delete cases, then the user will have the ability to do so; the permission to delete cases takes precedence.

User groups created in older releases (prior to Command Center 6.5c SP1) carry over their legacy permission to delete cases.

#### To grant or remove permission to delete cases:

- 1. Edit the user group.
- 2. Click **Advanced Permissions** at the top left of the Group Edit panel to display the group's Advanced Permissions panel.
- 3. On the Operations tab, grant or remove the /All Permissions/ArcSight System/Case Operations/Case Delete permission as applicable.
- 4. If you are granting permission to delete cases:
  - a. Go to the Resources tab.
  - b. Locate the /All Cases/All Cases resource and check the **R** and **W** boxes.

# **Deleting a Case**

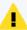

**Caution:** Prior to deleting cases, decide if you want to preserve them after deletion. If so, add this property (or ask an administrator to add it) in the server properties file before deleting any cases:

case.archive\_ondelete.enabled=true

The archived deleted cases are stored as read-only snapshots for historical purposes in the Manager's archive/cases directory. The filename format of the archived case is

YYYY-MM-DD <deleted case name>.xml

For important details about changing properties files, see the ESM Administrator's Guide.

If you belong to a user group that is authorized to delete cases, you can delete a case. See "Granting Permission to Delete Cases" on the previous page for related information.

Make sure to unlock the case before deleting it.

# Viewing Notes and Updates in Case History

The Case History popup lists notes and updates related to a case, grouped by date of note creation or update, in descending order.

- 1. Click Cases > Navigator.
- 2. In the resource tree at the left, navigate to the folder that contains the case you want to access .

Deleting a Case Page 139 of 232

- 3. Select a case.
- 4. Click **History**. You can filter the notes or update actions by a selected date or by a specified user
- 5. Click **Clear Filter** to revert to default filtering criteria.

# **Viewing Case Details**

The Case Details popup lists additional information about a case.

- 1. Click Cases > Navigator.
- 2. In the resource tree at the left, navigate to the folder that contains the case you want to access .
- 3. Select a case.
- 4. Click **Details**. An events channel shows the events attached to the case.
- 5. Click the **Customize** option to modify the channel fields or the field set.

# Case Management in the ArcSight Console

There are a number of additional features and functions you can perform with cases using the ArcSight Console:

- Managing case groups
- Running case queries
- Copying event details from one existing case to another
- Showing event details for cases in channels
- · Creating a channel for a case
- Including base events through a rule
- Edit case by ID
- Running a simple report off of a case

For more information, see the ArcSight Console User's Guide.

# **Chapter 7: Understanding Active Lists**

Active lists allow you to track traffic with IP addresses of interest. Active lists are maintained in the ArcSight Console, but the allows you to view their contents.

To view an active list in the:

- 1. Go to Resources > Active Lists.
- 2. In the left pane, drill down to the folder that contains the active lists you want to view. The right pane displays the active lists in the selected folder.
- 3. In the right pane, click the Display Name of the active list you want to view.

When you open an active list, you can perform the following actions on the generated content:

- Refresh.
- Delete one or more entries. For more information, see "Deleting an Entry from an Active List" below.
- Export to CSV. For more information, see "Exporting an Active List to a CSV File" on the next page.
- Filter. For more information about filters, see "Filtering an Active List" on the next page.

# Deleting an Entry from an Active List

When viewing the generated contents of an active list, you can delete one or more of the entries

To delete one or more entries:

- 1. (Conditional) If you want to delete one entry, click the entry in the active list.
- 2. (Conditional) If you want to delete multiple entries, Ctrl+click each entry.
- 3. In the toolbar, click **Delete**.
- 4. Click **OK** to confirm.

To delete all entries:

- 1. In the toolbar, click **Delete All Entries**.
- 2. Click **OK** to confirm.

# Exporting an Active List to a CSV File

#### To export an active list:

If you want to manage active list data outside of the , you can export selected entries from an active list to a CSV file.

- 1. In the active list, Ctrl-click one or more entries.
- 2. In the toolbar, click Export to CSV.
- 3. Follow the download instructions for your browser.

# Filtering an Active List

If an active list has a large number of entries, you can filter the list to show only the records that are most important to you. The filter can be a simple filter with a single condition, such as a field with a specific value, or a more complex filter with restrictive operators and multiple fields.

To filter an active list:

- 1. In the toolbar, click **Filter**.
- (Conditional) If you want to add operators, Under Operators, add one or more of the following:
  - AND
  - OR
  - NOT

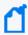

**Note:** By default, the Filter Editor places the operator under the selected item in the filter tree. After you add an operator to the tree, you can click and drag it to a different location.

- 3. To add a condition, complete the following steps:
  - a. Under Conditions, click the **Field** icon.

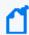

**Note:** By default, the Filter Editor places the condition under the selected item in the filter tree. After you add a condition to the tree, you can click and drag it to a different location.

- b. Select the Field you want to use in the condition.
- c. Set the Operator and Value, and then click **Apply Condition**.
- 4. Under More Options, select Validate.
- 5. (Conditional) If the filter is invalid, correct the errors and try again.
- 6. (Conditional) If you need to edit a condition, right-click the condition in the tree and select **Edit**.
- 7. (Conditional) If the filter is valid, click **Update Filter Configuration**.

# **Chapter 7: Understanding Session Lists**

Session lists allow you to track traffic with IP addresses of interest, similar to active lists. Session lists, however, are optimized for time-based queries and monitoring of rule-driven combinations of event attributes or custom fields.

Session lists are maintained in the ArcSight Console, but the allows you to view their contents.

To view a session list in the:

- 1. Go to Resources > Session Lists.
- 2. In the left pane, drill down to the folder that contains the session lists you want to view. The right pane displays the active lists in the selected folder.
- 3. In the right pane, click the Display Name of the session list you want to view.

When you open a session list, you can perform the following actions on the generated content:

- Refresh.
- Delete one or more entries. For more information, see "Deleting an Entry from a Session List" below.
- Export to CSV. For more information, see "Exporting a Session List to a CSV File" on the next page.
- Filter. For more information about filters, see "Filtering a Session List" on the next page.

# Deleting an Entry from a Session List

When viewing the generated contents of a session list, you can delete one or more of the entries

To delete one or more entries:

- 1. (Conditional) If you want to delete one entry, click the entry in the session list.
- 2. (Conditional) If you want to delete multiple entries, Ctrl+click each entry.
- 3. In the toolbar, click **Delete**.
- 4. Click **OK** to confirm.

To delete all entries:

- 1. In the toolbar, click **Delete All Entries**.
- 2. Click **OK** to confirm.

# Exporting a Session List to a CSV File

#### To export a session list:

If you want to manage session list data outside of the , you can export selected entries from a session list to a CSV file.

- 1. In the session list, Ctrl-click one or more entries.
- 2. In the toolbar, click Export to CSV.
- 3. Follow the download instructions for your browser.

# Filtering a Session List

If a session list has a large number of entries, you can filter the list to show only the records that are most important to you. The filter can be a simple filter with a single condition, such as a field with a specific value, or a more complex filter with restrictive operators and multiple fields.

To filter a session list:

- 1. In the toolbar, click **Filter**.
- (Conditional) If you want to add operators, Under Operators, add one or more of the following:
  - AND
  - OR
  - NOT

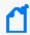

**Note:** By default, the Filter Editor places the operator under the selected item in the filter tree. After you add an operator to the tree, you can click and drag it to a different location.

- 3. To add a condition, complete the following steps:
  - a. Under Conditions, click the **Field** icon.

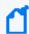

**Note:** By default, the Filter Editor places the condition under the selected item in the filter tree. After you add a condition to the tree, you can click and drag it to a different location

- b. Select the Field you want to use in the condition.
- c. Set the Operator and Value, and then click **Apply Condition**.
- 4. Under More Options, select Validate.
- 5. (Conditional) If the filter is invalid, correct the errors and try again.
- 6. (Conditional) If you need to edit a condition, right-click the condition in the tree and select **Edit**.
- 7. (Conditional) If the filter is valid, click **Update Filter Configuration**.

# Chapter 8: Understanding Field Sets

Field sets are named subsets of available data fields. Field sets can help you focus a grid view, Event Inspector, or other field array on a particular context, such as customer accounts or vulnerability. Field sets are maintained in the ArcSight Console, but the allows you to view them.

#### To view a field set in the:

- 1. Go to Resources > Field Sets.
- 2. In the left pane, drill down to the folder that contains the field set you want to view.

  The right pane displays the field sets in the selected folder.
- 3. To see all fields in the field set, in the right pane, expand the **Fields** column.

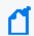

Note: If necessary, and you have the appropriate permissions, you can delete a field set in the .

# **Chapter 9: Applications**

If you have licensed another application to integrate with ESM, its user interface appears on the **Applications** tab.

When viewing an application on the **Applications** tab, you can access the application's online help by clicking the help link in the upper right corner of the ArcSight Command Center window. Such documentation is separate from the Command Center online documentation.

For information on licensing an application contact your Microfocus representative.

# Chapter 10: Administration Configuration

This section describes the features available in the Administration module, which enables you to control administrative functions such as users, storage, connectors, and configuration. You can also create and configure storage groups, event archives, search filters, saved searches, peers, and retrieve logs.

This section includes information on the following areas of administration:

The Administration home page gives a high-level description of the available administrative features and provides links to them. To access the administration home page, click Administration from the menu bar.

# **Content Management**

You must be an administrative user to access this feature.

You may have multiple ArcSight Managers deployed either hierarchically or in parallel across your enterprise, in widely dispersed geographical locations. Using ArcSight Command Center, you can manage and synchronize custom content packages across all of these Managers. For example, you have ArcSight Managers in San Francisco, London, and Tokyo. You update some rules on the Tokyo Manager and can include those rules in a custom content package. Then, using Content Management, you can synchronize the package to the ArcSight Managers in San Francisco and London.

Synchronization of a custom content package can be performed either manually, at an administrator's command, or automatically, at regular scheduled intervals. Synchronizing packages from one ArcSight Manager to another is also referred to as *pushing*. The Manager that is the source of custom packages is called the *publisher*, and the peers receiving packages are called the *subscribers*.

# Planning for Content Management

Before you can use Content Management, you must enable *peers* for each ArcSight Manager participating in the content synchronization. Peer Managers are eligible to synchronize content through Command Center packages. See "Configuring Peers" on page 188 for more information.

Use the following guidelines to help you plan content management:

 You have a choice of designating only one Manager where content authoring, packaging, and publishing are done; or you can distribute the responsibility among different peers.

- All peers (that includes the publisher and subscribers) must be at the same Command Center version. From the publisher's standpoint, the subscriber list will consist only of peers at the same version.
- Not all ESM resources, are supported for synchronization. For a list of eligible resources, see the ArcSight Console User's Guide.
- When creating packages for synchronization, make sure these packages are created in the contentsync format.

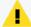

**Caution:** Before publishing ESM packages to ESM peers, make sure these packages were created in the same ESM version. If the packages were created in an older version, first upgrade the source ESM, so that the **resources are properly validated** as part of the upgrade process. Then add these validated resources to contentsync-formatted packages.

If you do not upgrade, publishing the packages to subscribers may succeed, but the resources' functionality may fail when subscribers start using the resources.

For more information, see the ArcSight Console User's Guide.

# **Content Management Tabs**

To access Content Management, click **Administration > Content Management.** 

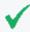

**Tip:** Custom content packages are created and managed on the ArcSight Console. For information on creating and managing packages, see the ArcSight Console User's Guide.

# Packages Tab

The **Packages** tab lists all custom content packages currently available for distribution. Each package listed includes the following descriptors:

- Package: Name of the package.
- URI: Path indicating the location of the package file.
- Last Push: Date of the last package push.
- **Push Status:** Indicates the success or failure of the latest push attempt. Click the link to view details. Note that if a subscriber is not online, the push date displays in the Push History, but not the push status.
- **Follow Schedule:** If selected, the package will be automatically pushed to subscribers at the scheduled time.
- **Description:** Brief description of the package.

Click the header of the **Package**, **URI**, or **Last Push** columns to sort the tab contents by that column. Click **Refresh** to show the first package in the table.

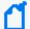

**Note:** Synchronization is not available for system content packages. It is available for custom content packages, but the following resources are not supported and the outcome is unpredictable: Actors, Assets or Asset Ranges, Cases, Connectors, Partitions, Active or Session Lists, Database Table Schemas, or Users.

For a list of packages that are eligible for synchronization, see the ArcSight Console User's Guide.

#### Subscribers Tab

The **Subscribers** tab lists all peers to which packages may be pushed from this ArcSight Manager. By default, subscribers must be of the same Command Center version as the publisher.

The list of subscribers includes the following descriptors:

• **Subscriber:** Host name of the Command Center subscriber. (Although Loggers may be enabled as peers, a Content Management subscriber must be an ArcSight Manager.) Click a subscriber name to view the push history of all packages pushed to that subscriber.

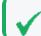

**Tip:** If the Push Status field in Push History is blank, the subscriber might be offline.

• Active: During a push, packages are pushed to all Active subscribers.

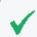

**Tip:** To push a package selectively (that is, to only some subscribers instead of all), ensure that the Active checkbox is selected only for the subscribers to which you wish to push.

Click the header of the Subscribers column sort the tab contents by that column. Click **Refresh** to refresh the page view.

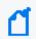

**Note:** To enable peers, click the **Peering** link on the **Subscribers** tab.

#### Schedule Tab

The **Schedule** tab includes controls for setting automatic push intervals. If **Follow Schedule** for the package is enabled on the **Packages** tab, the package push will be performed automatically at the chosen interval. All packages (with **Follow Schedule** enabled) are pushed on a single schedule.

Select one of the following settings for a push schedule:

- On/Off: If On, scheduled pushes for packages are enabled. If Off, the package will not be pushed automatically, even to Active subscribers.
- **Hourly:** The push is performed on the hour (:00), or, if you specify minutes, at :15, :30, or :45 minutes past the hour.

Subscribers Tab Page 151 of 232

- Daily: The push is performed once every 24 hours at the selected time.
- Weekly: The push is performed once every 7 days at the selected day and time.

# **Pushing Content Packages**

You synchronize content across ArcSight Managers by the push process. Packages can be scheduled for automatic pushes, or can be pushed manually. Pushing a package, either automatically or manually, will overwrite the existing package on any Active subscribers.

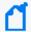

**Note:** In order for a package to be pushed from an ArcSight Manager to a subscriber, both Managers must be in the same mode (for example, FIPS to FIPS).

A pushed package will include any dependencies in the package.

## Pushing a Package Automatically

Packages can be enabled for automatic pushes to all Active subscribers. All packages are pushed on a single schedule.

#### To enable an automatic push:

- 1. Click Packages.
- 2. From the list of packages, select the package or packages to be pushed automatically.
- 3. Under **Follow Schedule**, ensure that the check box is enabled.
- 4. Click the **Schedule** tab.
- 5. Select **On**, and then choose settings for a date or time at which the package will be pushed.

At each scheduled date or time, all packages will be pushed to all Active subscribers.

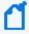

**Note:** A package may not be pushed if it includes required features which are not enabled by the license on the subscriber.

# Editing an Automatic Push Schedule

You can edit your schedule for automatic package pushes.

#### To edit the schedule for an automatic push:

- 1. Click Packages.
- 2. From the list of packages, select the package for which you wish to edit the schedule.
- 3. Click the **Schedule** tab.
- 4. Using the drop-down controls, edit the schedule as needed. (To disable a schedule, but keep its settings, select **Off**).
- 5. Click **Save** to save changes.

# Pushing a Package Manually

Packages can be pushed manually to all Active subscribers. You may manually push only one package at a time.

#### To push a package manually:

- 1. Click Packages.
- 2. From the list of packages, select the package to be pushed manually.
- 3. Click Push.
- 4. On the **Push Package** dialog, click **OK** to confirm the push. The package is pushed to all Active subscribers.

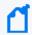

**Note:** Once successfully pushed, a package is always installed on the subscriber, even if it is not installed on the publishing Manager. To see the status or history updated, click **Refresh**.

# **Best Practices for Content Management**

Content management is a powerful tool for ensuring that content is synchronized across multiple ArcSight Managers. These best practices will help ensure that the tool is used effectively.

- Configure peers before using Content Management. Setting up peers is a prerequisite to using the feature. Peering is automatically mutual, so a group of peers may be enabled from a single Manager. Content Management is certified with up to five subscribers, with one additional Manager as a publisher.
- **Use only one Manager as a publisher.** Since subscribers are defined as peers, any Manager may be a publisher to other Managers. To preserve the integrity of packages, as part of your workflow process, use one Manager as the publisher. The publisher would keep the definitive version of each package and would never receive pushes from other Managers.

Use all other ArcSight Managers as subscribers. Subscribers would receive the definitive packages from the publisher.

- Schedule automatic pushes prudently. Exercise caution when scheduling frequent automatic package pushes. Package pushes overwrite previously-pushed packages on subscribers. For example, if an automatic push occurs hourly, subscribers would receive packages (and have their own versions overwritten) every hour.
- **Retry failed pushes.** Occasionally, an automatic or manual package push can fail. If a package push fails, uninstall the package on the subscriber and then retry the push.
- Reduce network impact. Package pushing to multiple subscribers is performed in parallel. As a result, heavy, simultaneous package pushing runs the risk of a network impact. Schedule or perform manual pushes only during times when network demand is low.
- Audit events. Audit events are logged in several circumstances, which can make
  troubleshooting easier. These circumstances include when a peer becomes a publisher or
  subscriber, a package is pushed manually, a package push is scheduled, or after the success
  or failure of a push. For a complete discussion of audit events, see the ArcSight Console
  User's Guide.
- **Backups.** As with all critical, sensitive systems, run frequent backups on your ArcSight Managers to ensure that their content can be easily restored, if necessary.

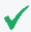

**Tip:** You can resolve push failures by setting larger values in server.properties.

- Some failed pushes which include Queries can return an error: Cache size for Queries is insufficient to import this archive. Fix this issue by changing the value in server.properties of resource.broker.cache.size.Query to 3000.
- A large package push may fail because of the value of archive.export.max.size.
   The default value is 30000, but you can increase this value to accommodate large packages.

For more information about setting values in server.properties, see the ESM Administrator's Guide.

# Storage and Archive

You must be an administrative user to access these features.

The Correlation Optimized Retention and Retrieval Engine (CORR-Engine) is a proprietary data storage and retrieval framework that receives and processes events at high rates and performs high-speed searches. To access the CORR-Engine archive functions, click **Administration** > **Storage and Archive**.

### Overview

Incoming events are stored in the CORR-Engine database for search and correlation analysis. By default, all events are sent to the Default Storage Group, where they are retained for thirty days, after which they are deleted. You can use the storage and archive functionality to send events from different connectors to different storage groups and configure the retention period of each storage group. Additionally, you can archive the daily events from each storage group as needed, so that you can retain all necessary events as long as needed. You can create one archive per day per storage group.

Events that are online in the CORR-engine are available for search and correlation analysis. Unless an archive is created for them, events exist online in the CORR-Engine database only. Events remain online in the CORR-Engine database until their retention period expires. Once events have passed their retention period and are removed from CORR-engine database, one of two things might happen.

- If they have been archived, they will no longer be searchable, but will still be backed up in off-line storage. These archives can be made searchable again, if necessary.
- If they have not been archived, they are permanently deleted.

The following figure depicts the flow of daily event archives over time.

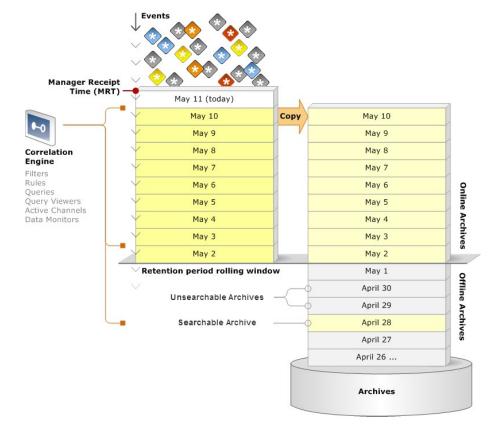

Overview Page 155 of 232

In the figure above, events come in to event storage, on the left at the top. They are kept in the online database until the limits of the retention period or space, and then deleted. As you archive daily events, they are copied to the archive storage area, on the right. They remain in both locations online until their retention period expires. After the retention period expires, archived events remain in offline storage.

All the daily events in online event storage, plus any offline archives that have been made searchable are available for search and correlation analysis.

The Storage and Archive page includes four tabs:

- "Storage" below The Storage tab allows you to create and edit storage groups, set their
  retention periods, specify the locations where event archives will be stored, and select the
  time for daily archive jobs to run. Additionally, you can view and edit the allocated size of
  the storage volume from here.
- "Storage Mapping" on page 164 By default, all events are saved in the Default Storage Group. This tab allows you to send events to different storage groups based on where they come from.
- "Alerts" on page 166 Your system can email notifications to a user when event storage is becoming too low. This tab allows you to configure the thresholds and recipients for these storage alerts.
- "Archive Jobs" on page 166 This tab provides a list of all events in the system as daily archives for each storage group. From here, you can filter the list to find a particular day's events and create and manage the daily event archives for each storage group.

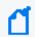

**Note:** Events that were not archived before their retention period expired are not displayed, because the are no longer in the system and can not be made available.

# Storage

Location: Administration > Storage and Archive > Storage tab

On the Storage tab, you can add and edit storage groups, view the current and maximum system storage, increase the allocated size of the event storage volume, and set the time for archive jobs to run.

The **Maximum Size** of the event storage volume, shown in the center, below the storage groups, is the *smaller* of:

- The maximum size specified in the ESM license property, logger.limit.maximum-capacity
- The value is calculated based on disk size and the reserved space (Maximum Size = "Size of /opt/arcsight" x 0.9 – "System Storage" – "Event Archives")

Storage Page 156 of 232

- The size of the /opt/Archive partition is controlled by the size of the disk drive.
- You set System Storage Size and Online Event Archive Size when you installed ESM.

Allocated Size refers to the amount of disk space actually set aside for the event storage volume. (The text that appears if you hover over the question mark next to Allocated Size uses the word "memory." It should say "disk space.") This is the value called Event Storage Size that is set on the CORR-Engine Configuration panel of the Configuration Wizard, during installation. You can increase this size, but you cannot make it smaller.

If you get a new license that allows for additional event storage, it increases the **Maximum Size** value, if you have that much disk space available. If so, you can increase the **Allocated Size** to reflect the new maximum. So if you are licensed for 12 TB, and your hard disk is large enough, you can edit the Allocated Size to be that large, and add or enlarge storage groups to take up the 12 TB Allocated Size.

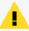

**Caution:** The 12 TB (or licensed determined) storage limit includes any events in an online state, whether these events are in current memory or archives that have been brought back online.

Be sure to take into account that any events that are brought from an offline archive into the online archive count as part of the total storage limit. Keep in mind that the sum of the combined storage group size (Total Group Size) and the online archive total size (searchable archives) cannot exceed the **Maximum Size**.

The offline archives you bring back online must not encompass the entire storage limit. Use discretion when bringing offline archives online, and be sure to make them offline again when you are done working with them.

Conversely, if you get a bigger hard drive and allocate that space to the/opt/arcsight partition, it increases the **Maximum Size** value (at the next restart), if your license allows that much storage. If so, you can increase the **Allocated Size** to reflect the new maximum.

Storage Page 157 of 232

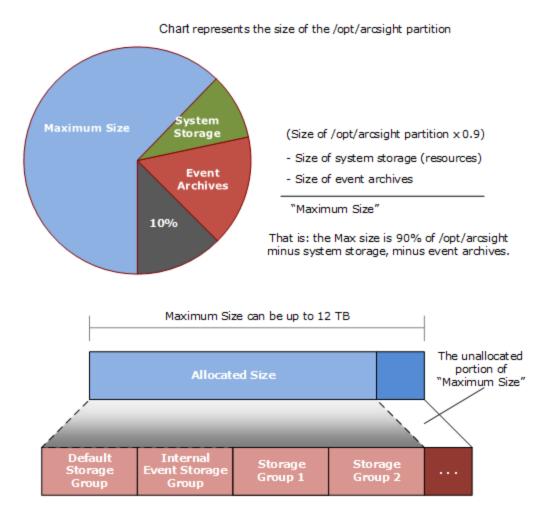

You can add a maximum of four storage groups and expand them until they equal the Allocated Size. If you need more space, increase the Allocated Size to equal the Maximum Size. Then increase the size of one or more storage groups until the new Allocated Size is reached.

### **Storage Groups**

You can have a maximum of six storage groups, two that come with your system, and four that you can create.

- Default Storage Group By default, all incoming events are captured in the Default Storage Group. Along with the incoming events, it also includes ESM internal health events and ESM internal events. After installation, the size of this group does not fill available space. That is so that you have room to create other groups. You can change storage group size, but you cannot make them smaller than 5 GB.
- Internal Storage Group This storage group supports the ability to peer with Loggers, which have an Internal Storage Group.
- User-created storage groups You can add up to four storage groups and configure them as needed.

Storage Groups Page 158 of 232

Each storage group takes up part of the total allocated size of the storage volume.

Therefore, the combined storage group volume cannot exceed the total allocated storage volume.

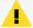

**Caution:** The sum of the combined storage group size (Total Group Size) and the onlinearchive total size (made searchable archives) cannot exceed the Maximum Size. Use discretion when bringing offline archives online, and be sure to make them offline again when you are done working with them.

When determining the size of a storage group, consider the total allocated storage size. For information on changing the storage volume size, see "Allocating Storage Volume Size" on page 162.

Having different storage groups enables you to implement multiple retention policies, because each storage group can have a different retention policy and storage mapping. Storage Mappings send events from selected connectors to separate storage groups, and are covered in detail in "Storage Mapping" on page 164.

By default, all incoming events are stored in the Default Storage Group. You can add new storage groups and create storage mapping to send events from different connectors to any storage group, except the Internal Storage Group.

For each storage group, you can define a maximum size and a retention period to retain events. Older event archives are deleted from the storage group when they reach the age set as the retention period or storage runs out of disk space, whichever comes first.

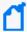

**Note:** When creating a storage group, do not nest this new group under an existing group. The archiving path of one group must not be suborinate to the archiving path of a another storage group. Nesting storage groups increases the archive space utilization for the existing parent group.

- If a day's events have been archived when this deletion occurs, the daily archive will still be in the Archive Jobs list, with the Offline status. A daily event archive will only be removed from the Archive Jobs list if it has not been archived by the time its retention period expires or the storage group exceeds the maximum size. For more information about archive jobs, see "Archive Jobs" on page 166.
- Once events are older than the specified retention period, the oldest events are deleted at the next retention cycle. The retention process triggers periodically, therefore, events might not be deleted immediately when the retention period expires.
- If storage group space runs out, the oldest day's events are deleted each day, even if they have yet to reach retention age.
- If the number or size of daily events is high or your retention period is sufficiently long, you may run out of disk space allocated for Event Storage before the oldest events reach the

Storage Groups Page 159 of 232

end of the retention period. When the Event Storage size exceeds the maximum size limits, the events will be immediately truncated. If that happens, the oldest events are deleted first.

### Turning Archiving On and Off

You can enable and disable the archiving functionality from the Storage tab.

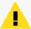

**Caution:** It is not likely that you will ever need to turn archiving off. When you turn archiving off, no event archives are created, and when the retention period expires, the event data is lost forever. Turning it off turns it off for *all* storage groups regardless of any other settings.

Making copies of event data before the retention period expires is not useful. If Command Center does not create the archive, the necessary metadata is absent and restoring event data backed up by other means does not work.

#### To turn archiving on or off:

- Click Administration > Storage and Archive, and then open the Storage tab. The Storage tab displays the current on or off status on the Archiving button (Status On or Status Off.
- 2. Click **Status On** to turn archiving off. Click **Status Off** to turn archiving on.

## Setting the Time to Archive Storage Groups

You can set the hour of the day that scheduled archive jobs run. You should select a time when the load on the system is lower.

#### To set the schedule time:

- 1. Click **Administration > Storage and Archive**, and then open the **Storage** tab. The Storage tab displays the current **Schedule Time**.
- 2. Select the time that you want the Archive Jobs to run from the drop-down list.

The list of storage groups on the storage tabs includes a check-box for each group under **Follow Schedule**. You can turn archiving off for individual storage groups by unchecking this box.

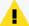

**Caution:** If you do not follow the archiving schedule, you are not archiving that group at all. All events in that group older than the retention period are lost forever. The only circumstance under which you would want to turn off archiving for a storage group is when the group is specifically set up to collect event data that you will never need later.

### Adding a Storage Group

OpenText recommends that you create all four of the additional storage groups that you can create, so that you can have five storage groups available for event storage and one for internal system storage.

If you intend to use an NFS or CIFS mount point, ensure that the external storage point is mounted on the machine on which the system is installed. See your operating system documentation for more information.

**Important:** Nesting of the archive space for storage groups is **not recommended**. Adding a storage group archive space folder to an exisiting storage group archive space folder causes the space used by the original folder to be counted **twice**. Do not add the archiving path of one group under the archiving path of another group. To do so results in an incorrect calculation of the maximum storage size in relation to the total allocated size allowed for your storage group archive space.

#### To add a storage group:

- 1. Click **Administration > Storage and Archive** and then open the **Storage** tab. The Storage tab displays the current storage groups.
- 2. Click **New**. The New Storage Group... dialog box opens.
- 3. Specify a **Name** for the storage group.
- Specify the desired Retention Period.

The **Retention Period** is the number of days that your events are kept in event storage. After that, they are deleted. To save events beyond this retention period, you must archive them.

- 5. Specify the **Maximum Size** for the storage group.
- 6. Mark the **Follow Schedule** check box to archive the storage group daily at a regular time. If you decide not to archive daily, you can archive the storage group manually, or change the setting later.

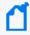

**Note:** If you do not turn archiving on for a storage group or archive it manually, events are deleted when they reach the end of the retention period.

- 7. Specify the **Archive Location**. Event archives are saved to the specified directory. This can be a path to a local directory or to a mount point on the machine on which the system is installed.
- 8. Click **Save** to add the storage group, or **Cancel** to exit without saving.

### **Editing a Storage Group**

Once a storage group is created, it cannot be deleted and its name cannot be changed. However, you can change its other attributes at any time.

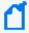

**Note:** The combined Maximum Sizes of all storage groups cannot exceed the Allocated Size of the Storage Volume. When increasing the size of storage groups, consider the Allocated Size of the Storage Volume.

#### To edit (including resizing) a storage group:

- 1. Click **Administration > Storage and Archive** and then open the **Storage** tab. The Storage tab displays the available storage groups.
- 2. Click the storage group you want to modify, and then click **Edit**. The Edit Storage Groups dialog box opens.
- Change the desired parameters such as the retention period or the maximum size.
   Archive locations can be changed anytime. However, if you change the archive location, the archives that were created on the previously configured location cannot be moved to the new location.
  - If you reduce the size of a storage group, and the new size is smaller than the current size, archived events will be maintained in the archive location, and any events that have not been archived are lost.
- 4. Click **Save** to store the changes, or **Cancel** to exit without saving.

# Allocating Storage Volume Size

The Allocated Size, displayed on Storage and Archive tab, is the Storage Volume space available for creating and extending Storage Groups. It is the current size of the Storage Volume. The Allocated Size cannot exceed the Maximum Size of a Storage Volume. If the Allocated Size is less than the Maximum Size, the difference is available for other data on the hard drive.

You can increase or decrease the Allocated Size. If a storage group reaches its maximum size, the oldest events will be deleted as new events come into the system. To prevent this, first increase the Allocated Size of the volume, and then use that newly allocated space to extend the storage groups' size.

Storage allocations within the total storage volume are described in the following table.

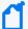

**Note:** When allocating the total storage volume, the installation reserves about 10% of the total disk size for the operating system and installed software, by using the following formula:

 $\label{lem:maximumSizeOfStorageVolume} \textbf{MaximumSizeOfStorageVolume} = \textbf{TotalDiskSize} * 0.9 - \textbf{SystemStorageSize} - \textbf{EventArchiveSize}$ 

| Storage<br>Area             | Size                                                                          | Purpose                                                                                                    |
|-----------------------------|-------------------------------------------------------------------------------|----------------------------------------------------------------------------------------------------|
| System<br>Storage           | Configured<br>during<br>installation, can<br>range from 3 GB<br>to 1500 GB.*  | Includes static content and resources. There is no retention period; this data is always retained.                                                                                                    |
|                             |                                                                               | You can see the Current size and the Maximum size at the bottom of the "Storage" on page 156 tab.                                                                                                    |
|                             |                                                                               | If the current size reaches the configurable warning and error levels, and you have configured "Alerts" on page 166, the system issues an email warning that available space is getting low.                                                                                                    |
|                             |                                                                               | * Size is limited by smallest of 1500 GB, the license limit, and the disk size.                                                                                                    |
| Event<br>Storage            | Configured<br>during<br>installation, can<br>range from 10 GB<br>to 8192 GB.* | Includes collected daily events that accumulate until the end of each day's retention period or until space runs out. At either point, the oldest day's events are deleted. If Event Storage space runs out, the oldest day's events are deleted each day, even if they have yet to reach retention age. |
|                             |                                                                               | These events can be in the Default Storage Group or in user-created storage groups. You can save a copy of these events by archiving the storage group. For more information, see "Creating an Archive Manually" on page 170 and "Scheduling an Archive" on page 171).                                   |
|                             |                                                                               | If the used space reaches the configurable warning and error levels, and you have configured "Alerts" on page 166, the system issues an email warning that available space is getting low.                                                                                                    |
|                             |                                                                               | You can view and manage storage groups on the "Storage" on page 156 tab.                                                                                                    |
|                             |                                                                               | * Size is limited by smallest of 8 TB, the license limit, and the disk size.                                                                                                    |
|                             |                                                                               | * CORR-e Database allocates files as needed up to the Allocated Size defined in the Storage Group. The number of allocated files never decreases; the number only increases to the maximum indicated. Removing any of these files can cause corruption of the database.                                  |
| Online<br>Event<br>Archives | 200 GB                                                                        | Includes daily events that have been archived (copied) from Event Storage. By default, the archives are located under /opt/arcsight/logger/data/archives. You can specify the directory for each storage group.                                                                                          |
|                             |                                                                               | You can manage the archives from the "Archive Jobs" on page 166 tab.                                                                                                    |
|                             |                                                                               | There is an audit event when it is too full to archive another day's events. Audit events are described in the ArcSight Console User's Guide.                                                                                                    |
|                             |                                                                               | <b>Caution:</b> If you routinely restore archived events back to online storage, make sure you allocate enough space for those events.                                                                                                    |

The instructions below describe how to increase the Allocated Size for the entire storage volume. If you want to change the size of an individual storage group, see "Editing a Storage Group" on page 162.

#### To increase the Allocated Size:

- Click Administration > Storage and Archive and then open the Storage tab.
   The Storage tab displays the current Allocated Size.
- 2. Click the **Edit** link next to the Allocated Size.
- 3. Increase the allocation as necessary up to the Maximum Size. You cannot decrease it.
- 4. Click the **Save** link.

# **Storage Mapping**

Use this tab to create a mapping between connectors and storage groups. Doing so enables you to store events from specific sources to a specific storage group.

You can configure these storage groups with different retention policies, and thus retain event data based on the source of incoming events. For example, all events from firewall devices can be subject to a short retention period. To accomplish this, manually assign the firewall devices to a connector and then create a storage mapping to map the connector to a storage group with the desired short retention period.

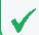

**Tip:** Events not subject to storage mapping are sent to the Default Storage Group.

## Adding a Storage Mapping

The connector whose events you want to store must already be registered to ESM before you create a storage mapping.

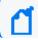

**Note:** The number of storage mappings you can create is unlimited.

#### To add a storage mapping for a connector:

- 1. Click **Administration > Storage and Archive** and then open the **Storage Mapping** tab.
- 2. Click **New** in the Connectors section to add a new connector mapping.
- You will see a dialog that says "Do you want to manually add a storage mapping?"Select No to automatically add one of the configured connectors.

Storage Mapping Page 164 of 232

- 4. Select a storage group from the drop-down list. The storage groups must already be set up before any storage mappings are added.
- 5. Click **Save** to add the new storage mapping.

#### To manually add a storage mapping for a Transformation Hub-related Connector ID

- 1. Click Administration > Storage and Archive and then open the Storage Mapping tab.
- 2. Click **New** in the Connectors section to add a new connector mapping.
- 3. You will see a dialog that says "Do you want to manually add a storage mapping?" Select Yes to manually add a storage mapping for a specific connector ID that is related to Transformation Hub data. The connector ID is the Agent ID shown in the Event Details popup; see "Viewing Event Information" on page 51 for information on viewing event details. Enter the Agent ID in the Connector ID field and add a Connector Name. The name can be any name you choose. Click Save.

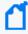

**Note:** The Connector ID you enter is not validated by the Command Center; be sure to enter the correct value. The Connector ID must be the Agent ID you derived from the Event Details.

- 4. Select a storage group from the drop-down list to associate with the connector you added manually. The storage groups must already be set up before any storage mappings are added.
- 5. Click **Save** to add the new storage mapping.

## **Editing a Storage Mapping**

You can edit an existing Storage Mapping or change its priority order at any time.

#### To edit a storage mapping:

- 1. Click Administration > Storage and Archive and then open the Storage Mapping tab.
- 2. Find the storage mapping you want to edit and change the information.
- 3. Click **Save** to keep the changes or **Reset** to undo them.

# Deleting a Storage Mapping

You can delete Storage Mappings that you no longer need or want.

#### To delete a storage mapping:

- 1. Click **Administration > Storage and Archive** and then open the **Storage Mapping** tab.
- 2. Find the storage mapping you want to delete and click **Delete**.
- 3. Click **OK** to confirm the delete.

### **Alerts**

On the Alerts tab, you can add, edit, or remove email addresses of users to notify when any of the data storage thresholds are crossed and when any archive processing operation fails.

You can configure the threshold for warning and error notifications in terms of percentage of used space for both event and system storage.

Archives have a fixed warning threshold that triggers notification when the system attempts to add an archive for which there is insufficient storage space.

#### To configure Alerts:

- 1. Click **Administration > Storage and Archive** and then open the **Alerts** tab.
- 2. Change the following settings as appropriate:
  - Warning Threshold When used space rises above this percentage, the system sends a notification email. This percentage must be lower than the usage Error Threshold.
  - **Error Threshold** When usage rises above this percentage, the system sends a notification email.
  - **Send Warnings To** The email addresses to send a notification to when the Warning Threshold is reached. Use a comma-delimited list.
  - Send Errors To The email addresses to send a notification to when the Error Threshold is reached. Use a comma-delimited list.
- Click Save at the bottom to save your changes.

### **Archive Jobs**

The Archive Jobs page shows a list of each day's events for each storage group as an archive job, and indicates their status. The list displays the archive jobs still in Event Storage as well as the archives that are only maintained in Archive Storage.

You can filter the list to display only the archive jobs you want to see. For more information about archives, see "Archives" on the next page.

Alerts Page 166 of 232

When you mouse over an Archive Job, a small box appears showing archive details. These include the date of the events collected in this archive, when the archive was last made searchable or unsearchable, the event count, and the disk space.

### **Archives**

Archives are directories that contain a copy of one day's events. When the system creates an archive copy of a day's events (and their related indexing information), it creates a subdirectory containing that day's events in the archive storage directory that you configured for each group. The default archive location is under

/opt/arcsight/logger/data/archives/<Storage Group ID>. For example, if the Storage Group ID was 666 then the root directory would be /opt/arcsight/logger/data/archives/666/.

The events exist both there in Archive Storage and in Event Storage until their retention date has passed or until the storage location runs out of space, whichever comes first.

Events that have been archived remain available in event storage until they age out due to the configured retention policy. Therefore, archived events continue to be searchable until they age out. Archives that are still in Event Storage have the status "Online".

When the retention date has passed for a particular day's events, the archive is removed from Event Storage and is maintained in Archive Storage only, the status of the Archive changes to "Offline". Offline archives have been deleted from their storage group and are not included in search operations. To include such events in search operations, you can make the archives searchable. When an archive is made searchable, the events in it are included in searches, but the archive itself remains in the archive storage.

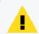

**Caution:** Moving or deleting files belonging to archives that have been made searchable leads to unpredictable results. Make the archive unsearchable first.

Archiving daily events is optional. You can allow the daily event archives to be deleted at the end of the retention period or when their storage group runs out of space. If you do not create the archive, events are deleted at those points and cannot be recovered. Alternatively, you can archive daily events manually or automatically at a scheduled time for each storage group.

Command Center uses the manager receipt time of an event to determine its archival day. For example, an event with timestamp of 11:55:00 p.m. on October 19 is received at 12:01:00 a.m. on October 20 on the system. This event is archived in the archive directory created for October 20th and not October 19th.

At the scheduled time, one archive directory per storage group is created at the location specified in the storage group. Each archive directory contains events from 12:00:00 a.m. to 11:59:59 p.m. for a single storage group.

Archives Page 167 of 232

If an archive directory is not created, either because you did not turn archiving on or because the archive job failed, the daily events are deleted when they reach the retention period specified for the storage group or when you run out of event storage space, whichever comes first.

If you need to save older events, consider these three tasks:

- Turn archiving on so that daily events are copied to an archive directory you can back up.
- Regularly back up the Archives Storage directories to another storage device.
- Delete older, offline archives as they are backed up, so that the archive area does not fill up.

For information on managing Archive storage space, see "Archive Storage Space " on page 172. For information on managing Storage Group storage space, see "Storage" on page 156.

#### Statuses and Actions

Action buttons become available at the top of the list based on the job or jobs that you select.

The following table describes archive statues and available actions:

| Status    | Description                                                                                                    | Available<br>Actions   |
|-----------|----------------------------------------------------------------------------------------------------|------------------------|
| Online    | This day's events have been archived, that is, a copy of the events has been stored in the Archive directory. The day's events are still available in Event Storage (online). As long as the day's events remain in event storage, they are available for search and analysis. |                        |
| Not       | The archiving status is Off or the Follow Schedule check box is not checked.                                                                                                    | Archive:               |
| Scheduled | Events that are not archived will be deleted when they reach the retention period age, so make sure to archive any days' events that you want to keep.                                                                                                    | Archive     Now        |
|           | If you click <b>Archive Now</b> , the status changes to <i>Archiving (In progress)</i> .                                                                                                    | Archive on<br>Schedule |
|           | If you click <b>Archive on Schedule</b> , the status changes to <i>Scheduled</i> . (This button is not enabled unless the archiving status is On and the Follow Schedule check box is checked.)                                                                                |                        |
| Scheduled | This day's events are currently scheduled for automatic daily archival, but have not reached the time when they are to be scheduled archived. This includes today's events, which are still being collected.                                                                   | Cancel                 |
|           | Cancel is available if scheduled archiving is enabled.                                                                                                    |                        |
|           | If you click <b>Cancel</b> , the status changes to <i>Archiving (Cancelled)</i> but collection of events continues for that day and at midnight the status changes to <i>Not Scheduled</i> .                                                                                   |                        |
|           | If scheduled archiving is not enabled for the storage group, no action is available.                                                                                                    |                        |

Statuses and Actions Page 168 of 232

| Status             | Description                                                                                                    | Available<br>Actions  |
|--------------------|----------------------------------------------------------------------------------------------------|-----------------------|
| Offline            | This day's events have been archived, but the events are only in Archive Storage.  These events are not available for analysis. They are preserved until you delete them.  Click Make Searchable if you need access to the events. When you no longer need access to the events, click Make Unsearchable.  There are about 193 GB of storage set aside for archives.\ |                       |
| In Progress        | Any of several actions, including making searchable, making unsearchable, and archiving, may be in progress.  If you click <b>Cancel</b> , the status changes as appropriate. For example, if the action in progress is Archiving, and you click <b>Cancel</b> , the status changes to <i>Archiving</i> ( <i>Cancelled</i> ).                                         | Cancel                |
| Made<br>Searchable | This archive is offline. The events are in still archive storage, but have made searchable for analysis.                                                                                                    | Make<br>Unsearchable. |

### Filtering the List of Archives

The filters that you use to select the archives to display are to the left side of the screen. You can filter the archives displayed in the list by date, storage group, or status.

#### To filter the list of archives:

- 1. Click **Administration > Storage and Archive** and then open the **Archive Jobs** tab.
- 2. Click the arrow next to the type of filter to hide or display the available filters.
- 3. Specify the dates of the archives you want to display.
  - **From** Display archives from this date forward.
  - **To** Display archives up to this date.
- 4. Select the storage groups you want to display. The content of this list varies based on the storage groups on your system. Check the boxes to display archives for the desired storage groups. Uncheck the boxes to hide archives you do not want to display.
- 5. Select the Statuses you want to display. There are several available statuses. Check the boxes to display archives with the desired statuses. Uncheck the boxes to hide archives you do not want to display.
  - **Status** This set of filter applies to Archived, Canceled, In Progress, and Failed archive jobs.
    - Scheduled
    - Not Scheduled

- **Archived** This set of filters applies to daily event archives that have already had been copied to an archive directory.
  - Online
  - Offline
  - Made Searchable
- Cancelled This set of filters displays actions that have the status "Canceled".
  - Archiving (cancelled)
  - Make Searchable (cancelled)
  - Make Unsearchable (cancelled)
- In Progress This set of filters displays actions that have the status "In Progress".
  - Archiving (in progress)
  - Make Searchable (in progress)
  - Make Unsearchable (in progress)
- Failed This set of filters displays actions that have the status "Failed".
  - Archiving (failed)
  - Make Searchable (failed)
  - Make Unsearchable (failed)
- 6. Click **Refresh** to see the updated list.

### Creating an Archive Manually

If you do not need a particular storage group to be archived on a daily basis, you can archive it manually, as needed.

#### To create an archive:

- 1. Click Administration > Storage and Archive and then open the Archive Jobs tab.
- 2. Filter the list to find the date and storage group archive you want to add to archive storage archive.
- 3. Select the desired archive or archives. The action buttons available for your selection become active.
- Click Archive Now to create the archive.

### Scheduling an Archive

If you want particular storage group to be archived on a daily basis, you can set it to run at the scheduled time at any point. This option is only available if archiving is enabled. For information on how to enable archiving, see "Turning Archiving On and Off" on page 160.

#### To schedule an archive:

- 1. Click **Administration > Storage and Archive** and then open the **Archive Jobs** tab.
- 2. Filter the list to find the date and storage group archive you want to archive on schedule.
- 3. Select the desired archive or archives. The action buttons available for your selection become active.
- 4. Click **Archive on Schedule** to schedule the archive.

### Making an Offline Archive Searchable or Unsearchable

Once an archive is moved Offline, it is no longer available for searches. However, if you need to search it you can make it searchable. When you finish searching, make it unsearchable again.

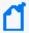

**Note:** If you attempt to make an archive searchable and the combination of the online and restored archives exceeds the 12TB storage limit, this operation fails. The message ACTIVATE Action failed: Max storage limit reached appears when you hover the mouse over the archive line on the Archive Job tab.

#### To make an archive searchable or unsearchable:

- 1. Click Administration> Storage and Archive and then open the Archive Jobs tab.
- 2. Filter the list to find the date and storage group archive you want to make searchable or unsearchable.
- 3. Select the desired archive or archives. You can use Ctrl+Click or Shift+Click to select multiple archives. The action buttons available for your selection become active.
- 4. Click Make Searchable or Make Unsearchable.

### Canceling an Action in Progress

You can cancel an archive action in progress at any point.

#### To cancel an action:

- 1. Click **Administration> Storage and Archive** and then open the **Archive Jobs** tab.
- 2. Filter the list to find the archive or archives on which you want to cancel an action.
- 3. Select the desired archive or archives. The action buttons available for your selection become active.
- 4. Click Cancel to cancel the action.

# **Archive Storage Space**

When archive storage space is too full to allow addition of another day's events, these things happen:

- An email to the notification list warns that there is no longer enough archive space.
- Scheduled archiving fails.
- You are unable to archive any jobs manually.

Since archives are ordinary directories containing a day's events, it is easy to manage them using ordinary file operations. You can keep space available by deleting older archives. Be sure to make them unsearchable before you delete them. You may want to make a copy elsewhere (or redundant copies) before deleting them.

Deleting an archive directory does not remove it from the Archive Jobs list, but if you try to make a deleted archive searchable, you get an error message. Copy the directory back and try again.

### Moving Archives to a New Location

Archives are ordinary directories containing a day's events. Use basic operating system file commands to move the /opt/arcsight/logger/data/archives directories to another location, and to move them back at a later point.

### **Backing Up Your Archive Configuration**

Use basic operating system file commands to back up your archive files. For information on how to back up your archive configuration data and recover it later, refer to the configbackup and disasterrecovery sections in the ESM Administrator's Guide.

# Search Filters

By default, all administrators can view, create, and edit search filters. For other users, access to this feature is controlled by user permissions. If you need access to this feature, ask your administrator.

You can create search filters to save specific queries so that you can easily use them again. Search filters are similar to saved searches. However, filters save the query only, while saved searches save the time range information in addition to the query. The Search Filters page provides a convenient place to manage search filters.

# **Granting Access to Search Filter Operations**

Access to Search Filter Operations is granted at the user group level. Edit the Access Control List (ACL) for the group and add the following permissions, as appropriate, to the Operations tab in the ACL Editor.

#### To view, add, and edit search filters, a user needs the following permissions:

- View Search Filters: /All Permissions/ArcSight System/Search Filter Operations/Search Filter Read
- Add or edit Search Filters: /All Permissions/ArcSight System/Search Filter Operations/Search Filter Write

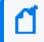

**Note:** The Search Filter Write permission requires the Search Filter Read permission. If you want to give a user write permission, be sure to enable read permission as well.

### To load search filters from the Search page, a user needs the following permissions:

 View Saved Searches: /All Permissions/ArcSight System/Saved Search Operations/Saved Search Read

# To save a search filter from the Search page, a user needs this additional permission:

 Add or Edit Saved Searches: /All Permissions/ArcSight System/Saved Search Operations/Saved Search Write

For more information on editing access control lists (ACLs), granting or removing permissions for events, and other permissions-related topics, see the ArcSight Console User's Guide.

Search Filters Page 173 of 232

# Managing Search Filters

Your system comes with a set of predefined search filters. For more information about these filters, see "Predefined Search Filters" on page 122. You can add new filters and edit the existing ones from the Search Filters page.

You can add a search filter here or directly from the Search tab. For information on how to save a search filter from the Search tab, see "Saved Queries (Search Filters and Saved Searches)" on page 120.

For information on how to use the search filters created on this tab, see "Using a Search Filter or a Saved Search" on page 121.

#### To add a search filter:

- 1. Click Administration > Search Filters.
- 2. Click **Add** to display the Add Search Filter dialog box.
- 3. Enter a name for the new filter in the **Name** field. Filter names are case sensitive.

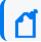

**Note:** Non-administrator users cannot create search group filters.

- 4. Click Next.
- 5. Enter the query for the new filter.
  - When you type a query, Search Helper enables you to quickly build a query expression by automatically providing suggestions, possible matches, and applicable operators.
     See "Search Helper" on page 99 for more information.
  - Click Advanced Search to use the Search Builder Tool to create the query. For details
    about using the Search Builder Tool, see "Using the Advanced Search Tool" on page 95.
- 6. Click Save.

The filter you created is displayed in the list of search filters.

### To create a new search filter by copying an existing one:

- 1. Click Administration > Search Filters.
- 2. Locate the filter to copy from the list of search filters. Click the Copy icon ( A new search filter with the name "Copy of *filtername*" is created.
- 3. Change the name of the search filter and edit the query for the new filter as necessary.
- 4. Click Save.

#### To edit a search filter:

- 1. Click Administration > Search Filters.
- 2. Find the search filter you want to edit and click the Edit icon ( ) on that row.
- 3. Change the information in the form and click **Save**.

#### To delete a search filter:

- 1. Click Administration > Search Filters.
- 2. Find the search filter you want to delete and click the Delete icon ( \*)
- 3. Confirm the delete.

## Saved Searches

A saved search, like a search filter, recalls a specific query. However, in addition to the query, a saved search saves the time range and the fieldset to display in the search results. Saving the time range supports scheduled searches that run at a specific interval. For more information, see "Scheduled Searches" on page 177.

# **Granting Access to Saved Search Operations**

Access to Saved Search Operations is granted at the user group level. Edit the Access Control List (ACL) for the group and add the following permissions, as appropriate, to the Operations tab in the ACL Editor.

#### To view, add, and edit saved searches, a user needs the following permissions:

- View Saved Searches: /All Permissions/ArcSight System/Saved Search Operations/Saved Search Read
- Add or Edit Saved Searches: /All Permissions/ArcSight System/Saved Search Operations/Saved Search Write

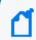

**Note:** The Saved Search Write permission requires the Saved Search Read permission. If you want to give a user write permission, be sure to enable read permission as well.

# To load saved searches from the Search page, a user needs this additional permission:

 View Search Filters: /All Permissions/ArcSight System/Search Filter Operations/Search Filter Read

Saved Searches Page 175 of 232

#### To save a search from the Search page, a user needs this additional permission:

 Add or edit Search Filters: /All Permissions/ArcSight System/Search Filter Operations/Search Filter Write

# To schedule a saved search from the Search page, a user needs these additional permissions:

- View Scheduled Searches: /All Permissions/ArcSight System/Scheduled Search Operations/Scheduled Search Read
- Add or Edit Scheduled Searches: /All Permissions/ArcSight System/Scheduled Search Operations/Scheduled Search Write

For more information on editing access control lists (ACLs), granting or removing permissions for events, and other permissions-related topics, see the ArcSight Console User's Guide.

# Managing Saved Searches

The Saved Searches tab displays all saved searches and supports adding, editing, and deleting saved searches.

You can add a saved search here or directly from the Search tab. For information on how to save a search from the Search tab, see "Saved Queries (Search Filters and Saved Searches)" on page 120.

For information on how to use the saved searches created on this tab, see "Using a Search Filter or a Saved Search" on page 121.

#### To add a saved search:

- 1. Click **Administration > Saved Searches** and then open the **Saved Searches** tab.
- 2. Click **Add** and enter the following parameters:

| Parameter  | Description                                                                                                    |  |
|------------|----------------------------------------------------------------------------------------------------|--|
| Name       | A name for this saved search. This name is used for exported output files, with the date and time appended.                                                                 |  |
| Start Time | Absolute date and time of the earliest possible event. Alternatively, check <b>Dynamic</b> to specify the start time relative to the time when the saved search job is run. |  |
| End Time   | Absolute or dynamic date and time of the latest possible event, as described above.                                                                                         |  |

| Parameter         | Description                                                                                                    |  |
|-------------------|----------------------------------------------------------------------------------------------------|--|
| Query             | Enter a query in the text field, or select one or more filters from the Search Filter list.  When you type a query, the Search Helper enables you to quickly build a query expression by automatically providing suggestions, possible matches, and applicable operators. See "Search Helper" on page 99 for more information. |  |
| Search<br>Filters | Select one or more filters from the Search Filter list, or enter a query in the text field. The search filter(s) you select are used in the search.                                                                                                    |  |
| Local Search      | Check this box to limit the saved search to the local system. If the Local Search box is not checked, the saved search includes all peers.                                                                                                    |  |

3. Click **Save** to add the new saved search, or **Cancel** to quit.

#### To edit a saved search:

- 1. Click **Administration> Saved Searches** and then open the **Saved Searches** tab.
- 2. The Saved Searches tab displays the existing searches. Find the saved search you want to edit and click the Edit icon ( ) on that row.
- 3. Change the information in the form and click Save.

#### To delete a saved search:

- Click Administration> Saved Searches and then open the Saved Searches tab.
- 2. The Saved Searches tab displays the existing searches. Find the saved search you want to delete.
- 3. Click the Delete icon ( \* ) and then confirm the deletion.

### **Scheduled Searches**

By default, all administrators can view, create, and edit scheduled searches. For other users, access to this feature is controlled by user permissions. If you need access to this feature, ask your administrator.

### **Granting Access to Scheduled Search Operations**

Access to Scheduled Search operations is granted at the user group level. Edit the Access Control List (ACL) for the group and add the following permissions, as appropriate, to the Operations tab in the ACL Editor.

Scheduled Searches Page 177 of 232

#### To view, add, and edit scheduled searches, a user needs the following permissions:

- View Scheduled Searches: /All Permissions/ArcSight System/Scheduled Search Operations/Scheduled Search Read
- Add or Edit Scheduled Searches: /All Permissions/ArcSight System/Scheduled Search Operations/Scheduled Search Write

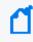

**Note:** The Scheduled Search Write permission requires the Scheduled Search Read permission. If you want to give a user write permission, be sure to enable read permission as well.

For more information about editing access control lists (ACLs), granting or removing permissions for events, and other permissions-related topics, see the ArcSight Console User's Guide.

## Managing Scheduled Searches

You can schedule a saved search to be run at a later time. The Scheduled Searches tab displays the currently scheduled searches. The results of a scheduled search are written to a file, as described in "Saved Search Files" on page 181.

A scheduled Saved Search can be also configured to generate an alert. You can only schedule Alerts from the Command Center interface.

Before you schedule a Saved Search, you must have created or saved at least one Saved Search. You can schedule a saved search to run at any time.

#### To schedule a saved search:

- 1. Click **Administration> Saved Searches** and then open the **Scheduled Searches** tab.
- 2. Click Add.
- 3. Enter the following parameters:

| Parameter         | Description                                                                                                    |  |
|-------------------|----------------------------------------------------------------------------------------------------|--|
| Name              | A name for this scheduled search job.                                                                                                    |  |
| Schedule          | Choose Everyday or Days of Week from the first pulldown menu.                                                                                                    |  |
|                   | If Everyday, select Hour of Day or Every from the second pulldown menu. Enter the hours (1-23) in the text box.                                                                                                    |  |
|                   | If Days of Week, enter the days (day 1 is Sunday) in the text box. Then choose Hour of Day or Every from the second pulldown menu. Enter the hours (1-23) in the second text box.                                                                                                    |  |
|                   | For example, to perform the search every day at 2 a.m., select Everyday in the first pulldown menu, then choose Hour of Day from the second pulldown menu and enter 2 in the text box. To perform the saved search every day at 2 a.m. and 3 p.m., enter 2,15 in the text box.                                                                                                    |  |
|                   | For another example, to perform the search Tuesdays and Thursdays at 10 p.m., select Days of Week from the first pulldown menu and enter 3,5 for days. Then choose Hour of Day from the second pulldown menu and enter 22 in the text box.                                                                                                    |  |
| Saved<br>Searches | Select from the list of saved searches. If none of the saved searches suit your needs, click the Saved Searches tab (to the left of Scheduled Searches tab) to save a new search. Then come back to this tab to schedule it.                                                                                                    |  |
|                   | For more information about defining a saved search query, see "Managing Saved Searches" on page 176.                                                                                                    |  |
|                   | You can use Ctrl+Click to select and deselect one or more items from the list.                                                                                                    |  |
|                   | <b>Note:</b> When <i>multiple</i> saved searches are specified in one scheduled search job, the resulting file contains the number of hits for each saved search and not the actual events.                                                                                                    |  |
| Export            | For ESM on an appliance:                                                                                                    |  |
| Options           | Select from one of these options:                                                                                                    |  |
|                   | <ul> <li>Export to remote location—The file is written to an NFS mount, a CIFS mount, or a SAN<br/>system.</li> </ul>                                                                                                    |  |
|                   | • Save to Command Center—The file is saved to the Command Center's onboard disk. If the file is saved locally, use the Saved Search Files ("Saved Search Files" on page 181) feature to access those files.                                                                                                    |  |
|                   | For the software version of Command Center:                                                                                                    |  |
|                   | The option Save to ArcSight Command Center is preselected for you.                                                                                                    |  |
|                   | The search results are saved on the Saved Search Files tab. For more information, see "Saved Search Files" on page 181.                                                                                                    |  |
| File Format       | Select a format for the exported search results.                                                                                                    |  |
|                   | CSV, for comma-separated values file.                                                                                                    |  |
|                   | <b>PDF</b> , for a report-style file that contains search results as charts and in tables. You must specify a title for the report in the Title field. If the search query contains an operator that creates charts such as chart, top, and so on, charts are included in the PDF file. In that case, you can also set the Chart Type and Chart Result Limit fields. These fields are described later in this table. |  |

| Parameter                   | Description                                                                                                    |
|-----------------------------|----------------------------------------------------------------------------------------------------|
| Export<br>Directory<br>Name | For ESM on an appliance, select the directory where the search results will be exported from the pulldown menu.                                                                                                    |
|                             | By default all saved searches are stored in /opt/arcsight/logger/userdata/logger/user/logger/data/savedsearch. To group your searches in folders, indicate a subdirectory in which to store them.                                                               |
|                             | If a directory of that name does not exist, it is created.                                                                                                    |
| Title                       | (Optional) Enter a title to appear at top of the PDF file. If no title is specified, the default "Untitled" is used.                                                                                                    |
|                             | (This field becomes available when you select the PDF output format.)                                                                                                    |
| Fields                      | A list of event fields that will be included in the exported file. By default, all listed fields are included.                                                                                                    |
|                             | You can enter fields or edit the displayed fields by deselecting <b>All Fields</b> .                                                                                                    |
| Chart Type                  | Type of chart to include in the PDF file. You can select from:                                                                                                    |
| (for <b>PDF</b>             | Column, Bar, Pie, Area, Line, Stacked Column, Stacked Bar.                                                                                                    |
| only)                       | <b>Note:</b> This option overrides the Chart Type displayed on the Search Results screen.                                                                                                    |
|                             | (If the search query includes an operator that creates a chart, this field is meaningful; otherwise, it is ignored.)                                                                                                    |
| Chart Result                | The maximum number of unique values to include on the chart. The default is 10.                                                                                                    |
| Limit (for PDF only)        | (If the search query includes an operator that creates a chart, this field is meaningful; otherwise, it is ignored.)                                                                                                    |
|                             | If the configured Chart Result Limit is less than the number of unique values for a query, the top values equal to the Chart Result Limit are plotted. That is, if the Chart Result Limit is 5 and 7 unique values are found, the top 5 values will be plotted. |
| Include<br>Summary          | Check this box to include an event count with the saved search, or a total when more than one saved search is specified.                                                                                                    |
| Include only<br>CEF Events  | Check this box to include only Common Event Format (CEF) events. Uncheck the box to include all events in the output. Non-CEF events may be found on peers that are Loggers.                                                                                    |

- 4. Click **Save** to add the new scheduled search, or **Cancel** to quit.
- 5. Enable the Scheduled Search to run by clicking the Disabled icon ( $\square$ ) at the end of the row. To disable the search, click the Enabled icon ( $\checkmark$ ).

#### To edit a scheduled search:

- 1. Click **Administration > Saved Searches** and then open the **Scheduled Searches** tab.
- 2. Locate the scheduled search job you want to edit and click the Edit icon ( ) on that row.
- 3. Change the parameters of the scheduled search job.
- 4. Click **Save** to update the scheduled search job, or **Cancel** to abandon your changes.

#### To delete a scheduled search:

- 1. Click **Administration > Saved Searches** and then open the **Scheduled Searches** tab.
- Click Scheduled Searches in the right panel.
- 3. Locate the scheduled search you want to delete and click the Delete icon ( \*\* ) on that row.
- 4. Confirm the deletion by clicking **OK**, or click **Cancel** to retain the scheduled search job.

# **Currently Running Scheduled Searches**

When a scheduled search is initiated, the **Running Searches** tab displays the currently running scheduled search tasks. If no task is running, the list will be empty.

When a task finishes, its entry on the **Running Searches** tab is removed. The task entry is removed upon page refresh, when you click **Refresh** or when you navigate away from this page and come back to it.

#### To view running scheduled searches:

Click **Administration> Saved Searches**, and then open the **Running Searches** tab. The running tasks are displayed.

## **Ending Currently Running Searches**

If you need to end a Running Search task, follow the instructions in "Ending Currently Running Tasks" on page 187.

## Finished Searches

The completion status of searches that were scheduled to run is listed on the Finished Searches tab. The entries are updated upon page refresh, when you click **Refresh**, or when you navigate away from this page and come back to it.

## Saved Search Files

This tab displays links to the saved search results that were saved with the Saved Search Files command. Saved Search Files can be retrieved (streamed to the browser) or deleted.

#### **Saved Search Files**

#### Access the saved search results:

- 1. Click **Administration > Saved Searches** and then open the **Saved Search Files** tab. The files containing the search results are displayed.
- 2. To download and open a file, click a link in the Name column or click the **Retrieve** icon in the row.

## Search

The Search screen enables you to tune advanced search options, view the schema, and end currently running search tasks.

For general search information, see "Searching for Events in the ArcSight Command Center" on page 71. For information on how to grant search access, see "Granting Access to Search Operations and Event Filters" on page 104.

# **Tuning Search Options**

You must be an administrative user to access this feature.

The Search Options tab displays options that affect the search operation. You can set several different types of search options, including options to support internationalization (i18n). The settings you select apply to all users.

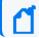

**Note:** Changing the default search options may affect search performance.

### To change the search options:

- 1. Click **Administration > Search**, and then open the **Search Options** tab.
- 2. The following table lists the search options you can view and configure. Select the necessary options and click **Save**.

Several of the options on this screen will require you to restart the system.

Search Page 182 of 232

| Option                      | Description                                                                                                    |  |  |  |
|-----------------------------|----------------------------------------------------------------------------------------------------|--|--|--|
| Field Search Option         |                                                                                                    |  |  |  |
| Case sensitive              | Default: Yes  Controls whether to differentiate between upper- and lower-case characters during a search. When this option is set to No, searching for "login" will find "login," "Login," and "LOGIN".  You must restart the systemfor this change to take effect.  Notes:  Case-sensitive search only applies to the local system. Peers will continue to use case-insensitive search.  Full-text search (keyword search) is case insensitive. You cannot change its case sensitivity.  Set this option to Yes to increase local query performance.                              |  |  |  |
| Full-text Search Options    |                                                                                                    |  |  |  |
| Use primary delimiters      | Default: <b>Yes</b> Controls whether primary delimiters are applied to an event when tokenizing it for indexing. For information about Indexing, see "Indexing" on page 124.  A primary delimiter tokenizes an event for indexing. For example, an event "john doe the first" is tokenized into "john" "doe" "the" "first" using the "space" primary delimiter.  Users can search for keywords containing primary delimiters by enclosing the keywords in double quotes.  Supported primary delimiters: space, tab, newline, comma, semi-colon, (, ), [, ], {, }, ",  , *, >, <, ! |  |  |  |
| Use secondary<br>delimiters | Default: <b>No</b> Controls whether secondary delimiters are applied to an event to further tokenize a token created by a primary delimiter. Thus enabling searches that can match a part of a primary token.  Users can search for keywords containing secondary delimiters by enclosing the keywords in double quotes.  Supported secondary delimiters: =, . ,:, /,  @, -, ?, #, \$, &, _, %                                                                                                    |  |  |  |
| Regular Expression          | on Search Options                                                                                                    |  |  |  |
| Case sensitive              | See sensitive Default: <b>No</b> You must restart the system for this change to take effect.  See Case Sensitive in the Field Search Options, above.                                                                                                    |  |  |  |
| Unicode case<br>sensitive   | Default: <b>No</b> Controls whether events in languages other than English are matched in a case-sensitive way. <b>Caution:</b> OpenText strongly recommends that you do not change this option.  You must restart the system for this change to take effect.                                                                                                    |  |  |  |

| Option                                             | Description                                                                                                    |  |  |
|----------------------------------------------------|----------------------------------------------------------------------------------------------------|--|--|
| Check for canonical equality                       | Default: <b>No</b> Controls whether events in languages other than English should be compared using locale-specific algorithms. <b>Caution:</b> Do not change this option.  You must restart the system for this change to take effect.                                                                                                    |  |  |
| Search Display Op                                  | ptions                                                                                                    |  |  |
| Populate<br>rawEvent field<br>for syslog<br>events | Default: <b>No</b> For syslog events only, controls whether raw events are displayed in a column called rawEvent, formatted by the Raw Event fieldset.  To view the raw events associated with CEF events, you must configure the connector that sends the events to ESM to populate the rawEvent field. <b>Note:</b> Even though the rawEvent column displays the raw event, this column is not added to the database and is not indexed. Therefore, you can only run a keyword (full-text) or regular expression search on the event. |  |  |
| Show Source<br>and SourceType<br>fields            | Default: <b>No</b> Controls whether the Source and SourceType fields are included in the Field Summary and query results.  You must restart the system for this change to take effect. <b>Note:</b> Setting this option to Yes can impact query performance.                                                                                                    |  |  |
| Field Summary Options                              |                                                                                                    |  |  |
| Use Field<br>Summary                               | Default: <b>No</b> Controls whether the Field Summary panel is included in the search results by default. This option can be overridden by using the Fields Summary check box on the Search screen.  When you select this field, the Discover Fields option becomes available.                                                                                                    |  |  |
| Discover Fields                                    | Default: <b>No</b> Controls whether the Field Summary feature automatically detects non-CEF fields in raw events. This option can be overridden by using the Discover Fields check box on the Search screen.  This field is hidden if Use Field Summary is set to No. <b>Note:</b> Setting this option to Yes can impact query performance.                                                                                                    |  |  |

# Managing Fieldsets

By default, all administrators can view, create, edit, and delete custom fieldsets. For other users, access to this feature is controlled by user permissions. If you need access to this feature, ask your administrator.

Managing Fieldsets Page 184 of 232

You can view both user-created and predefined fieldsets on the Fieldsets tab. You can delete the user-created fieldsets from here. For information on how to add a fieldset, see "Fieldsets" on page 84.

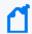

Note: These fieldsets are for use when searching from ArcSight Command Center.

Field sets in ArcSight Console are different.

#### To delete a custom fieldset:

- 1. Click **Administration> Search**, and then open the **Fieldsets** tab.
- 2. Identify the fieldset you want to delete and click the Delete ( \* ) icon.

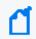

**Note:** You can only delete the fieldsets you create, and not the predefined ones available on your system.

3. Confirm the deletion.

## **Granting Access to Fieldset Operations**

Access to Fieldset Operations is granted at the user group level. Edit the Access Control List (ACL) for the group and add the following permissions, as appropriate, to the Operations tab in the ACL Editor.

### To use a fieldset from the Search page, a user needs the following permissions:

- Search for events: /All Permissions/ArcSight System/Search Operations/Search
- View Fieldsets:
   /All Permissions/ArcSight System/Fieldset Operations/Fieldset Read

#### To create, edit and delete fieldsets, a user needs this additional permission:

 Add or edit Fieldsets: /All Permissions/ArcSight System/Fieldset Operations/Fieldset Write

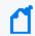

**Note:** The Fieldset Write permission requires the Fieldset Read permission and the Search permission. If you want to give a user write permission, be sure to enable those permissions as well.

For more information on editing access control lists (ACLs), granting or removing permissions for events, and other permissions-related topics, see the ArcSight Console User's Guide.

# Viewing the Default Fields

You must be an administrative user to access this feature.

The schema contains a set of predefined fields. A field-based search can only use fields in the schema. The Default Fields tab displays the predefined fields included in the schema. It includes the Display Name, Type, Length, and Field Name for each default field.

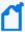

**Note:** The size of each field in the schema is predetermined. If the string you are searching for is longer than the field length, use a STARTSWITH rather than an = search, and include no more than the number of characters in the field size. For more information, see "Field-Based Search" on page 77.

The Default fields tab display includes the database data type for each field. These data types map to the ArcSight data types as indicated in the following table.

| ArcSight Data type | Type on<br>Default Fields<br>tab | Notes                                                                                                    |  |
|--------------------|----------------------------------|----------------------------------------------------------------------------------------------------|--|
| DATETIME           | DATETIME                         | Includes Date, DateTime, and Timestamp.                                                                                      |  |
| NUMBER             | DOUBLE                           | Includes dvc_custom_floating_point1, dvc_custom_floating_point2, dvc_custom_floating_point3, and dvc_custom_floating_point4. |  |
|                    | INTEGER                          | Includes asset_criticality, dest_trans_port, dest_process_id, and so on.                                                     |  |
|                    | LONG                             | Includes agentSeverity, locality, geo location, and so on.                                                                   |  |
| MAC<br>Address     | LONG                             | Includes MAC addresses.                                                                                                    |  |
| STRING             | TEXT                             | Includes deviceVendor, deviceProduct, deviceVersion, and so on.                                                              |  |
| IP Address         | VARBINARY                        | Includes IPv4 and IPv6 addresses.                                                                                            |  |

For more information about ArcSight data types, see the ArcSight Console User's Guide.

#### To view the default schema fields:

- 1. Click **Administration > Search**, and then open the **Default Fields** tab.
- 2. The Default Fields tab displays the default fields. You can sort the fields by clicking the column headers.

# **Currently Running Tasks**

You must be an administrative user to access this feature.

The **Running Tasks** tab displays the search tasks that are currently running. If no task is running, the list will be empty. These tasks include searches initiated by any of the following operations.

- Manual search (Channels > Event Search)
- Administration > Saved Searches > Scheduled Searches)
- Search export, with the "Rerun query" option checked (Channels > Event Search > Export Results)

The table shows the session ID, the user who started the tasks, the date and time that the task started, the number of hits, the number of scanned events, the elapsed time, and the query.

When a task finishes, its entry on the **Running Tasks** tab is removed. The task entry is removed upon page refresh, when you click the **Refresh** button shown above or when you navigate away from this page and come back to it.

#### To view running tasks:

Click **Administration> Search**, and then open the **Running Tasks** tab. Any tasks currently running tasks are displayed.

# **Ending Currently Running Tasks**

You might need to end a currently running task when it is taking too long to run, or appears to be stuck and slowing overall performance.

### To end running tasks:

- 1. Click **Administration> Search**, and then open the **Running Tasks** tab.
- 2. Select the task you want to end, and click the End ( \* ) icon.

## **Peers**

By default, all administrators can view, create, and edit peers; and run searches on peers. For other users, access to this feature is controlled by user permissions. If you need access to this feature, ask your administrator.

An ArcSight Manager can establish peer relationships with one or more Managers or Loggers to enable distributed searches and Content Management. ArcSight Managers can send content to, or receive content from, other Managers when they are in a peer relationship. To search other Managers or Loggers or to use the Content Management feature, you must define one or more peers.

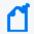

**Note:** Both Peering and Content Management are disabled if ESM is running in FIPS Suite B Mode

When two systems peer with each other, one initiates the relationship. The initiator sends credentials to authenticate itself to the target system. If the authentication succeeds, a peer relationship is established between the two systems. For more information, see "Authenticating Peers" on page 190.

# **Configuring Peers**

The following steps are required to set up peer relationships.

### Overview steps for configuring peers:

- 1. Be sure the system supports peering. See "Guidelines for Configuring Peers" on the next page
- 2. Determine which Manager will initiate the peer relationship. Manager A is the initiator in this example, and Logger B is the target.
- 3. Decide on a peer authentication method, based on the information in "Selecting a Peer Authentication Method" on page 190.
  - To authenticate with a user name and password:

    Determine which user name and password Manager A should to use to authenticate itself when peering with B, or set up a user.
  - To authenticate with an Authorization ID and Code:
     On Manager or Logger B, generate an Authorization ID and Code for A to use to authenticate itself when peering with B. For instructions, see "Authenticating a Peer" on page 191.
- 4. On Manager A, add the authentication information from B, as described in "Adding a Peer" on page 191.
  - If authenticating with a user name and password, use the user name and password that you determined in the previous step.
  - If authenticating with an Authorization ID and Code, use the Authorization ID and Code that you generated in the previous step.
- 5. If you use a self-signed SSL certificate with the host's fully qualified domain name (FQDN), follow these additional configuration steps:
  - a. Open the file, /opt/arcsight/logger/current/local/apache/conf/httpd.conf

Configuring Peers Page 188 of 232

b. Search

#### ServerName arcsight:9000

- c. Change arcsight to the host's fully qualified domain name and save the file.
- d. Restart Apache server by running

/etc/init.d/arcsight\_services restart logger\_httpd

## **Guidelines for Configuring Peers**

Consider these guidelines when configuring peers:

- The system time and date on each Manager or Logger in the peer relationship must be set correctly for its time zone. OpenText recommends that you configure your system to synchronize its time with an NTP server regularly.
- Peers cannot be edited, however you can delete and re-add a peer.
- When user name and password are used for authenticating to a remote peer, changes to the user name and password after the peer relationship is established do not affect the relationship. However, if you delete the peer relationship or it breaks for other reasons, you will need to provide the changed credentials to re-establish the relationship.
- Users performing search operations on peers have the same privileges on the peer that they have on the system that they are logged into.
- Peer log information is recorded in the log files in /opt/arcsight/logger/current/arcsight/logger/logs

## To Enable Peering

To enable peering to work you must enable port 9000 on the server. Run the following commands as user root:

```
firewall-cmd --zone=public --add-port=9000/tcp --permanent
firewall-cmd --reload
```

Check that port 9000 is enabled:

```
iptables-save | grep 9000
```

You should get a response similar to this:

```
-A IN_public_allow -p tcp -m tcp --dport 9000 -m conntrack --ctstate NEW -j
ACCEPT
```

# **Authenticating Peers**

Authentication happens only once, at the time the peer relationship is created. The authorization to use peer services is implicit each time a remote system receives peer requests from a system that previously authenticated as a peer.

You can authenticate a peer in one of two ways:

• Peer Authorization ID and Code — These credentials are generated on one Manager or Logger and used on another to configure peering between the two. When generating the Authorization ID and Code, enter the IP address of the Manager or Logger you will use to initiate peering in the Peer Authorization page of the one you want to peer with. The IP address is used to generate a unique ID and code that can be used only for peering from that address. Therefore, this method is more secure than using a user name and password.

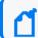

**Note:** Microfocus recommends using Peer Authorization ID and Code for authentication.

• **User name and password** — A user name and password already configured on the target system is used for authentication.

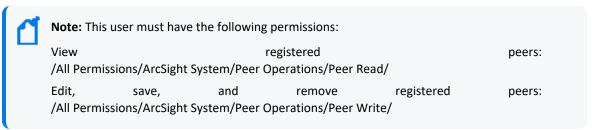

## Selecting a Peer Authentication Method

- When using a user name and password to configure peering, you must use the user password for local authentication, even if your system is configured to use LDAP, RADIUS, External SAML2 Client Only, or OSP Client Only authentication.
- If the peer Manager or Logger is configured for SSL Client authentication (CAC), you must configure an Authorization ID and Code on the target Manager or Logger. You cannot use a user name and password.
- FIPS-enabled systems are not limited to a specific authentication method.

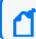

Note: FIPS Suite B Mode is not supported for peering.

## Authenticating a Peer

Use the following procedure to generate the Authorization ID and Code on the target Manager or Logger with which you want to establish a peer relationship. (Manager A or Logger B in the example in "Configuring Peers" on page 188.) After that, use the ID and Code on the initiating Manager or Logger when configuring the peer relationship. (Manager Logger A in that example.)

#### To generate the Authorization ID and Code:

- 1. Click **Administration> Peers** and then open the **Peer Authorization** tab.
- 2. In the **Peer Authorization** tab, click **Add**.
- 3. Enter the hostname or IP address and port for the Manager or Logger you want to peer with this system.
- Click Save.

The authorization ID and authorization Code are displayed. Copy this information and use it on the other Manager or Logger when adding this system as a peer.

Click **Done** to return to the Peer Authorization list.

# Adding and Deleting Peer Relationships

The Peer Configuration tab displays the current peer relationships. From here, you can add and delete peers.

# Adding a Peer

Adding a peer creates a peer relationship between ArcSight Managers, or between Managers and Loggers. After a peer is added, you can delete, but not edit it. See "Configuring Peers" on page 188 for more information.

#### To add a peer:

- 1. Click **Administration > Peers** and then open the **Peer Configuration** tab.
- 2. Click **Add** and enter the following parameters.

| Parameter                            | Description                                                                                                    |  |  |
|--------------------------------------|----------------------------------------------------------------------------------------------------|--|--|
| Peer Host<br>Name                    | Enter the target Manager or Logger's hostname or IP address.                                                                                                    |  |  |
| Peer Port                            | For peering with a Manager, use the default port, 9000.                                                                                                    |  |  |
|                                      | For peering with a Logger, use the configured port.                                                                                                    |  |  |
| Peer Login<br>Credentials            | Select <b>Peer Login Credentials</b> for password-based authentication.  OR                                                                                                    |  |  |
| Peer<br>Authorization<br>Credentials | Select <b>Peer Authorization Credentials</b> to use an Authorization ID and Code.                                                                                                    |  |  |
|                                      | <ul> <li>On systems using local, RADIUS, External SAML2 Client Only, or OSP Client only<br/>authentication, you can use either authentication method, although peer Authorization<br/>ID and Code are recommended.</li> </ul> |  |  |
|                                      | <ul> <li>On systems using SSL Client Authentication (CAC), Authorization ID and Code is the only<br/>way to authenticate a peer. You cannot use a user name and password.</li> </ul>                                          |  |  |
|                                      | FIPS-enabled systems are not limited to a specific authentication method.                                                                                                    |  |  |
| If you selected I                    | Peer Login Credentials                                                                                                    |  |  |
| Peer User                            | Enter a user name already configured on the target system to use for authentication.                                                                                                    |  |  |
| Name                                 | This user must have the following permissions:                                                                                                    |  |  |
|                                      | View registered peers: /All Permissions/ArcSight System/Peer Operations/Peer Read/                                                                                                    |  |  |
|                                      | Edit, save, and remove registered peers:                                                                                                    |  |  |
|                                      | /All Permissions/ArcSight System/Peer Operations/Peer Write/                                                                                                    |  |  |
| Peer Password                        | Enter the password for the user specified in the Peer User Name field.                                                                                                    |  |  |
| If you selected I                    | Peer Authorization Credentials                                                                                                    |  |  |
| Peer<br>Authorization<br>ID          | Enter the authorization ID generated on the target Manager or Logger. (See "To generate the Authorization ID and Code:" on the previous page for more information.)                                                           |  |  |
| Peer<br>Authorization<br>Code        | Enter the authorization code generated on the target Manager or Logger. (See "To generate the Authorization ID and Code:" on the previous page for more information.)                                                         |  |  |
| These fields nee                     | ed to be updated in rare circumstances.                                                                                                    |  |  |
| External IP<br>Address               | In most cases, the value in this field matches the IP address in your browser when you logged into this system (the initiating Manager or Logger), and you do not need to do anything.                                        |  |  |
|                                      | However, if the IP address does not match that address, (for example, when the Manager or Logger is behind a VPN concentrator), change the value to match the IP address in your browser.                                     |  |  |
| Local Port                           | This should always be 9000.                                                                                                    |  |  |
|                                      |                                                                                                    |  |  |

3. Click **Save** to add the new peer relationship, or **Cancel** to quit. The peer relationship is also added on the peer.

Adding a Peer Page 192 of 232

## Deleting a Peer

Deleting a peer removes the peer relationship between defined peers. You can perform this process from either peer.

#### To delete a peer:

- 1. Click **Administration > Peers** and then open the **Peer Configuration** tab.
- 2. Locate the peer you want to delete the peer relationship to and click the Delete icon ( \*) on that row.
- 3. Confirm the deletion by clicking **OK**, or click **Cancel** to retain the relationship. The peer relationship is deleted on both peers.

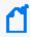

**Note:** Deleting the peer relationship will only delete this Manager's knowledge of the relationship if the peer cannot be reached. When the target system is reachable, you can log into it and delete the peer relationship from there.

# **Granting Access to Peer Operations**

Access to Peer Operations is granted at the user group level. Edit the Access Control List (ACL) for the group and add the following permissions, as appropriate, to the Operations tab in the ACL Editor.

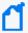

**Note:** Be sure to apply all appropriate permissions. For example:

- The Write permission requires the Read permission. If you want to give a user Peer Write permission, be sure to enable Peer Read permission as well.
- The Search Remote permission requires the Search permission and the Peer Read permission. If you want to give a user Search Remote permission, be sure to enable Search and Peer Read.

#### To search for peers from the Search page, a user needs these permissions:

- Search for events: /All Permissions/ArcSight System/Search Operations/Search
- Search for events on remote peers:
   /All Permissions/ArcSight System/Peer Operations/Search Remote

Deleting a Peer Page 193 of 232

#### To add and remove peers, a user needs these additional permissions:

- View registered peers: /All Permissions/ArcSight System/Peer Operations/Peer Read
- Edit, save, and remove registered peers:
   /All Permissions/ArcSight System/Peer Operations/Peer Write

For more information on editing access control lists (ACLs), granting or removing permissions for events, and other permissions-related topics, see the ArcSight Console User's Guide.

# Log Retrieval

You must be an administrative user to access this feature.

ESM records some audit and debug information, including details of any issues that occur in system logs (which differ from event logs). Customer support may ask you to retrieve logs as part of an incident investigation. If so, follow the steps below and provide the resulting .zip file to customer support.

When retrieving logs, you have the option to sanitize the log files by obfuscating the IP addresses, hostnames, and email addresses. However, sanitizing adds extra time to log retrieval. Each sanitized IP address, hostname, and email address is replaced by the symbols xxx.xxx.xxx (for IP addresses), sanitized@email (for emails) and sanitized.host.name (for hostnames).

#### To retrieve the system logs:

- 1. Click Administration > Log Retrieval.
- 2. Select the Log Retrieval options to use when creating the Log file.
  - If you select **Do not sanitize logs (fastest)**, then all IP addresses, hostnames and email addresses will be kept in the log file.
  - If you select **Remove IP addresses**, all IP addresses in the log will be obfuscated. You cannot specify individual IP addresses.
  - If you select **Remove IP addresses, hostnames and email addresses**, you must specify the suffixes of the hostnames and email addresses in the text box.

Separate multiple suffixes with comma, space, or line-break. For example, to obfuscate all hostnames and email addresses that end with ourcompany.com and gmail.com, specify the following:

ourcompany.com, gmail.com

Log Retrieval Page 194 of 232

All IP addresses, hostnames, and email addresses with the specified suffixes will be obfuscated. Specifying individual email addresses like name@microfocus.com is not supported. Individual email addresses and their suffixes will be ignored. If a suffix is not provided, the retrieval behavior is the same as selecting "Remove IP address".

- 3. Click **Retrieve Logs**. The page will display a progress bar while the logs are being retrieved.
- 4. When the collection is complete, the system log files have been compressed into a single zip file. A link to this file is displayed on the Log Retrieval page. Click the link to download the fie.

# License

You must be an administrative user to access this feature.

#### To view the license information:

- 1. Click License > License Information.
- 2. View the license information.

License Page 195 of 232

# Appendix A: Search Operators

This appendix describes the operators you can use in search queries you specify in the Search box and gives examples of their use.

This appendix provides information on the following search operators.

# cef (Deprecated)

In most cases, you do not need to explicitly extract event fields using the CEF operator and then apply other search operators to those fields. You can simply specify the event fields directly.

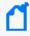

**Note:** If you run a peer search on Loggers, one of which is running version 5.1 or earlier (in which CEF was not deprecated), the query that does not contain CEF defined fields will run without any issues in the circumstance when the query is initiated on a Logger running version 5.2; however, if the query is initiated on a version 5.1 Logger, it will fail.

Extracts values for specified fields from matching CEF events. If an event is non-CEF, the field value is set to NULL.

#### **Usage:**

```
...| cef <field1> <field2> <field3> ...
```

#### Notes:

If multiple fields are specified, separate each field name with a white space or a comma.

To identify the name of a CEF field, use the Search Builder tool (click Advanced Search under the Search text box), which lists the names of all fields alphabetically.

The extracted fields are displayed as additional columns in the All Fields view (of the System FieldSets). To view only the extracted columns, select **User Defined Fieldsets** from the System Fieldsets list.

### Example 1:

```
...| cef categorySignificance agentType
```

#### Example 2:

```
...| cef deviceEventCategory name
```

## chart

Displays search results in a chart form of the specified fields.

### **Usage:**

```
...| chart <field>
...| chart count by <field1> <field2> <field3> ...
[span [<time_field>]=<time_bucket>]

...| chart {{sum | avg | min | max | stdev} (<field>)}+ by <field1>, <field2>, <field3> ...[span [<time_field>]= <time_bucket>]

...| chart {<function> (<field>)} as <new_column_name> by <field>
[span [<time_field>]=<time_bucket>]
```

#### where

<field>, <field1>, <field2> are the names of the field that you want to chart. The fields can be either event fields available in the Command Center schema or a user-defined fields created using the rex or eval operator prior in the query.

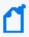

**Note:** The specified fields must contain numeric values. If a field you specify is of the wrong data type, you will receive an error message like the following: "The search cannot be run, there is an error in your query: Invalid field type for field [field name]."

<time> is the bucket size for grouping events. Use d for day, h for hour, m for minute, s for seconds. For example, 2h, 5d, 1m. (See Notes for details.)

<function> is one of these: count, sum, avg (or mean), min, max, stdev

<new\_column\_name> is the name you want to assign to the column in which the function's
results are displayed. For example, Total.

#### **Deprecated Usage:**

The following deprecated usage contains "\_count". The recommended usage, as shown above, is "count".

chart Page 197 of 232

```
...| chart _count by <field1> <field2> <field3> ...
```

#### **Notes:**

By default, a column chart is displayed. Other chart types you can select from: bar chart, line chart, pie chart, area chart, stacked column, or stacked bar.

To change the chart settings (including its type), click the **Chart Settings** link in the upper right corner of the Result Chart frame of the screen. You can change these settings:

- Title: Enter a meaningful title for the chart.
- **Type:** Column, Bar, Pie, Area, Line, Stacked column, Stacked Bar. The last two types create stacked charts in which multiple values are plotted in a stack form. These charts are an alternate way of representing multi-series charts, which are described below.
- Display Limit: Number of unique values to plot. Default: 10

If the configured Display Limit is less than the number of unique values for a query, the top values equal to the specified Display Limit are plotted. That is, if the Display Limit is 5 and 7 unique values are found, the top 5 values will be plotted.

All chart commands except "count by" accept only *one field* in the input. The specified field must contain numeric values.

If multiple fields are specified, separate the field names with a white space or a comma.

The chart <field> command does not aggregate field values. It simply lists and charts each occurrence of the values of the specified field. For example, chart sourcePort. However, when you use an **aggregation function** such as count by, sum, avg (or mean), and so on, an aggregation of the specified fields is performed and charted, as illustrated in "Example 1: " on page 201.

You can click on a charted value to quickly filter down to events with specific field values. For more information, see "Chart Drill Down" on page 111.

# **Aggregation Functions**

If an aggregation function such as count, sum, or avg is specified, a chart of the aggregated results is displayed along with the tabular results of the aggregation operation in a Results Table. For example, for the aggregation function sum(deviceCustomNumber1), the sum\_deviceCustomNumber1 column in the Results Table displays the sum of unique values of the deviceCustomNumber1 field. If this field had two unique values 1 and 20, occurring 2 times each, the sum\_deviceCustomNumber1 column displays sum of those two values. For the values:

| deviceCustomNumber1 | sum_deviceCustomNumber 1 |
|---------------------|--------------------------|
| 1                   | 2                        |
| 20                  | 40                       |

Aggregation functions can only be used on numeric fields.

The mathematical operators avg and mean are identical.

You can include multiple functions in the same chart command. When doing so, separate each function with a comma, as shown in this example:

```
...| chart count, sum(deviceCustomNumber3) by deviceEventClassId
```

When you include multiple functions, one column per function is displayed in the search Results Table. The Results Chart, however, plots the chart for the field specified in the "by" clause.

You can use the "as new\_column\_name" clause to name any column resulting from the aggregation functions, as shown in this example:

```
...| chart sum(deviceCustomNumber3) as TotalStorage, avg(deviceCustomNumber3) as
AverageStorage by deviceCustomNumber3
```

Once defined, the newly defined column can be used in the pipeline as any other field. For example,

```
...| chart sum(deviceCustomNumber3) as TotalStorage, avg(deviceCustomNumber3) as

AverageStorage by deviceCustomNumber3 | eval UpdatedStorage = TotalStorage + 100
```

When you export the search results of a chart operator, the newly defined column name (using the chart function as new\_column\_name command) is preserved.

## Multi-Series Charts

A multi-series chart can plot the values of multiple aggregation functions in a single chart.

If you include multiple aggregation functions in a chart command, Command Center generates a multi-series chart that plots the values of the specified aggregation functions along the Y-axis, as illustrated in "Example 2: " on page 202. Multi-series charts can be any of the chart types except Pie charts. For example, you can choose to plot a multi-series chart as a stacked chart — Stacked column or Stacked Bar — in which multiple values are plotted in a stack form, as illustrated in "Example 3: " on page 202.

Multi-Series Charts Page 199 of 232

# The Span Function

In addition to grouping events by the Command Center schema fields (or the ones defined by the rex or eval operators), the span function provides an additional way to group events by a time field (such as EventTime or deviceReceiptTime) and a time bucket. In the following example, deviceReceiptTime is the time field and 5m (5 minutes) is the time bucket:

```
...| chart count by deviceEventCategory span (deviceReceiptTime) = 5m
```

If a time field is not specified for the span function, EventTime is used as the default. For example, the following query uses EventTime by default:

```
...| chart count by deviceEventCategory span = 5m
```

By default, the chart command displays the first 10 unique values. If the span function creates more than 10 unique groups, not all of them will be displayed. If you want to view all of the unique groups, increase the Display Limit value under Chart Settings. (Click **Chart Settings** in the upper right corner of the Result Chart frame of the screen.)

Grouping with span is useful in situations when you want to find out the number of occurrences in a specific time span.

If you want to find out the total number of incoming bytes every 5 minutes on a device, you can specify a span of 5m, as shown in this example:

```
...| chart sum(deviceCustomNumber1) span=5m
```

The above example assumes that deviceCustomNumber1 field provides the incoming bytes information for these events.

The span field can be used for grouping in conjunction with or without the event fields that exist in Command Center schema or user-defined fields using the rex or eval operators. When a span field is specified in conjunction with an event field, the unique sets of all those fields is used for grouping. The following example uses deviceCustomNumber3 and deviceAddress in conjunction with span to find out the number of events (using deviceCustomNumber3) from a specific source (using deviceAddress) in one hour:

```
...| chart sum (deviceCustomNumber3) by deviceAddress span=1h
```

When span is included in a query, search results are grouped by the specified time bucket. For example, if span=5m, the search results will contain one row for each 5-minute span. If there are no events within a specific 5-minute span, that row will be empty.

The Span Function Page 200 of 232

Additionally, the span function assumes a 24-hour day, all year long. If span=1d or 24h, on the day of daylight savings time change, the event time indicated by the span\_eventTime field in the search results will be different from the previous day by one hour. On the day when there are 23 hours in a day (in March), the span bucket will still include events from the last 24 hours. Similarly, on the day when there are 25 hours in the day (in November), the span bucket will include events from the last 24 hours. The following example illustrates the span\_eventTime field when the span time bucket is 1d and the daylight savings times occurs on

```
March 9th, 2014 and November 2, 2014:

span_eventTime | avg_logins

3/6/2014 12am | 8

3/7/2014 12am | 10

3/8/2014 12am | 4

3/9/2014 1am | 6

3/15/2014 1am | 7

...

10/31/2011 1am | 4

11/1/2011 1am | 2

11/2/2011 12am | 5

11/3/2011 12am | 7

...
```

### Example 1:

Use the default chart setting (Column Chart) to specify multiple fields. In this example, a count of unique groups of deviceEventCategory and name fields is displayed and plotted.

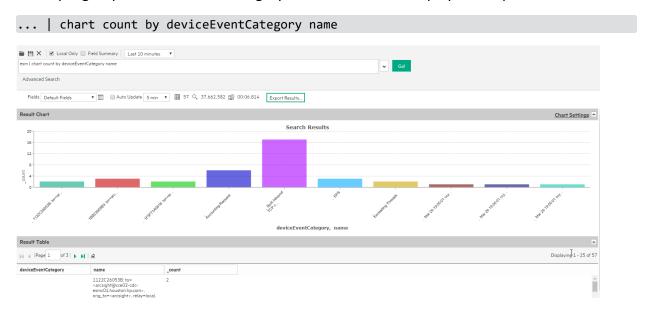

The Span Function Page 201 of 232

### Example 2:

Include average and sum in a chart command, to generate a multi-series chart that plots the values of these functions along the Y-axis in a single chart.

In the following query, unique groups of deviceEventClassId and deviceEventCategory are plotted along the X-axis, and the sum of deviceCustomNumber1 and average of deviceCustomNumber2 is plotted along the Y-axis.

 $\dots \mid \texttt{chart sum}(\texttt{deviceCustomNumber1}), \ \texttt{avg}(\texttt{deviceCustomNumber1}) \ \ \texttt{by deviceEventClassId deviceEventCategory}$ 

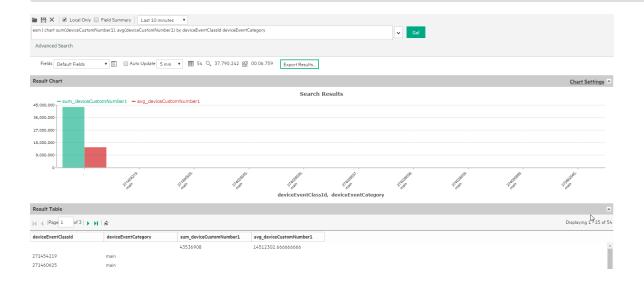

#### Example 3:

Plot a multi-series chart as a stacked chart — Stacked column or Stacked Bar — in which multiple values are plotted in a stack form, as shown in the following figure.

...|chart min(baseEventCount) sum(deviceCustomNumber1) AS Qiansum by bytesOut

The Span Function Page 202 of 232

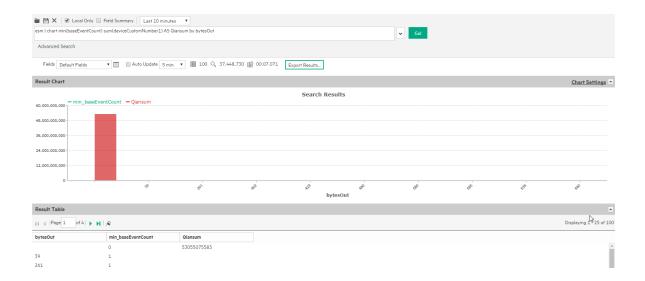

# dedup

Removes duplicate events from search results. That is, events that contain the same value in the specified field. The first matching event is kept, and the subsequent events with the same value in the specified field are removed.

### **Usage:**

```
... | dedup [N] <field1>,<field2>, ... [keepevents=(true|false)] [keepempty=
(true|false)]
```

N is an optional number that specifies the number of duplicate events to keep. For example, "dedup 5 deviceEventClassId" will keep the first five events containing the same deviceEventClassId values for each deviceEventClassId, and remove the events that match after the first five have been kept. Default: 1.

field1, field2 is a field or a comma-separated field list whose values are compared to determine duplicate events. If a field list is specified, the values of the unique sets of all those fields are used to remove events. For example, if name and deviceCustomNumber1 are specified, and two events contain "Network Usage - Outbound" and "2347896", only the first event is kept in the search results.

keepevents specifies whether to set the fields specified in the field list to NULL or not. When this option is set to True, the values are set to NULL and events are not removed from search results. However, when this option is set to False, duplicate events are removed from the search results. Default: False.

dedup Page 203 of 232

keepempty specifies whether to keep events in the search results whose specified fields contain NULL values. When this option is set to True, events with NULL values are kept, however if this option is set to False, events with NULL values are removed. Default: False.

#### Example 1:

To view events from unique devices:

```
... | dedup deviceAddress
```

#### Example 2:

To view unique deviceEventClassId events from unique devices:

```
... | dedup deviceEventClassId deviceAddress
```

#### Example 3:

To view the className in events with Java exceptions in the message field:

```
exception | <rex_expression> | dedup 5 className
```

In the above example, rex expression is not shown in detail however this expression extracts the class name in a field called className, which the dedup operator acts upon.

## eval

Displays events that match the resultant of the specified expression. The expression can be a mathematical, string, or Boolean operation and is evaluated when the query is run. The resulting value of the expression is assigned to a field name (as specified in the expression). Once a new field has been defined by the eval operator in a query, this field can be used in the query for further refining the search results (see Example #3 below, in which a new field "Plus" is defined by the eval operator; this field is then used by the sort operator.)

### **Usage:**

```
... | eval <expression>
```

<expression> is a mathematical, string, or Boolean operation; for example, total\_ bytes=bytesIn + bytesOut.

eval Page 204 of 232

#### Notes:

Typically, a cef or rex operator (to extract fields from matching events) precedes the eval operator, as shown in the examples below. However, you can use the eval operator on a field that has been defined by a previous eval operator in a query.

#### Example 1:

If the Category Behavior is "Communicate", then assign the value "communicate" to a new field "cat"; otherwise, assign the value "notCommunicate" to it.

```
_storageGroup IN ["Default Storage Group"] | cef categoryBehavior | eval cat=if (categoryBehavior== "/Communicate", "communicate", "notCommunicate")
```

#### Example 2:

Append the word, "END", at the end of extracted event name. For example, if event name is "Command Center Internal Event", after the eval operation it is "Command Center Internal EventEND" and is assigned to a new field, "fullname".

```
logger | cef msg name | eval fullname=name + "END"
```

#### Example 3:

Add 100 to the value of bytesIn and assign it to a new field, "Plus". Then, sort the values assigned to "Plus" in ascending order.

```
_storageGroup IN ["Default Storage Group"] | cef bytesIn bytesOut name | eval
Plus=bytesIn +100 | sort Plus
```

## extract

Extracts key value pairs from raw events.

### Usage:

```
...| extract [pairdelim="<delimiters>"] [kvdelim="<delimiters>"] [maxchars=<n>]
fields="key1,key2,key3..."
```

extract Page 205 of 232

pairdelim is a delimiter (or a list of delimiters) that separates one key-value pair from another key-value pair in an event. By default, semi colon, pipe, and comma (; | ,) are used.

kvdelim is a delimiter (or a list of delimiters) that separates a key from its value. By default, "=".

maxchars is the maximum number of characters in an event that would be scanned for extracting key value pairs. By default, 10240.

fields is a key (or a list of comma-separated keys) whose values you want to display in the search results. For example, if you want to display the Name Age, and Location values from this event:

Name:Jane | Age:30 | Location:LA

Then, extract the "Name", "Age", and "Location" keys and list them in the fields list.

#### Understanding how the operator works:

The key represents a field in the raw event and its value consists of the characters that appear after the key until the next key in the event. The following raw event is used to illustrate the concept:

```
[Thu Jul 30 01:20:06 2009] [error] [client 69.63.180.245] PHP Warning: memcache_pconnect() [<a href='function.memcache-pconnect'>function.memcache-pconnect</a>]: Can't connect to 10.4.31.4:11211
```

To extract the URL from the above event, you can define these key-pair delimiters, which separate the key-value pairs in the event:

Greater than sign (">")

Square bracket ("[")

And, define this key delimiter, which separates the key from its value:

Equal to sign ("=")

Thus, the following command will extract the URL

```
... | extract pairdelim= ">\[" kvdelim= "=" fields="<a href"
```

The key value pairs in the event will be: [<a href='function.memcache-pconnect'>

The key in the event will be: <a href

The extracted URL will be: 'function.memcache-pconnect'

extract Page 206 of 232

#### **Notes:**

This operator only works on raw events. That is, you cannot extract key value pairs from structured data in CEF events or from fields defined by the rex operator. For raw CEF events, you can use the CEF name as the fieldname.

You can specify the pairdelim and kvdelim delimiters in the extract operator command to extract keys and their values. However, if you want to determine the key names that these delimiters will generate, use the keys operator as described in "keys" on page 209. The keys operator can only be used to determine keys; you cannot pipe those keys in the extract operator. That is, ... | keys | extract fields=field1 is incorrect.

The keys specified in the fields list can be used further in the pipeline operations. For example, ... | extract pairdelim= "|" kvdelim= ":" fields= "count" | top count

If none of the specified pairdelim characters exist in an event, the event is not parsed into key value pairs. The whole event is skipped. Similarly, if the specified kvdelim does not exist, values are not separated from the keys.

To specify double quotes (") as the delimiter, enter it within the pair of double quotes with backslash(\) as the escape character. For example, "=\"|". Similarly, use two backslashes to treat a backslash character literally. For example, "\\".

### Example:

```
... | extract pairdelim= "|" kvdelim= ":" fields= "Name, Age, Location"
```

Extracts values from events in this format:

Name:Jane | Age:30 | Location:LA

# fields

Includes or excludes specified fields from search results.

### Usage:

```
... | fields ([(+ | -)] <field>)+
```

- + includes only the specified field or fields in the search results. This is the default.
- excludes only the specified field or fields from the search results.

fields Page 207 of 232

#### **Notes:**

Typically, the <field> list contains event fields available in the Command Center schema or user-defined fields created using the rex operator prior in the query, as shown in the examples below. However, fields might also be defined by other operators such as the eval operator.

The + and - can be used in the same expression when multiple fields are specified. For example, | fields + name - agentType

A complete field name must be specified for this operator; wildcard characters in a field name are not supported.

When this operator is included in a query, select **User Defined Fieldsets** from the System Fieldsets list to view the search results.

#### Example 1:

```
... | fields - agentType + categorySignificance
```

#### Example 2:

```
... | fields - name
```

# head

Displays the first <N> lines of the search results.

#### **Usage:**

```
... | head [<N>]
```

<N> is the number of lines to display. Default: 10, if <N> is not specified.

#### **Notes:**

When this operator is included in a query, the search results are not previewable. That is, the query must finish running before search results are displayed.

head Page 208 of 232

#### **Example:**

```
... | head
```

# keys

Identifies keys in raw events based on the specified delimiters.

#### **Usage:**

```
... | keys [pairdelim= "<delimiters>"] [kvdelim= "<delimiters>"] [limit=<n>]
```

pairdelim is a delimiter (or a list of delimiters) that separates one key-value pair from another key-value pair in an event. By default, semi colon, pipe, and comma (; | ,) are used.

kvdelim is a delimiter (or a list of delimiters) that separates a key from its value. By default, "=".

limit is the maximum number of key value pairs to find. There is no default or maximum number for this parameter.

#### Notes:

When searching across peers using the keys operator, the number of events returned when a search is initiated on a Logger 5.3 SP1 (or earlier version) may not be the same as when the search is initiated on Logger 6.0 or ArcSight Manager 6.5c (or later versions). This happens because of the updated schema. Logger 6.0 and ESM 6.5c use the End Time for searches; Logger 5.3 SP1 and earlier used the Receipt Time.

This operator only works on raw events. That is, you cannot identify key value pairs from CEF events or fields defined by the rex operator.

Although this operator is not required to determine keys, it is recommended that you use it to first determine the keys whose values you want to obtain using the extract operator. This operator returns aggregated results. Therefore, the search results list the keys found in the matching events and their counts.

The keys operator can only be used to determine keys; you cannot pipe those keys in the extract operator. That is, | keys | extract fields=field1 is incorrect.

If a key value is blank (or null), it is ignored and not counted toward the number of hits.

For example, for the following event data:

keys Page 209 of 232

Date=3/24/2014 | Drink=Lemonade

Appendix A: Search Operators

Date=3/23/2014 | Drink=
Date=3/22/2014 | Drink=Coffee

Search Query: keys pairdelim= "|" kvdelim= "="

Search Result: Date, 3 hits and Drink, 2 hits

If none of the specified pairdelim characters exist in an event, the event is not parsed into key value pairs. The whole event is skipped. Similarly, if the specified kvdelim does not exist, values are not separated from the keys.

To specify double quotes (") as the delimiter, enter it within the pair of double quotes with backslash(\) as the escape character. For example, "=\"|". Similarly, use two backslashes to treat a backslash character literally. For example, "\\".

#### Example 1:

```
...| keys pairdelim= "|" kvdelim= "="
```

Identifies keys (Date and Drink) in event of this format: Date=3/24/2014 | Drink=Lemonade.

#### Example 2:

```
...| keys pairdelim= "," kvdelim= ">="
```

Identifies keys (Path and IPAddress) in the event of this format:

Path>c:\usr\log, IPAddress=1.1.1.1

### rare

Lists the search results in a tabular form of the least common values for the specified field. That is, the values are listed from the lowest count value to the highest.

When multiple fields are specified, the count of unique sets of all those fields is listed from the lowest to highest count.

#### **Usage:**

```
...| rare <field1> <field2> <field3> ...
```

rare Page 210 of 232

#### **Notes:**

Typically, the <field> list contains event fields available in the Command Center schema or user-defined fields created using the rex or eval operators prior in the query, as shown in the examples below. However, fields might also be defined by other operators such as the eval operator.

A chart of the search results is automatically generated when this operator is included in a query. You can click on a charted value to quickly filter down to events with specific field values. For more information, see "Chart Drill Down" on page 111.

If multiple fields are specified, separate the field names with a white space or a comma.

### **Example:**

```
... | rare deviceEventCategory
```

## regex

Selects events that match the specified regular expression.

#### **Usage:**

```
...| regex <regular_expression>
```

#### OR

```
...| regex <field> (=|!=) <regular_expression>
```

#### **Notes:**

Regular expression pattern matching is case insensitive.

The first usage (without a field name) is applied to the raw event. While the second usage (with a field name), is applied to a specific field.

If you use the second usage (as shown above and in the Example #2 below), either specify an event field that is available in the Command Center schema or a user-defined field created using the rex or eval operators.

regex Page 211 of 232

#### Example 1:

```
... | regex "failure"
```

### Example 2:

```
... | regex deviceEventCategory != "fan"
```

## rename

Renames the specified field name.

### **Usage:**

```
...| rename <field> as <new_name>
```

<field> is the name of an event field that is available in the Command Center schema or a user-defined field created using the rex or eval operator.

<new name> is the new name you want to assign to the field.

#### Notes:

An additional column is added to the search results for each renamed field. The field with the original name continues to be displayed in the search results in addition to the renamed field. For example, if you rename deviceEventCategory to Category, two columns are displayed in the search results: deviceEventCategory and Category.

You can include the wildcard character, \*, in a field name. However, you must enclose the field that contains a wildcard character in double quotes (""). For example:

```
...| rename "*IPAddress" as "*Address"

- or -
...| rename "*IPAddress" as Address
```

If a field name includes a special character (such as \_, a space, #, and so on), it should be included in double quotes ("") in the rename operator expression. For example:

rename Page 212 of 232

```
...| rename src_ip as "Source IP Address"
```

If the resulting field of a rename operation includes a special character, it must be enclosed in double quotes ("") whenever you use it in the pipeline operator expression. For example,

```
...| rename src_ip as "Source IP Address" | top "Source IP Address"
```

The internal field names (that start with "raw") cannot be renamed.

The renamed fields are valid only for the duration of the query.

The resulting field of a rename operation is case sensitive. When using such a field in a search operation, make sure that you the same case that was used to define the field.

When you export the search results of a search query that contains the rename expression, the resulting file contains the renamed fields.

### Example 1:

```
...| rename src_ip as IPAddress
```

### Example 2:

```
...| rename src_ip as "Source IP Address"
```

# replace

Replaces the specified string in the specified fields with the specified new string.

### **Usage:**

```
<orig_str> with <new_str> [in <field_list>]
```

<orig\_str> is the original string you want to replace. (See Notes for more details.)
<new\_str> is the new string you want to replace with. (See Notes for more details.)
<field\_list> is the optional, however highly recommended. See Notes for details.

replace Page 213 of 232

#### **Notes:**

Even though the field list is optional for this command, specify the fields on which the replace operator should act in this command.

If you skip the field list, the replace operator acts on the fields that have been either explicitly defined using the cef, rex, and eval operators preceding the replace command, or any fields that were used in other operator commands that preceded the replace operator command. For example, the replace command acts on deviceEventCategory in all of the following cases and replaces all instances of "EPS" with "Events":

```
...| replace *EPS* with *Events* in deviceEventCategory
...| cef deviceEventCategory | replace *EPS* with *Events*
...| top deviceEventCategory | replace *EPS* with *Events*
```

An additional column of the same name is added to the search results for each field in which string is replaced. The column with the original value continues to be displayed in the search results in addition to the column with replaced values. For example, if you replace "err" with "Error" in the "message" column, an additional "message" column is added to the search results that contains the modified value.

If you want to replace the entire string, specify it in full (as it appears in the event). For example, "192.168.35.3".

If you want to replace a part of the string, include wildcard character (\*) for the part that is not going to change.

For example, if the original string (the string you want to replace) is "192.168\*", only the 192.168 part in an event is replaced. The remaining string is preserved. As a result, if an event contains 192.168.35.3, only the first two bytes are replaced. The rest (35.3) will be preserved. Similarly, if the event contains 192.168.DestIP, DestIP will be preserved. However, if the event contains the string 192.168, it will not be replaced.

If both, the original and the new strings contain wildcard characters, the number of wildcard characters in the *original* string must match the number of wildcard characters in the *new* string.

```
...| replace "*.168.*" with "*.XXX.*
```

If the original or the new string includes a special character such as / or ?, enclose the string in double quotes (""):

```
...| replace "/Monitor" with Error
```

replace Page 214 of 232

You can replace multiple values for multiple fields in a single operation by separating each expression with a comma (,). Note that you must specify the field list after specifying the "with" expression for all values you want to replace, as shown in the following example:

```
...| replace "Arc*" with Microfocus, "cpu:100" with EPS in deviceVendor, deviceEventClassId
```

The original string is case-insensitive. Therefore, the string "err" will replace an event that contains "Err".

### Example 1:

Replace any occurrence of "a" with "b" but the characters preceding "a" and succeeding it are preserved.

```
...| replace *a* with *b*
```

#### Example 2:

Replace any occurrence of "a" with "b" without retaining any characters preceding or succeeding "a".

```
...| replace *a* with b in name
```

### rex

Extracts (or capture) a value based on the specified regular expression or extract and substitute a value based on the specified "sed" expression. The value can be from a previously specified field in the query or a raw event message.

#### **Usage:**

```
... | rex <regular_expression containing a field name>
```

#### OR

```
... | rex field = <field> mode=sed "s/<string to be substituted>/<substitution value>"
```

rex Page 215 of 232

#### **Understanding how extraction works:**

When the value is extracted based on a regular expression, the extracted value is assigned to a field name, which is specified as part of the regular expression. The syntax for defining the field name is **?<fieldname>**, where *fieldname* is a string of alphanumeric characters. Using an underscore ("\_") is not recommended.

We use the following event to illustrate the power of rex.

[Thu Jul 30 01:20:06 2009] [error] [client 69.63.180.245] PHP Warning: Can't connect to 10.4.31.4:11211

If you want to extract any IP address from the above event and assign it to a field called "IP\_ Address", you can simply specify the following rex expression:

```
rex "(?<IPAddress>\d{1,3}\.\d{1,3}\.\d{1,3})"
```

However, if you wanted to extract the IP address after the word "client" from the following event and assign it to a field called "SourceIP", you will need to specify a start and end point for IP address extraction so that the second IP address in the event is not captured. The starting point in this event can be "[client" and the end point can be "]". Thus, the rex expression will be:

```
| rex "\[client (?<SourceIP>[^\]]*)"
```

In this rex expression **?<SourceIP>** is the field name defined to capture IP address and "client" specifies the text or point in the event AFTER which data will be extracted. The [^\]]\* expression will match every character that is not a closing right bracket, therefore, for our example event, the expression will match until the end of the first IP address and not the second IP address that appears after the word "to".

#### **Understanding how substitution works:**

When the rex operator is used in sed mode, you can substitute the values of extracted fields with the values you specify. For example, if you are generating a report of events that contain credit card numbers, you might want to substitute the credit card numbers to obfuscate the real numbers.

The substitution only occurs in the search results. The actual event is not changed.

In the following example, the credit card numbers in the CCN field are substituted with "xxxx", thus obfuscating sensitive data:

```
| rex field=CCN mode=sed "s/*/XXXX/g"
```

rex Page 216 of 232

The "/g" at the end of the command indicates a global replace, that is, all occurrences of the specified pattern will be replaced in all matching events. If "/g" is omitted, only the first occurrence of the specified pattern in each event is replaced.

Multiple substitutions can be performed in a single command, as shown in the following example. In this example, the word "Authentication" is substituted with "xxxxx" globally (for all matching events), the first byte of the agent address that start with "192" is substituted with "xxxxx" and an IP address that starts with "10" is substituted with "xxxxx".

```
| rex field=msg mode=sed "s/Authentication/xxxx/g" | rex field=agentAddress mode=sed "s/192/xxxx/g" | rex field=dst mode=sed "s/10.*/xxxx/g"
```

#### **Notes:**

A detailed tutorial on the rex operator is available at "Using the Rex Operator" on page 224.

The extracted values are displayed as additional columns in the All Fields view (of the System FieldSets). To view only the extracted columns, select **User Defined Fieldsets** from the System Fieldsets list. In the above example, an additional column with heading "SourceIP" is added to the All Fields view; IP address values extracted from events are listed in this column.

If you want to use other search operators such as fields, sort, chart, and so on to refine your search results, you must first use this operator to extract those fields.

### Example 1:

The following example extracts name and social security number from an event that contains data in name: John ssn:123-45-6789 format and assigns them to Name and SSN fields:

```
... | rex "name: (?<Name>.*) ssn: (?<SSN>.*)"
```

## Example 2:

The following example extracts URLs from events and displays the top 10 of the extracted URLs:

```
... | rex "http://(?<URL>[^ ]*)" | top URL
```

#### Example 3:

The following example substitutes the last four digits of social security numbers extracted in the first event with XXXX:

```
... | rex field=SSN mode=sed "s/-\d{4}/-XXXX/g"
```

rex Page 217 of 232

## sort

Sorts search results as specified by the sort criteria.

### **Usage:**

```
... | sort [<N>] ((+ | -) field)+
```

- + Sort the results by specified fields in ascending order. This is the default.
- Sort the results by specified fields in descending order.

<N> Keep the top N results, where N can be a number between 1 and 10,000. Default: 10,000.

#### **Notes:**

Typically, the <field> list contains event fields available in the Command Center schema or user-defined fields created using the rex operator prior in the query, as shown in the examples below. However, fields might also be defined by other operators such as the eval operator.

Sorting is based on the data type of the specified field.

When multiple fields are specified for a sort operation, the first field is used to sort the data. If there are multiple same values after the first sort, the second field is used to sort within the same values, followed by third field, and so on. For example, in the example below, first the matching events are sorted by "cat" (device event category). If multiple events have the same "cat", those events are further sorted by "eventld".

When multiple fields are specified, you can specify a different sort order for each field. For example, | sort + deviceEventCategory - eventId.

If multiple fields are specified, separate the field names with a white space or a comma.

Sorting is case-sensitive. Therefore, "Error:105" will precede "error:105" in the sorted list (when sorted in ascending order).

When a sort operator is included in a query, only the top 10,000 matches are displayed. This is a known limitation and will be addressed in a future Command Center release.

When this operator is included in a query, the search results are not previewable. That is, the query must finish running before search results are displayed.

#### **Example:**

```
... | sort deviceEventCategory eventId
```

sort Page 218 of 232

## tail

Displays the last <N> lines of the search results.

## Usage:

```
...| tail [<N>]
```

<N> is the number of lines to display. Default: 10, if <N> is not specified.

#### Notes:

When this operator is included in a query, the search results are not previewable. That is, the query must finish running before search results are displayed.

### **Example:**

```
... | tail 5
```

## top

Lists the search results in a tabular form of the most common values for the specified field. That is, the values are listed from the highest count value to the lowest.

## Usage:

```
...| top [<n>] <field1> <field2> <field3> ...
```

<n> limits the matches to the top n values for the specified fields. Default: 10, if <N> is not specified.

#### **Notes:**

The fields can be either event fields available in the Command Center schema or user-defined fields created using the rex or eval operators prior in the query. If multiple fields are specified, separate the field names with a white space or a comma.

When multiple fields are specified, the count of unique sets of all those fields is listed from the highest to lowest count.

tail Page 219 of 232

A chart of the search results is automatically generated when this operator is included in a query. You can click on a charted value to quickly filter down to events with specific field values. For more information, see "Chart Drill Down" on page 111.

To limit the matches to the top n values for the specified fields, specify a value for n. For example, ... | top 5 deviceEventCategory

### Example 1:

```
... | top deviceEventCategory
```

## Example 2:

```
... | top 5 categories
```

## transaction

Groups events that have the same values in the specified fields.

## Usage:

```
... | transaction <field1> <field2>... [maxevents=<number>] [maxspan=<number>
[s|m|h|d]] [maxpause=<number>[s|m|h|d]] [startswith=<reg_exp>] [endswith=<reg_exp>]
```

field1, field2 is a field or a comma-separated field list whose values are compared to determine events to group. If a field list is specified, the values of the unique sets of all those fields are used to determine events to group. For example, if host and portNum are specified, and two events contain "hostA" and "8080", the events are grouped in a transaction.

maxevents specifies the maximum number of events that can be part of a single transaction. For example, if you specify 5, after 5 matching events have been found, additional events are not included in the transaction. Default: 1000

maxspan specifies the limit on the duration of the transaction. That is, the difference in time between the first event and all other events in a transaction will never be more than the specified maxspan limit. For example, if you specify maxspan=30s, the event time of all events within the transaction will be at most 30 seconds more than the event time of the first event in the transaction. Default: Unlimited

transaction Page 220 of 232

maxpause specifies the length of time by which consecutive events in a transaction can be apart. That is, this option ensures that events in a single transaction are never more than the maxpause value from the previous event in the transaction. Default: Unlimited

startswith specifies a regular expression that is used to recognize the beginning of a transaction. For example, if a transaction operator includes startswith= "user [L|I]ogin", all events are scanned for this regular expression. When an event matches the regular expression, a transaction is created, and subsequent events with matching fields are added to the transaction.

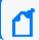

**Note:** The regular expression is applied to the raw event, not to a field in an event.

endswith specifies a regular expression that is used to recognize the end of an existing transaction. That is, an existing transaction is completed when an event matches the specified "endswith" regular expression. For example, if a transaction operator includes endswith= "[L|I]ogout", any event being added to a transaction is checked, and if the regular expression matches the event, the transaction is completed.

#### **Notes:**

Several of the above options specify "conditions to end" a transaction. Therefore, when multiple "end conditions" are specified in a transaction operator, the first end condition that occurs will end the transaction even if the other conditions have not been satisfied yet. For example, if maxspan is reached but maxevents has not been reached, or if the endswith regular expression is matched but maxevents has not been reached.

#### Understanding how the transaction operator works:

A transaction is a set of events that contain the same values in the specified fields. The events may be further filtered based on the options described above, such as maxspan, maxpause, and so on. In addition to grouping events, the transaction operator adds these fields to each event: transactionid, duration, and eventcount. These fields are displayed in the Search Results as separate columns.

A transactionid is assigned to each transaction when the transaction completes. Transaction IDs are integers, assigned starting from 1 for the transactions (set of events) found in the current query. All events in the same transaction will have the same transaction ID.

If an event does not belong to any transaction found in the current query, it is assigned the transaction ID 0. For example, in a transaction operator with a startswith regular expression, if the first event in the pipeline does not match the regular expression, that event is not part of the transaction, and is assigned transaction ID 0.

The duration is the time in milliseconds of the duration of a transaction, which is the difference between the event time of the last event in the transaction and the first event in the

transaction Page 221 of 232

transaction. The duration field for all events in a transaction is set to the duration value of the transaction.

The eventcount displays the number of events in a transaction.

### Example 1:

To view source addresses accessed within a 5-minute duration:

```
... | transaction sourceAddress maxspan=5m
```

## Example 2:

To group source addresses by source ports and view 5 events per group:

```
...| transaction sourceAddress sourcePort maxevents=5
```

## Example 3:

To group users and URLs they accessed within a 10-minute duration:

```
... | transaction username startswith= "http://" maxspan=10m
```

#### Example 4:

To view login transactions from the same session ID and source address in a 1-hour duration:

```
... | transaction sessionID sourceAddress maxspan=1h startswith= "user [L|1]ogin"
```

## where

Displays events that match the criteria specified in the "where" expression.

## **Usage:**

```
...| where <expression>
```

<expression> can be any valid field-based query expression, as described in "Field-Based
Search" on page 77.

where Page 222 of 232

#### **Notes:**

<expression> can only be a valid field-based query expression. Arithmetic expressions or functions are not supported.

## Example 1:

```
... | where eventId is NULL
```

## Example 2:

```
... | where eventId=10006093313 OR deviceVersion CONTAINS "5.3.1.0.0"
```

## Example 3:

```
... | where eventId >=10005985569 OR categories= "/Agent/Started"
```

where Page 223 of 232

## Appendix B: Using the Rex Operator

The rex operator is a powerful operator that enables you to extract information that matches a specified regular expression and assigns it to a field, whose field name you specify. You can also specify an optional start point and an end point in the rex expression between which the information matching the regular expression is searched.

When a rex expression is included in a search query, it must be preceded by a basic search query that finds events from which the rex expression will extract information. For example: failed | rex "(?<srcip>[^]\d{1,3}\.\d{1,3}\.\d{1,3

## Syntax of the rex Operator

| rex "text1(?<field1>text2regex)"

*text1* — The text or point in the event AFTER which information extraction begins. The default is the beginning of the event.

text2 — The text or point in the event at which information extraction ends.

field1 — The name of the field to which the extracted information is assigned.

regex — The pattern (regular expression) used for matching information to be extracted between *text1* and *text2*.

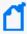

**Note:** If you are an experienced regular expression user, see the Note in the next section for a quick understanding of how rex enables you to capture named input and reference it for further processing.

## Understanding the rex Operator Syntax

Extract all information AFTER *text1* and until *text2* that matches the specified *regex* (regular expression) and assign TO *field1*.

- **text1** and [**text2**] can be any points in an event start and end of an event, specific string in an event (even if the string is in the middle of a word in the event), a specific number of characters from the start or end of an event, or a pattern.
- To specify the next space in the event as *text2*, enter [^].
   This is interpreted as "not space." Therefore, entering a "not" results in the capture to stop at the point where the specified character, in this case, a space, is found in the event.
- To specify [text2] to be the end of the line, enter [^\$].

Appendix B: Using the Rex Operator Page 224 of 232

This is interpreted as "not end of line." Therefore, when an end-of-line in an event is encountered, the capture will stop at that point. The [^\$] usage only captures one character if it is not an end-of-line character. However, by specifying [^\$]\* in a rex expression, the usage captures all characters until end-of-line.

You can also specify .\* to capture all characters in an event instead of [^\$]. Examples in this document, however, use [^\$].

- Any extra spaces within the double quotes of the rex expression are treated literally.
- The characters that need to be escaped for rex expressions are the same as the ones for regular expressions. Refer to a regular expressions document of your choice to obtain a complete list of such characters.
- Information captured by a rex expression can be used for further processing in a subsequent rex expression as illustrated in the following example in which an IP address is captured by the first rex expression and the network ID (assuming the first three bytes of the IP address represent it) to which the IP address belongs is extracted from the captured IP address:

```
logger | rex "(?<srcip>[^ ]\d{1,3}\.\d{1,3}\.\d{1,3}\.\d{1,3})" | rex field=srcip "(?<netid>\d{1,3}\.\d{1,3}\.\d{1,3}\"
```

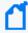

**Note:** If you are an experienced regular expression user, you can interpret the rex expression syntax as follows:

```
rex "(?<field1>regex)"
```

where the entire expression in the parentheses specifies a named capture. That is, the captured group is assigned a name, which can be referenced later for further processing. For example, in the following expression "srcip" is the name assigned to the capture.

```
failed | rex "(?<srcip>[^ ]\d{1,3}\.\d{1,3}\.\d{1,3}\.\d{1,3})"
```

Once named, use "srcip" for further processing as follows:

```
failed | rex "(?<srcip>[^ ]\d{1,3}\.\d{1,3}\.\d{1,3}\.\d{1,3}\" | top srcip
```

## Creating a rex Expression Manually

Start with a simple search that finds the events that contains the information in which you are interested. Once the events are displayed, identify a common starting point in those events that precedes the information.

For example, you are interested in extracting the client IP address, which always appears after the word "[client" in the following event.

[Thu Jul 30 01:20:06 2009] [error] [client 69.63.180.245] PHP Warning: memcache\_pconnect() [<a href='function.memcache-pconnect'>function.memcache-pconnect</a>]: Can't connect to 10.4.31.4:11211

Therefore, "[client" is the starting point. A good end point is the "]" after the last byte of the client IP address. Now, we need to define the regular expression that will extract the IP address. Because in this example, only the client IP address appears after the word "client", we use "\*" as the regular expression, which means "extract everything". (We could be more specific and use  $\d\{1,3\}\.\d\{1,3\}\.\d\{1,3\}$ 

Now, we are ready to create the rex expression to extract the IP address that appears after the word "client" in the event shown above.

| rex "\[client(?<clientip>[^\]]\*)"

## Appendix C: Frequently Asked Questions

# What happens if I'm investigating a channel that has event fields that are not supported in Command Center?

If the channel that you are investigating originated in the ArcSight Console and contains event fields not supported in Command Center, these unsupported fields are not lost and can be viewed in the ArcSight Console.

## **Related Topic:**

"Creating an Event Channel" on page 53

## Can I change the default start time and end time for an event channel?

The default start and end times cannot be changed in Command Center. These changes have to be made in the ArcSight Console. Command Center recognizes any changes you make to the default times.

To change the default start time for new channels, edit the console.properties file in the <arcSight\_Console\_HOME>/ current/config directory. For example, add the this line...

console.channel.newChannel.defaultSubtractTime="\$Now - 2h"

... to change the start time to two hours ago. For a list of possible time values see the **Start Time:** field pull-down menu.

If setting the End Time results in the message "Invalid end date for sliding channel," the channel is set to Continuously evaluate instead of Evaluate once at attach time. Either re-set the End Time or change the Time Parameters option for the channel to Continuously evaluate.

Avoid creating an active channel that queries more than once per day. For active channels that query more than once per day, use Evaluate time parameters once at attach time instead of Continuously evaluate. Better yet, use trends for these types of active channels.

### **Related Topic:**

"Creating an Event Channel" on page 53

## What do I do if a channel is taking long to load?

Some channels can be resource intensive, such as those with a time range of an hour or so. If a channel takes long to load in a high-traffic environment, open this channels in the ArcSight Console. To view a resource-intensive channel in Command Center, narrow the time range to 5 - 10 minutes to reduce the event volume.

## **Related Topic:**

"Viewing Events On an Active Channel" on page 38

## How many channels can I have open at one time?

For optimum performance, limit open channels to 3 per browser, though Command Center can support up to 10 moderate-traffic channels or up to 15 light-traffic channels per browser. Between Command Center and ArcSight Console, ESM can support up to 25 open channels.

## **Related Topic:**

"Viewing Events On an Active Channel" on page 38

## What fields are supported in Command Center channels?

The ArcSight Command Center does not support global and local variables. The ArcSight Command Center supports only standard event fields for viewing. Variables (global or local) are not supported. Use the ArcSight Console instead. See the following table:

#### **Fields**

| User Interface          | Standard Event Fields | Local Variables | <b>Global Variables</b> |
|-------------------------|-----------------------|-----------------|-------------------------|
| ArcSight Command Center | Yes                   | No              | No                      |
| ArcSight Console        | Yes                   | Yes             | Yes                     |

#### **Related Topic:**

"Viewing Events On an Active Channel" on page 38

## Does Command Center support non-ASCII payload data?

Command Center might not display non-ASCII payload data. If the **Download Payload** button is enabled but no data appears in the Event Details window, click **Download Payload** to download the data to a text editor.

## How do I get my [[[Undefined variable \_ARSTc\_ Variables.NewDownloadCenter]]] credentials?

Access to [[[Undefined variable \_ARSTc\_Variables.NewDownloadCenter]]] is necessary in order to download an app which enables you use Tool Commands. To receive your [[[Undefined variable \_ARSTc\_Variables.NewDownloadCenter]]] credentials (user name and password), contact ArcSight Support or your reseller.

## **Related Topic:**

"Evaluate the Network Route of a Event in a Channel" on page 42

## Why are channels not current in a new FSM session?

Some channels in Command Center may not be current when accessed in a new ESM session. To ensure current event information, refresh the channel by clicking the stop and play buttons.

#### **Related Topic:**

"Viewing Events On an Active Channel" on page 38

## Does the change to or from Daylight Savings Time effect an open active channel?

If an active channel is open when Daylight Savings Time goes into or out of effect, the active channel will not reflect the correct start and end times until the channel is closed and

User's Guide Appendix C: Frequently Asked Questions

reopened.

## **Related Topic:**

"Viewing Events On an Active Channel" on page 38

## Why does the right end of the top menu bar appear overlapped?

To view this user interface properly, configure your browser to at least 1920 by 1080 pixels. The ArcSight Command Center top menu bar appears to have the right-most Top menu bar options overlapped if the browser window dimensions are smaller than 1920 by 1080 pixels.

## **Publication Status**

Released: March 23, 2023

Publication Status Page 231 of 232

## Send Documentation Feedback

If you have comments about this document, you can contact the documentation team by email. If an email client is configured on this computer, click the link above and an email window opens with the following information in the subject line:

## Feedback on User's Guide (Command Center 7.7)

Just add your feedback to the email and click send.

If no email client is available, copy the information above to a new message in a web mail client, and send your feedback to MFI-Documentation-Feedback@opentext.com.

We appreciate your feedback!